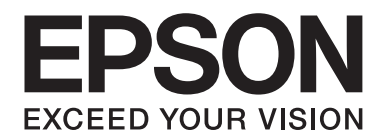

# **EPSON Aculaser M1200 Series Benutzerhandbuch**

NPD4065-00 DE

### **Copyright und Marken**

Kein Teil dieses Handbuchs darf in irgendeiner Form (Druck, Fotokopie, Mikrofilm oder ein anderes Verfahren) ohne die schriftliche Genehmigung der Seiko Epson Corporation reproduziert oder unter Verwendung elektronischer Systeme verarbeitet, vervielfältigt oder verbreitet werden. Alle enthaltenen Informationen werden ohne Rücksicht auf die Patentlage mitgeteilt. Für etwaige Schäden, die aus der Verwendung der hier enthaltenen Informationen entstehen, wird nicht gehaftet.

Weder die Seiko Epson Corporation noch eine ihrer Tochtergesellschaften haften für Schäden infolge von Fehlgebrauch sowie Reparaturen und Abänderungen, die von dritter, nicht autorisierter Seite vorgenommen wurden, sowie (ausgenommen USA) für Schäden infolge von Nichtbeachtung der Bedienungs- und Wartungsanleitungen. Dieses Handbuch wurde mit großer Sorgfalt erstellt, eine Haftung für leicht fahrlässige Fehler, z. B. Druckfehler, ist jedoch ausgeschlossen.

Die Seiko Epson Corporation und ihre Tochtergesellschaften haften nicht für Schäden oder Störungen durch Einsatz von Optionen oder Zubehör, wenn diese nicht originale Epson-Produkte sind oder keine ausdrückliche Zulassung der Seiko Epson Corporation als "Epson Approved Product" haben.

IBM und PS/2 sind eingetragene Marken der International Business Machines Corporation.

Microsoft®, Windows® und Windows Vista® sind eingetragene Marken der Microsoft Corporation.

Apple®, Macintosh®, Mac®, Mac OS®, AppleTalk® und Bonjour® sind eingetragene Marken der Apple, Inc. Apple Chancery, Chicago, Geneva, Hoefler Text, Monaco und New York sind Marken oder eingetragene Marken von Apple, Inc.

EPSON und EPSON ESC/P sind eingetragene Marken und EPSON AcuLaser und EPSON ESC/P 2 sind Marken der Seiko Epson Corporation.

*Allgemeiner Hinweis: Alle im Handbuch genannten Bezeichnungen von Produkten sind Marken der jeweiligen Eigentümer. Aus dem Fehlen der Markenzeichen (R) bzw. TM kann nicht geschlossen werden, dass die Bezeichnung ein freier Markenname ist.*

Copyright © 2009 Seiko Epson Corporation. All rights reserved.

#### *Hinweis:*

*Obwohl diese Anleitung Information über EPL-6200 und EPL-6200L enthält, siehe Epson-Website für Einzelheiten über diese Drucker.*

### **Betriebssystemversionen**

In diesem Handbuch werden die folgenden Abkürzungen verwendet.

#### **Windows bezieht sich auch Windows Vista, Vista x64, XP, XP x64, 2000.**

- ❏ Mit "Windows Vista" werden Windows Vista Ultimate Edition, Windows Vista Home Premium Edition, Windows Vista Home Basic Edition, Windows Vista Enterprise Edition und Windows Vista Business Edition bezeichnet.
- ❏ Mit "Windows Vista x64" werden Windows Vista Ultimate x64 Edition, Windows Vista Home Premium x64 Edition, Windows Vista Home Basic x64 Edition, Windows Vista Enterprise x64 Edition und Windows Vista Business x64 Edition bezeichnet.
- ❏ Mit "Windows XP" werden Windows XP Home Edition und Windows XP Professional bezeichnet.
- ❏ Mit "Windows XP x64" wird Windows XP Professional x64 Edition bezeichnet.
- ❏ Mit "Windows 2000" wird Windows 2000 Professional bezeichnet.

#### **Macintosh steht für Mac OS X.**

❏ Mac OS X steht für Mac OS X 10.3.9 oder höher.

### **Inhalt**

#### **[Sicherheitshinweise](#page-8-0)**

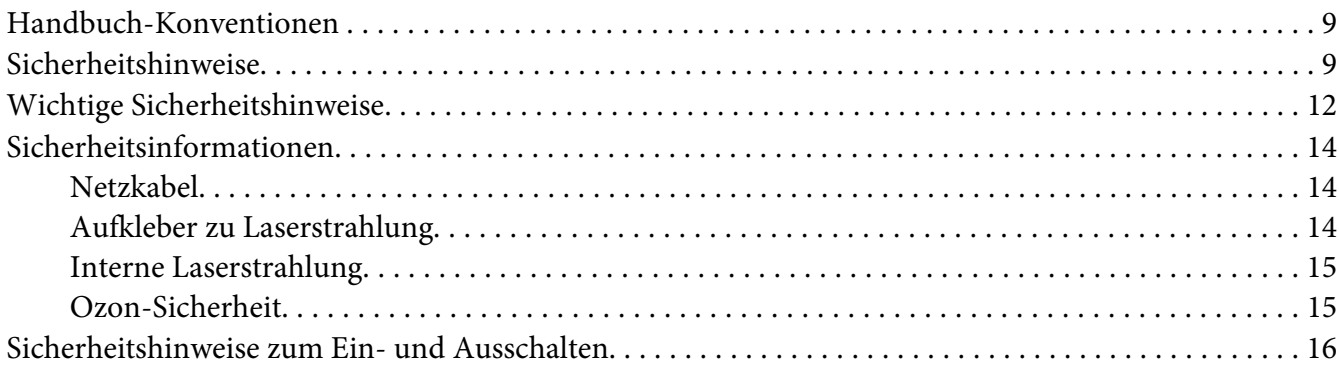

### Kapitel 1 **[Produktinformationen](#page-16-0)**

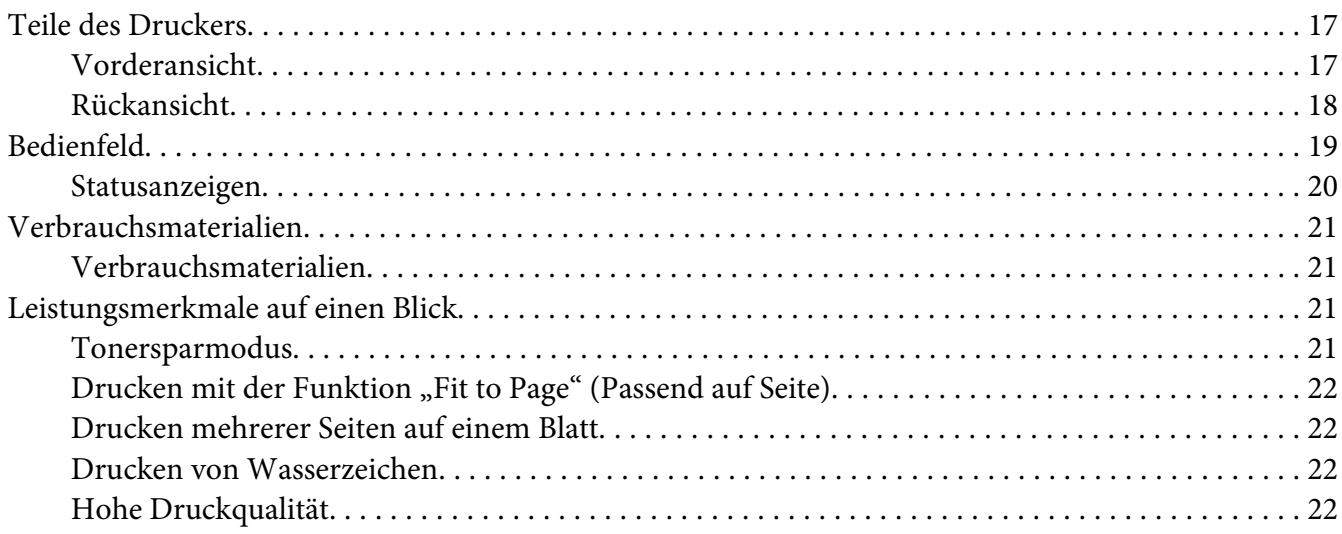

#### Kapitel 2 **[Handhabung der Druckmedien](#page-22-0)**

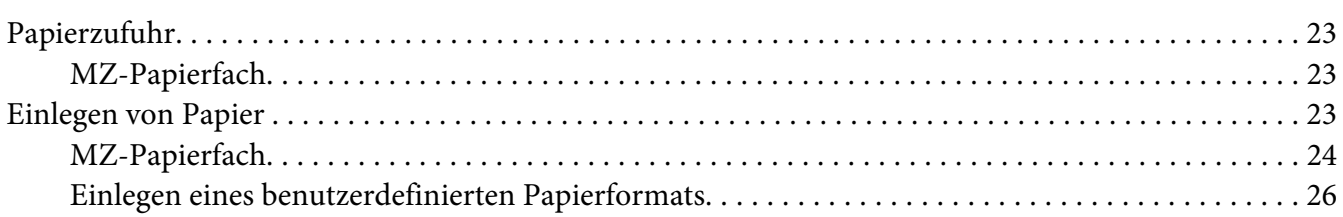

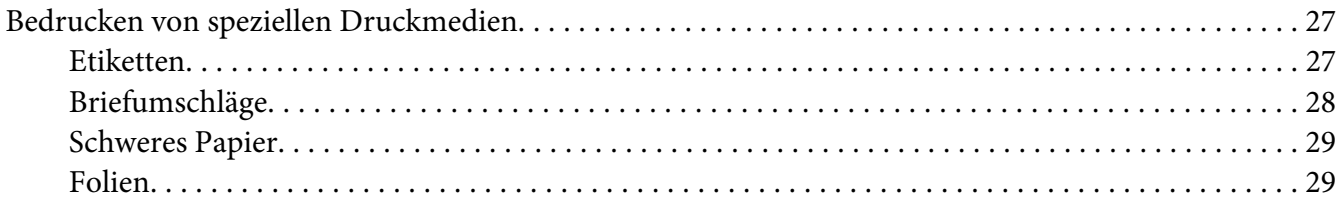

#### Kapitel 3 **[Verwenden des Druckertreibers unter Windows](#page-29-0)**

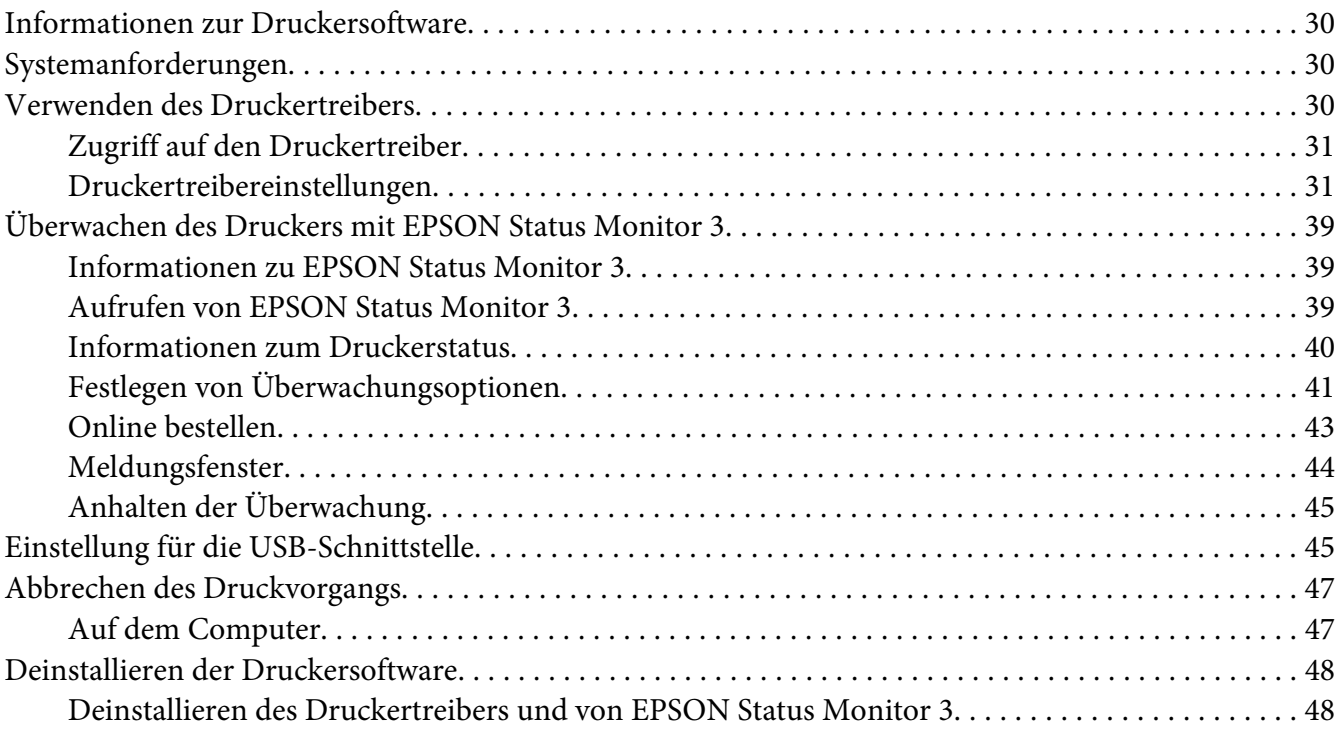

### Kapitel 4 **[Verwenden des Druckertreibers für Mactintosh](#page-51-0)**

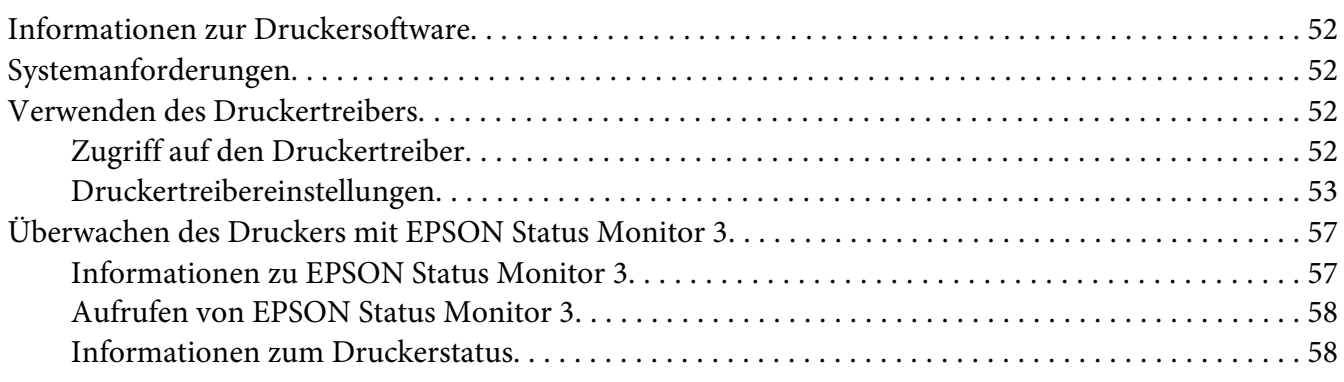

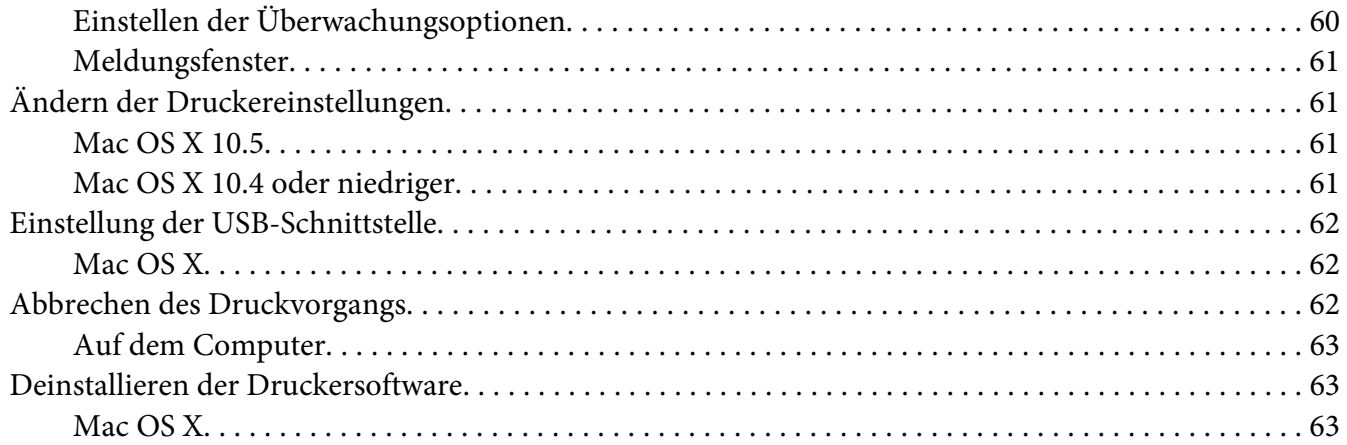

#### Kapitel 5 **[Einrichten des Druckers in einem Netzwerk \(AcuLaser M1200\)](#page-63-0)**

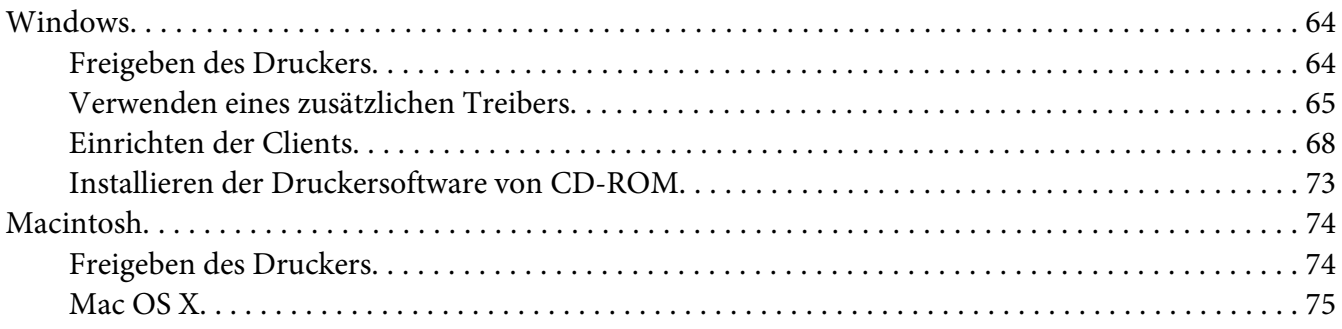

#### Kapitel 6 **[Austauschen von Verbrauchsmaterialien](#page-75-0)**

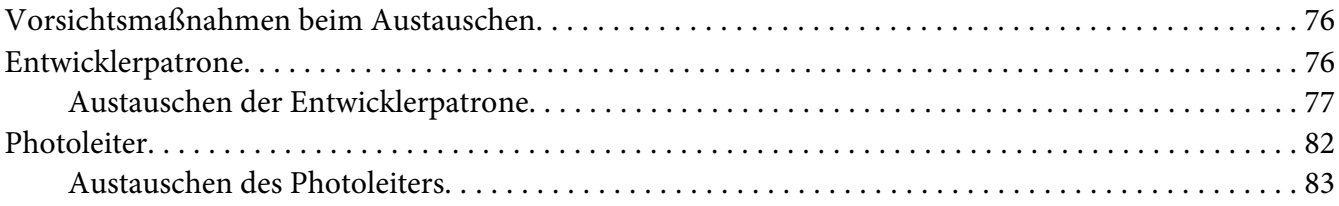

#### Kapitel 7 **[Reinigen und Transportieren des Druckers](#page-86-0)**

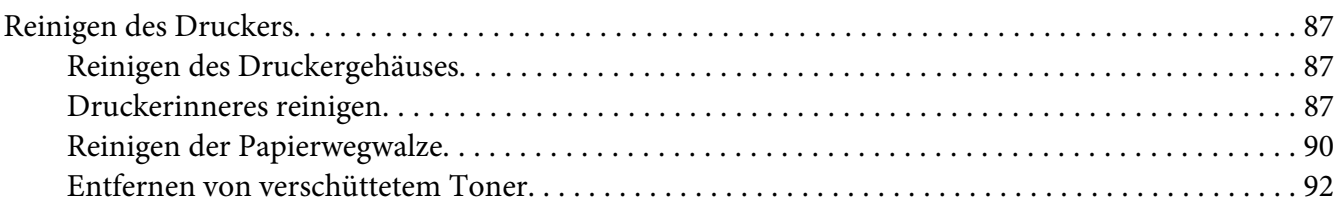

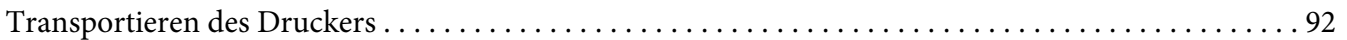

### Kapitel 8 **[Fehlerbehebung](#page-94-0)**

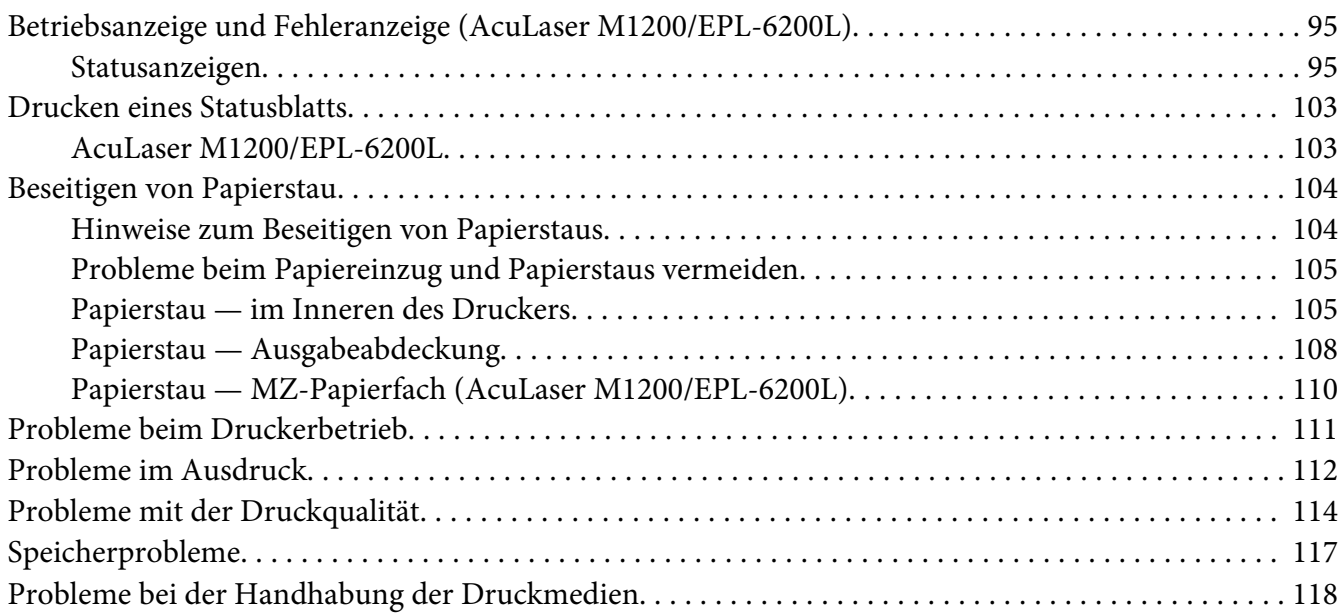

### Anhang A **[Technische Daten](#page-118-0)**

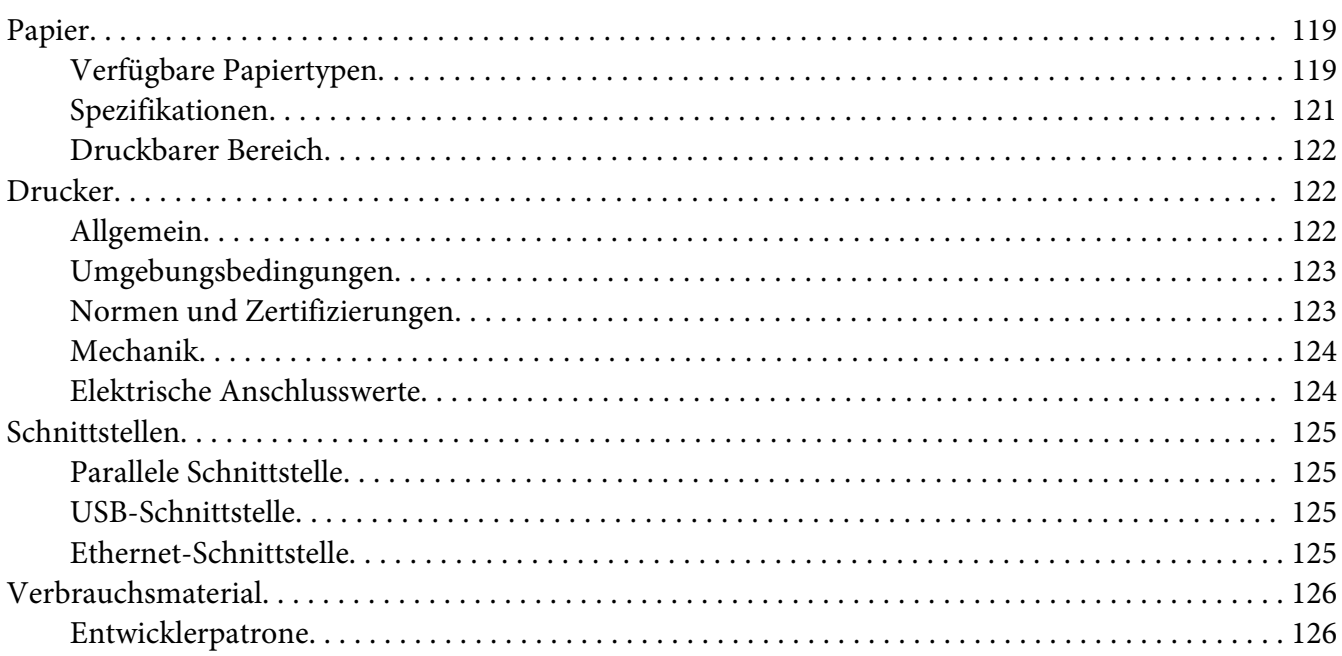

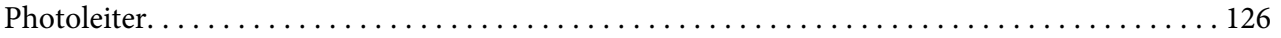

### Anhang B **[Arbeiten mit Schriftarten](#page-126-0)**

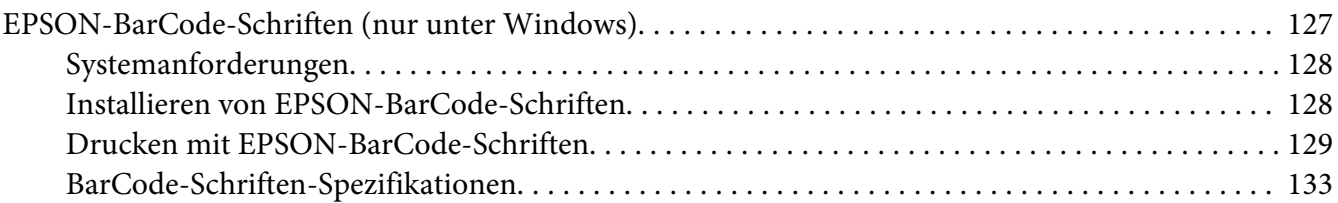

### Anhang C **[Kundendienst](#page-141-0)**

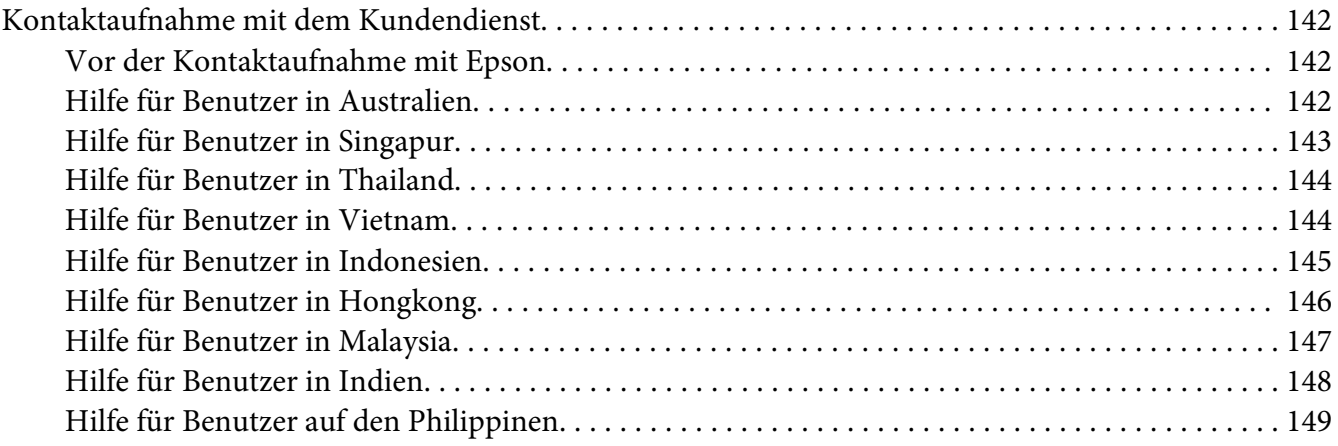

#### **[Index](#page-149-0)**

### <span id="page-8-0"></span>**Sicherheitshinweise**

### **Handbuch-Konventionen**

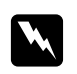

#### w *Warnungen*

*Diese Warnungen müssen unbedingt beachtet werden, um Körperverletzungen zu vermeiden.*

c *Achtung Anmerkungen dieser Art müssen beachtet werden, um Schäden am Gerät zu vermeiden.*

#### *Hinweise*

*Hinweise enthalten wichtige Informationen und hilfreiche Tipps zur Arbeit mit dem Drucker.*

### **Sicherheitshinweise**

Beachten Sie die folgenden Hinweise zu Ihrer eigenen Sicherheit sowie zur Betriebssicherheit des Geräts:

#### *Hinweis:*

*Die Abbildungen in diesem Abschnitt beziehen sich auf das Modell EPL-6200.*

❏ Berühren Sie niemals die Fixiereinheit oder Teile in deren Umgebung. Die Fixiereinheit ist mit dem Warnaufkleber **CAUTION Hot Surface** (VORSICHT, HEISS!) versehen. Nach einem Druckvorgang kann dieses Bauteil und dessen Umgebung sehr heiß sein.

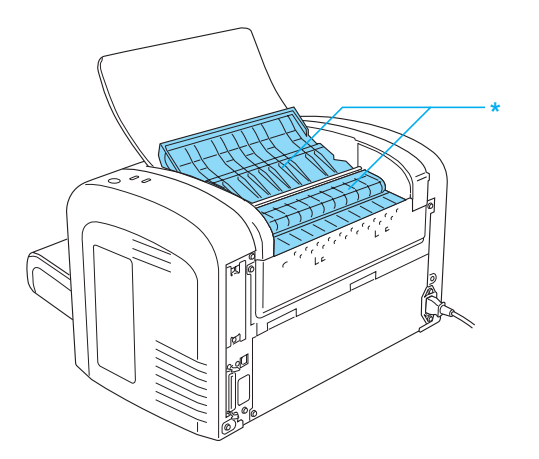

\* CAUTION Hot Surface (VORSICHT, HEISS!)

- ❏ Wenn nicht ausdrücklich in diesem Handbuch erwähnt, vermeiden Sie die Berührung mit Bauteilen im Inneren des Geräts.
- ❏ Versuchen Sie nie, die Druckerbauteile gewaltsam einzusetzen. Der Drucker ist zwar robust gebaut, kann jedoch bei unsachgemäßer Behandlung beschädigt werden.
- ❏ Berühren Sie beim Entfernen der Entwicklerpatrone nicht die Rolle unterhalb der Klappe, da ansonsten die Druckqualität beeinträchtigt wird.

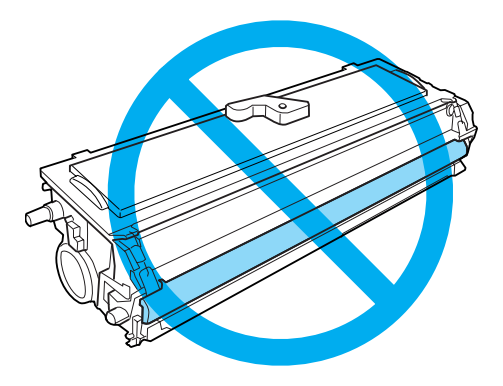

- ❏ Legen Sie die Entwicklerpatrone immer auf einer sauberen, glatten Unterlage ab.
- ❏ Drehen Sie die Entwicklerpatrone nicht verkehrt herum, und stellen Sie sie nicht auf einer der Seiten ab.
- ❏ Versuchen Sie nie, an der Entwicklerpatrone Änderungen vorzunehmen oder sie auseinanderzunehmen. Sie kann nicht nachgefüllt werden.
- ❏ Vermeiden Sie jede Berührung mit dem Toner, besonders jeden Augenkontakt.
- ❏ Wenn Toner verschüttet wurde, verwenden Sie einen Besen und eine Kehrschaufel oder ein angefeuchtetes Tuch mit Seife und Wasser, um den Toner zu beseitigen. Da die feinen Partikel bei Funkenflug Feuer oder eine Explosion verursachen können, sollten Sie keinen Staubsauger verwenden.

❏ Wenn Sie den Photoleiter installieren oder entfernen, schützen Sie die lichtempfindliche Entwicklertrommel gegen Lichteinwirkung. Die lichtempfindliche Entwicklertrommel ist der grüne Zylinder, der durch die Öffnung in der Einheit sichtbar ist. Wird die Entwicklertrommel starkem Licht ausgesetzt, können auf den Ausdrucken ungewöhnlich dunkle oder helle Stellen auftreten und damit kürzere Wartungsintervalle notwendig werden.

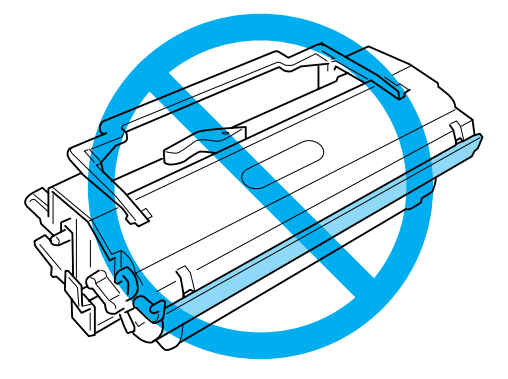

- ❏ Achten Sie darauf, die Oberfläche der Entwicklertrommel nicht zu zerkratzen. Wenn Sie den Photoleiter aus dem Drucker herausnehmen, legen Sie ihn auf eine saubere, glatte Unterlage. Vermeiden Sie jede Berührung der Entwicklertrommel mit den Händen, da die Oberfläche des Bauteils durch das Hautfett dauerhaft beschädigt und dadurch die Druckqualität beeinträchtigt werden kann.
- ❏ Um eine optimale Druckqualität zu gewährleisten, darf der Photoleiter nicht an Orten aufbewahrt werden, an denen er direkter Sonneneinstrahlung, Staub, salzhaltiger Luft oder ätzenden Gasen (z.B. Ammoniak) ausgesetzt wäre. Stellen Sie den Drucker nicht an Orten mit hohen Temperatur- oder Luftfeuchtigkeitsschwankungen auf.
- ❏ Entwicklerpatronen/Photoleiter, die aus einer kalten in eine warme Umgebung gebracht wurden, dürfen frühestens nach einer Stunde verwendet werden, um Kondensationsschäden zu vermeiden.
- ❏ Werfen Sie aufgebrauchte Entwicklerpatronen oder Photoleiter nicht ins Feuer. Sie können explodieren und Verletzungen verursachen. Entsorgen Sie sie gemäß den gesetzlichen Bestimmungen.
- ❏ Bewahren Sie das Verbrauchsmaterial außerhalb der Reichweite von Kindern auf.
- ❏ Lassen Sie gestautes Papier nicht im Drucker. Der Drucker kann sich dadurch überhitzen.
- ❏ Verwenden Sie keine Steckdosen, an die bereits andere Geräte angeschlossen sind.
- ❏ Achten Sie darauf, dass die Steckdosenspannung der Betriebsspannung des Druckers entspricht.

### <span id="page-11-0"></span>**Wichtige Sicherheitshinweise**

- ❏ Beachten Sie alle auf dem Drucker angegebenen Warnhinweise und Anweisungen.
- ❏ Trennen Sie den Drucker vor jeder Reinigung von der Stromzufuhr.
- ❏ Verwenden Sie zum Reinigen ein leicht feuchtes Tuch, und verwenden Sie keine Reinigungsflüssigkeiten oder -sprays.
- ❏ Verwenden Sie den Drucker nicht in einer feuchten Umgebung.
- ❏ Wählen Sie keinen Ort, der direkter Sonneneinstrahlung, extrem hohen Temperaturen, Feuchtigkeit, Öldämpfen oder Staub ausgesetzt ist.
- ❏ Stellen Sie den Drucker in der Nähe einer Netzsteckdose auf, sodass der Netzstecker jederzeit problemlos eingesteckt und gezogen werden kann.
- ❏ Stellen Sie den Drucker nicht auf eine instabile Unterlage.
- ❏ Stellen Sie den Drucker nicht so auf, dass auf das Kabel getreten wird.
- ❏ Schlitze und Öffnungen im Gehäuse, an der Rückseite und der Unterseite sind für Belüftung vorgesehen. Sie dürfen nicht blockiert oder abgedeckt werden. Stellen Sie den Drucker nicht auf einem Bett, Sofa, Teppich oder einer ähnlichen Oberfläche auf und bauen Sie ihn nicht in einen Schrank oder ähnliches ein, außer wenn eine einwandfreie Belüftung gewährleistet ist.
- ❏ Stellen Sie den Computer und Drucker möglichst nicht in der Nähe potenzieller Störfelder (z. B. Lautsprecher oder Basisstationen von Funktelefonen) auf.
- ❏ Schließen Sie den Drucker an eine Steckdose an, deren Spannung der Betriebsspannung des Druckers entspricht. Die Betriebsspannung des Druckers ist auf einem am Drucker angebrachten Typenschild angegeben. Wenn Ihnen die Spannungswerte Ihres Stromnetzes nicht bekannt sind, wenden Sie sich an Ihren Stromversorger bzw. Händler.
- ❏ Wenn der Stecker nicht in die Steckdose passt, wenden Sie sich an einen Elektriker.
- ❏ Wenn der Stecker beschädigt wird, ersetzen Sie das Netzkabel oder wenden Sie sich an einen qualifizierten Techniker. Im Stecker eingebaute Sicherungen dürfen nur mit Sicherungen der gleichen Baugröße und mit dem gleichen Nennwert ersetzt werden.
- ❏ Verwenden Sie eine geerdete Steckdose, in die der Netzstecker des Druckers passt. Verwenden Sie keinen Zwischenstecker.
- ❏ Stellen Sie sicher, dass sich kein Staub auf der Steckerleiste befindet.
- ❏ Darauf achten, dass der Stecker vollständig in die Steckdose eingesteckt wird.
- ❏ Nicht den Stecker mit nassen Händen anfassen.
- ❏ Verwenden Sie keine Steckdosen, an die bereits andere Geräte angeschlossen sind.
- ❏ Verwenden Sie ausschließlich die auf dem Typenschild angegebene Netzspannung. Wenn Ihnen die Spannungswerte Ihres Stromnetzes nicht bekannt sind, wenden Sie sich an Ihren Händler oder an das Energieversorgungsunternehmen.
- ❏ Wenn sich der Stecker nicht an die Steckdose anschließen lässt, ziehen Sie einen qualifizierten Elektriker zu Rate.
- ❏ Nehmen Sie nur Einstellungen vor, die in der Dokumentation beschrieben sind, da unsachgemäße Handhabung des Druckers Beschädigungen zur Folge haben kann, die oft nur von einem autorisierten Kundendienst behoben werden können.
- ❏ Wenn Sie ein Verlängerungskabel verwenden, achten Sie darauf, dass die Gesamtstromstärke aller am Verlängerungskabel angeschlossenen Geräte die zulässige Stromstärke des Verlängerungskabels nicht überschreitet.
- ❏ Wenn Sie dieses Produkt mit einem Kabel an einen Computer oder ein anderes Gerät anschließen, achten Sie auf die richtige Ausrichtung der Stecker. Jeder Stecker kann nur auf eine Weise eingesteckt werden. Wenn ein Stecker falsch ausgerichtet eingesteckt wird, können beide Geräte, die über das Kabel verbunden sind, beschädigt werden.
- ❏ Führen Sie niemals gewaltsam Gegenstände in Gehäuseöffnungen ein, da diese mit gefährlichen Spannungspunkten in Berührung kommen oder zum Kurzschluss bei Bauteilen führen könnten, was wiederum zu einem Brand oder elektrischen Schlag führen könnte.
- ❏ Sitzen Sie nicht auf dem Drucker oder lehnen sich dagegen. Stellen Sie keine schweren Gegenstände auf den Drucker.
- ❏ Verwenden Sie keine entflammbaren Gase in der Umgebung des Druckers.
- ❏ Achten Sie darauf, dass niemals Flüssigkeit irgendwelcher Art auf diesen Drucker gelangt.
- ❏ Falls in diesem Handbuch nicht ausführlich erklärt, versuchen Sie niemals, dieses Gerät selbst zu warten. Das Öffnen und Entfernen von Abdeckungen mit dem Hinweis **Nicht entfernen** kann Schäden und Verletzungen, wie z. B. Stromschläge zur Folge haben. Überlassen Sie sämtliche Wartungsarbeiten in diesen Bereichen dem Kundendienst.
- ❏ Trennen Sie den Drucker von der Stromversorgung und bringen Sie ihn zur Wartung zu unserem qualifizierten Kundendienstpersonal, wenn Folgendes der Fall ist:
	- A. Wenn das Netzkabel bzw. der Stecker beschädigt ist.
	- B. Wenn Flüssigkeit in das Gerät gelangt ist.
- <span id="page-13-0"></span>C. Wenn das Gerät Regen oder Wasser ausgesetzt war.
- D. Wenn das Gerät bei Befolgung der Bedienungsanleitung nicht normal funktioniert. Stellen Sie nur die in der Bedienungsanleitung aufgeführten Bedienelemente ein. Eine falsche Einstellung anderer Bedienelemente kann zu Schäden führen, sodass umfangreiche Arbeiten durch einen Kundendiensttechniker erforderlich werden, damit das Gerät wieder normal funktioniert.
- E. Wenn das Gerät heruntergefallen ist oder das Gehäuse beschädigt wurde.
- F. Wenn das Gerät auffällige Leistungsabweichungen aufweist, die auf die Notwendigkeit einer Wartung hinweisen.
- ❏ Ziehen Sie in regelmäßigen Abständen den Stecker von der Steckdose ab und reinigen Sie die Kontakte.
- ❏ Wenn der Drucker längere Zeit nicht verwendet werden soll, ziehen Sie den Stecker von der Steckdose ab.

### **Sicherheitsinformationen**

### **Netzkabel**

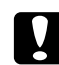

#### c *Achtung:*

*Stellen Sie sicher, dass das Netzkabel den örtlichen Sicherheitsbestimmungen entspricht.*

Verwenden Sie nur das mit diesem Gerät mitgelieferte Netzkabel. Die Verwendung anderer Netzkabel kann einen Brand oder elektrischen Schlag zur Folge haben. Das mit diesem Produkt gelieferte Netzkabel ist nur für die Verwendung mit diesem Gerät vorgesehen. Bei Verwendung mit anderen Geräten können Feuer oder elektrische Schläge verursacht werden.

### **Aufkleber zu Laserstrahlung**

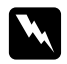

#### w *Vorsicht:*

*Die Durchführung von Vorgängen und das Vornehmen von Einstellungen, die nicht in diesem Handbuch beschrieben werden, kann zu gefährlicher Strahlenbelastung führen.*

<span id="page-14-0"></span>Dieser Drucker ist ein Lasergerät der Klasse 1 gemäß der IEC60825-1:2001-Klassifikation. Das Etikett auf der rechten Seite befindet sich in allen Ländern, wo eine Kennzeichnung erforderlich ist, auf der Rückseite des Druckers.

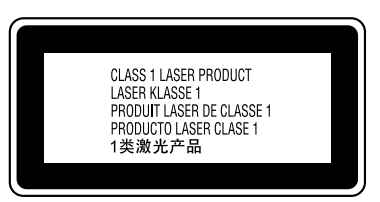

### **Interne Laserstrahlung**

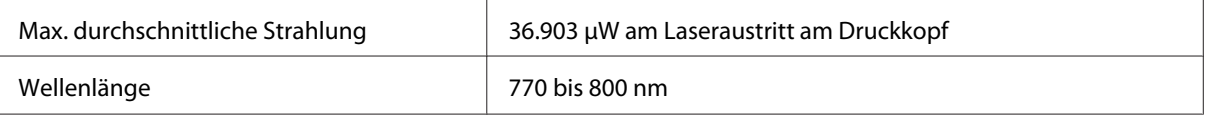

Diese Laserdiodeneinheit entspricht der Klasse III b und verfügt über einen unsichtbaren Laserstrahl. Der Druckkopf KANN NICHT AUSGETAUSCHT ODER ERSETZT WERDEN und sollte daher unter keinen Umständen geöffnet werden.

### **Ozon-Sicherheit**

#### **Ozonemission**

Laserdrucker erzeugen Ozongas als Nebenprodukt des Druckprozesses. Ozon wird nur erzeugt, während der Drucker druckt.

#### **Ozon-Belastungsgrenze**

Der empfohlene Grenzwert für den Ozonausstoß beträgt 0,1 ppm (Parts per Million), angegeben als der Durchschnitt aus Zeit und gemessener Konzentration in einem Zeitraum von acht Stunden. Der EPSON-Laserdrucker AcuLaser M1200/EPL-6200/EPL-6200L stößt in acht Stunden kontinuierlichen Druckbetriebs weniger als 0,1 ppm aus.

#### **Minimieren der Gefahr**

Um die Ozonbelastung minimal zu halten, sollten Sie die folgenden Bedingungen vermeiden:

- ❏ Einsatz von mehreren Laserdruckern in einem abgeschlossenen Bereich
- ❏ Betrieb bei extrem niedriger Luftfeuchtigkeit
- <span id="page-15-0"></span>❏ Schlechte Raumbelüftung
- ❏ Langer kontinuierlicher Druckbetrieb in Verbindung mit einer der obigen Bedingungen

#### **Aufstellplatz des Druckers**

Der Drucker sollte so aufgestellt werden, dass erzeugte Abgase und Wärme:

- ❏ nicht direkt auf das Gesicht des Benutzers gerichtet sind
- ❏ nach Möglichkeit direkt aus dem Gebäude ins Freie geleitet werden.

### **Sicherheitshinweise zum Ein- und Ausschalten**

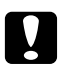

c *Achtung: Schalten Sie den Drucker in den folgenden Fällen nicht aus:*

- ❏ *Bevor die Betriebsanzeige* **Bereit** *leuchtet (nicht blinkt).*
- ❏ *Während die Anzeige* **Data** *(***Bereit** *beim AcuLaser M1200/EPL-6200L) blinkt.*
- ❏ *Während eines Druckvorgangs.*

### <span id="page-16-0"></span>Kapitel 1

## **Produktinformationen**

### **Teile des Druckers**

### **Vorderansicht**

### **EPL-6200**

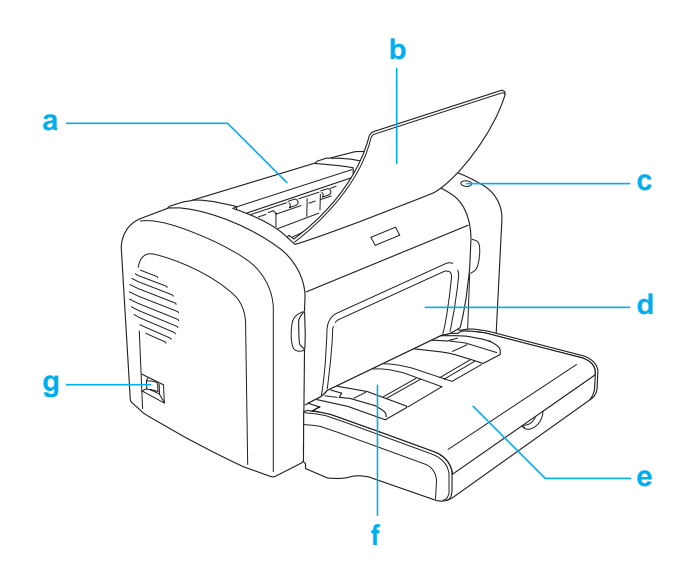

#### <span id="page-17-0"></span>**AcuLaser M1200/EPL-6200L**

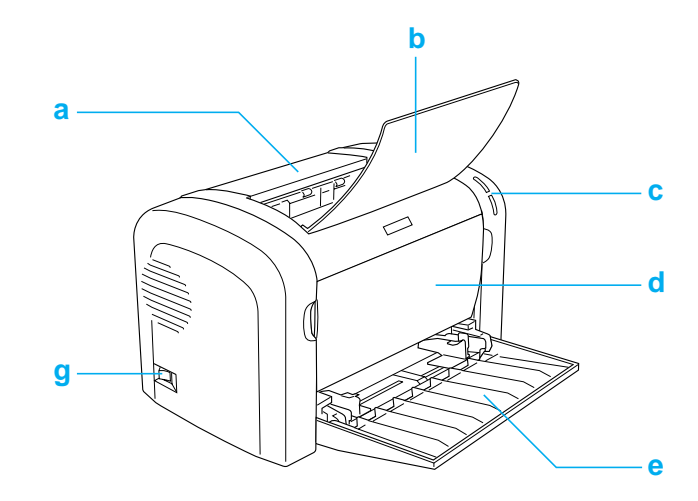

#### a. Ausgabefachabdeckung

- b. Ausgabefach
- c. Bedienfeld
- d. Frontabdeckung
- e. MZ-Papierfach (Mehrzweck-Papierfach)
- f. Manuelle Papierzufuhr (nur EPL-6200)
- g. Netzschalter

### **Rückansicht**

#### **EPL-6200**

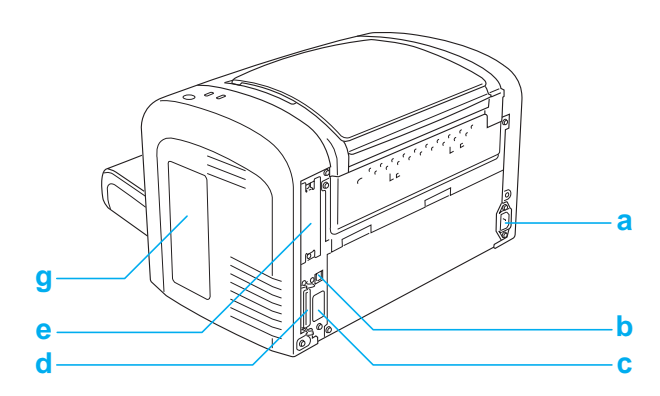

#### <span id="page-18-0"></span>**EPL-6200 Netzwerkmodell**

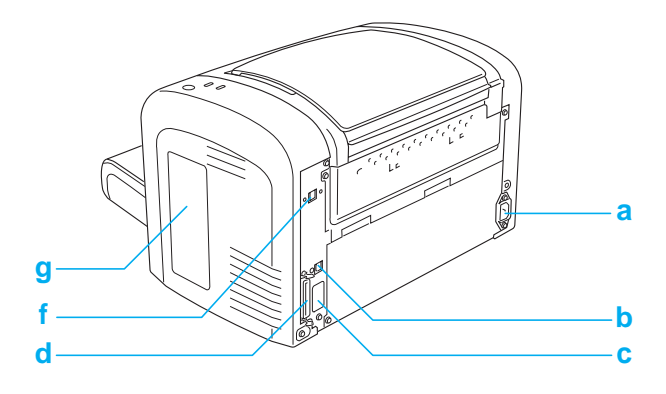

#### **AcuLaser M1200/EPL-6200L**

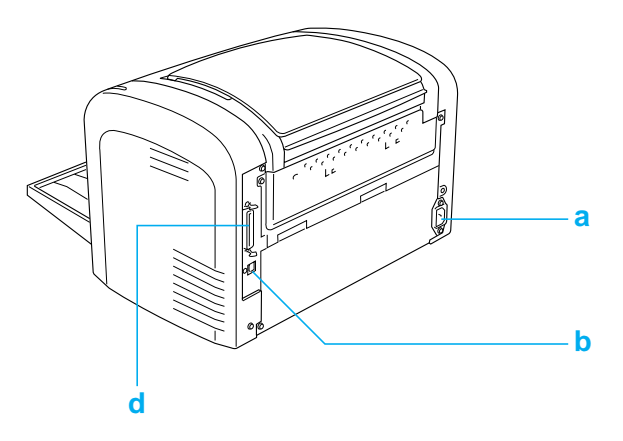

- a. Netzbuchse
- b. USB-Schnittstelle
- c. Duplexeinheit-Anschluss (nur EPL-6200)
- d. Parallelschnittstelle
- e. Typ-B-Schnittstellenkartensteckplatz (nur EPL-6200)
- f. Ethernet-Schnittstelle (nur EPL-6200 Netzwerk-Modell)
- g. Rechte Seitenabdeckung (nur EPL-6200)

### **Bedienfeld**

Der EPL-6200 verfügt über sechs Statusanzeigen und drei Tasten, der AcuLaser M1200/ EPL-6200L hat zwei Statusanzeigen. Die Statusanzeigen informieren über den Druckerstatus, Fehler und auftretende Probleme. Die Tasten dienen zum Steuern verschiedener allgemeiner Druckvorgänge.

### <span id="page-19-0"></span>**Statusanzeigen**

#### EPL-6200

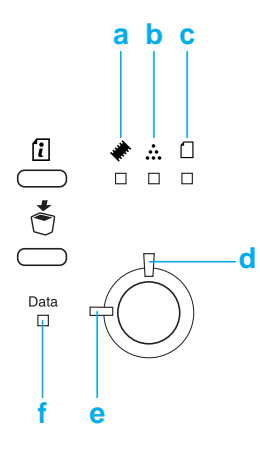

#### AcuLaser M1200/EPL-6200L

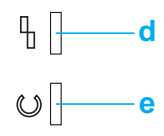

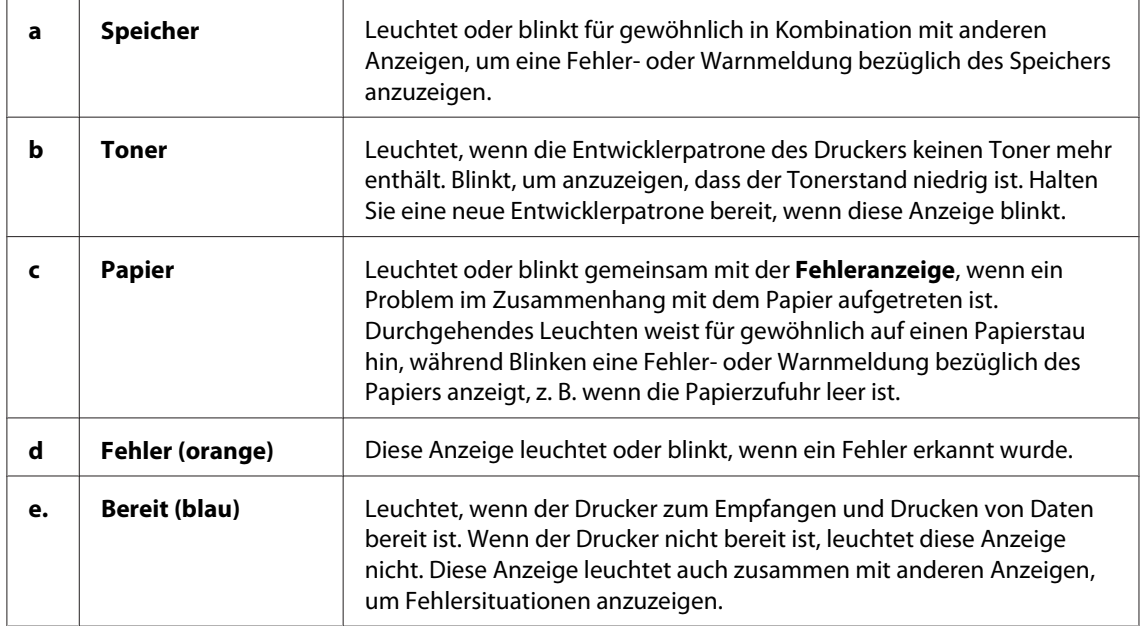

<span id="page-20-0"></span>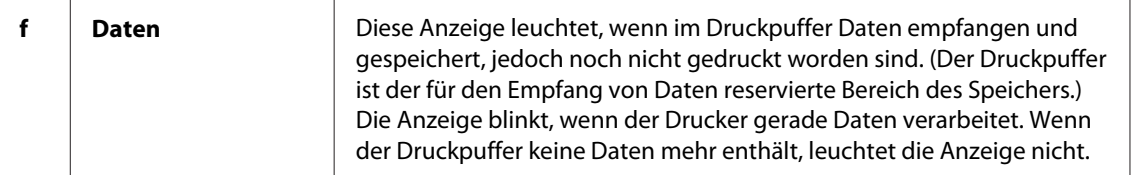

### **Verbrauchsmaterialien**

Um Optionen oder Verbrauchsmaterialien zu erwerben, wenden Sie sich an einen EPSON-Fachhändler oder an einen autorisierten Kundendienst.

### **Verbrauchsmaterialien**

#### **Entwicklerpatrone (0520/0521/0522/0523)**

Die Entwicklerpatrone enthält den Toner, mit dem das Bild auf dem Papier erstellt wird.

#### *Hinweis:*

*Recycling-Patronen werden in manchen Gebieten nicht verkauft. Wenden Sie sich an Ihren Epson-Fachhändler/Repräsentanten bezüglich der Verfügbarkeit des Recycling-Programms für Patronen.*

#### **Photoleiter (S051099)**

Der Photoleiter enthält eine lichtempfindliche Entwicklertrommel, die den Toner dauerhaft auf dem Papier fixiert. Der Photoleiter wird bereits werkseitig installiert.

### **Leistungsmerkmale auf einen Blick**

#### **Tonersparmodus**

Sie können den Toner Save (Tonersparmodus) verwenden, um den Tonerverbrauch beim Ausdrucken eines Konzeptausdrucks zu reduzieren.

### <span id="page-21-0"></span>**Drucken mit der Funktion "Fit to Page" (Passend auf Seite)**

Mit der Funktion "Fit to Page" (Passend auf Seite) können Sie Dokumente während des Drucks entsprechend dem Papierformat vergrößern oder verkleinern.

### **Drucken mehrerer Seiten auf einem Blatt**

Mit den Druck-Layouteinstellungen können Sie zwei oder vier Seiten auf ein einzelnes Blatt Papier drucken. Sie können auch die Druckanordnung angeben und festlegen, ob Sie einen Rahmen um die Seiten drucken möchten. Die Seiten werden automatisch in der Größe angepasst, damit die angegebene Anzahl der Seiten auf das gewählte Papierformat passt.

### **Drucken von Wasserzeichen**

Es steht eine Reihe vordefinierter Wasserzeichen zur Verfügung, die Sie Ihren Dokumenten hinzufügen können. Sie können auch eigene Text- oder Grafik-Wasserzeichen erstellen.

### **Hohe Druckqualität**

Mit dem mitgelieferten Standardtreiber bietet der EPL-6200 eine Auflösung von 1200 dpi bei 10 Seiten pro Minute und der AcuLaser M1200/EPL-6200L eine Auflösung von 600 dpi bei bis zu 20 Seiten pro Minute auf A4-Format. Die hohe Druckqualität und die hohe Verarbeitungsgeschwindigkeit werden Ihnen gefallen.

## <span id="page-22-0"></span>Kapitel 2 **Handhabung der Druckmedien**

### **Papierzufuhr**

In diesem Abschnitt erfahren Sie, welche Druckmedien Sie über eine Papierzufuhr zuführen können.

### **MZ-Papierfach**

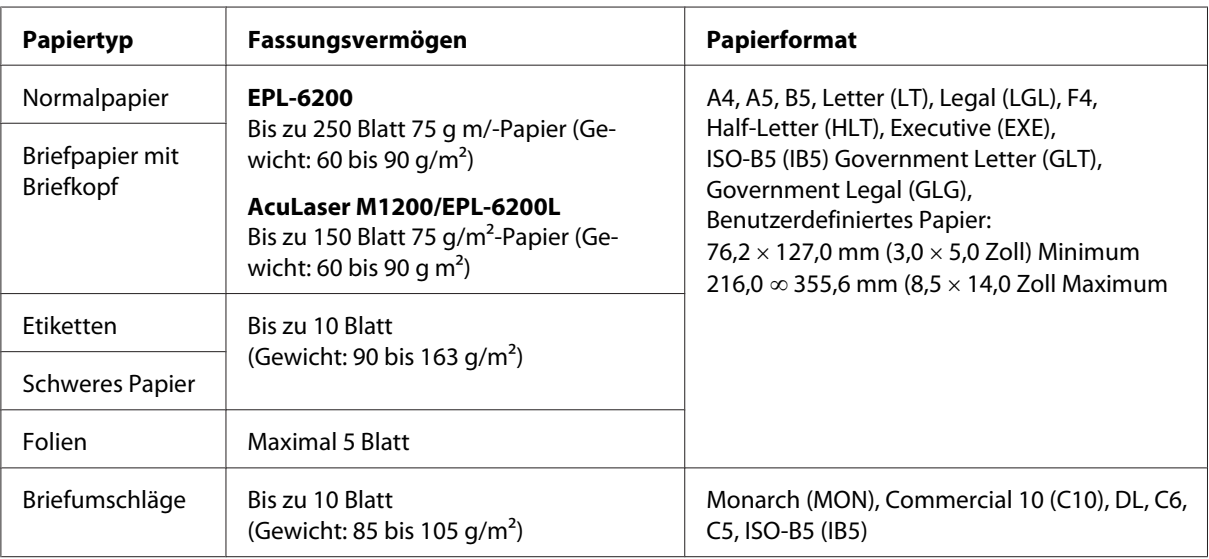

### **Einlegen von Papier**

In diesem Abschnitt wird erläutert, wie Sie Papier in die Standardpapierzufuhr und in optionale Papiermagazine einlegen.

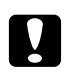

#### c *Achtung:*

*Lassen Sie nicht die Papierkante über Ihre Haut gleiten, da es leicht ist, sich an Papier zu schneiden.*

Beachten Sie bei der Papierauswahl Folgendes:

- <span id="page-23-0"></span>❏ Verwenden Sie möglichst glattes Papier von hoher Qualität mit einem Gewicht zwischen 60 und 90  $g/m^2$ .
- ❏ Der Drucker reagiert äußerst empfindlich auf Feuchtigkeit. Stellen Sie daher sicher, dass Sie Ihre Druckmedien an einem trockenen Ort lagern.
- ❏ Farbiges Papier kann bedenkenlos verwendet werden. Beschichtetes Papier ist jedoch ungeeignet.
- ❏ Papier mit vorgedrucktem Briefkopf können Sie verwenden, vorausgesetzt, Papier und Druckfarbe sind für Laserdrucker geeignet.

### **MZ-Papierfach**

Das MZ-Fach ist die normale Papierzufuhr für dieses Produkt.

#### **AcuLaser M1200/EPL-6200L**

Das MZ-Papierfach des AcuLaser M1200/EPL-6200L fasst maximal 150 Blatt Normalpapier.

Gehen Sie beim Einlegen von Papier in das MZ-Papierfach folgendermaßen vor:

1. Öffnen Sie das MZ-Papierfach.

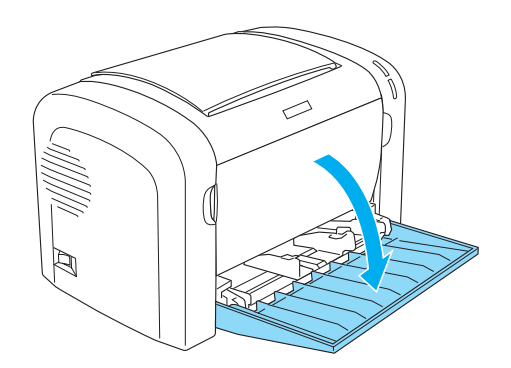

2. Drücken Sie die Papierführungshebel zusammen, um die Papierführung in die richtige Position für das einzulegende Papierformat zu schieben.

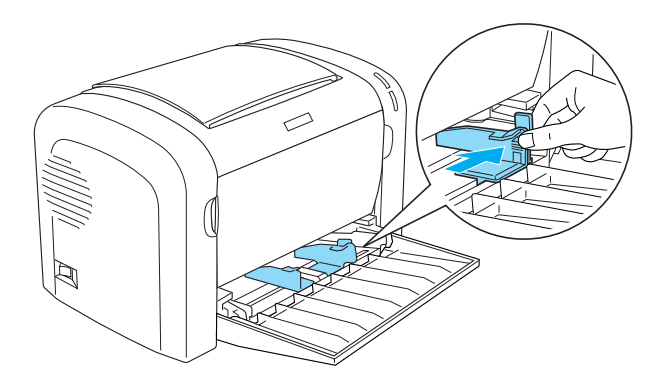

#### *Hinweis:*

*Heben Sie die Papierführung leicht an, um diese bewegen zu können.*

3. Fächern Sie einen Stapel Papier auf, und richten Sie die Kanten bündig zueinander aus. Legen Sie anschließend das Papier mit der bedruckbaren Seite nach oben in das MZ-Papierfach ein. Passen Sie die Papierführung an das Papierformat an.

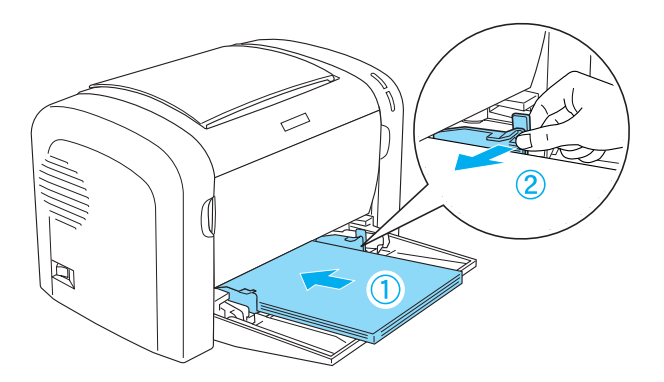

#### *Hinweis:*

❏ *Führen Sie das Papier so weit wie möglich in das MZ-Papierfach ein.*

<span id="page-25-0"></span>❏ *Der eingelegte Papierstapel darf höchstens bis zur Begrenzungsmarkierung reichen.*

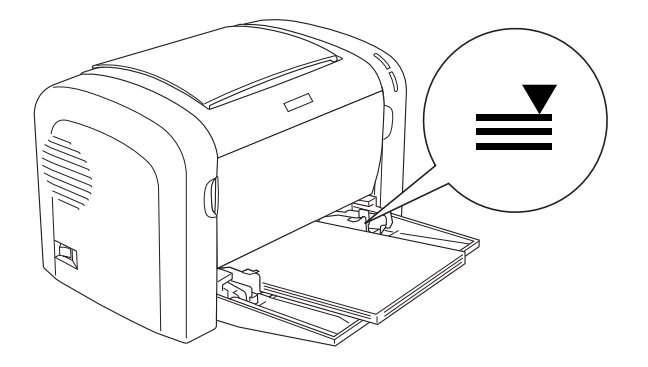

4. Heben Sie das Ausgabefach an.

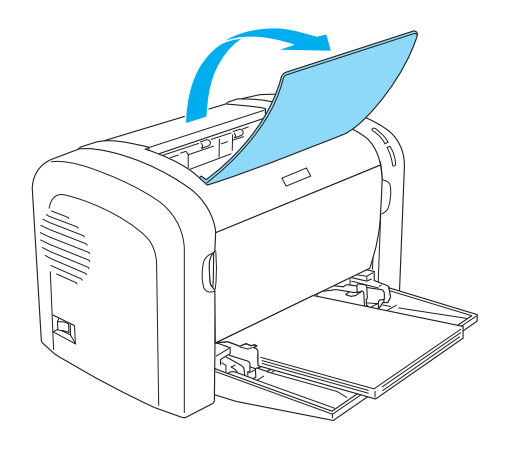

#### *Hinweis:*

- ❏ *Vergewissern Sie sich vor dem Drucken, dass das im Druckertreiber eingestellte Papierformat dem eingelegten Papier entspricht.*
- ❏ *Weitere Informationen zum Bedrucken von Papier mit einem Gewicht von mehr als 90 g/m2 oder Spezialpapier (z. B. Briefumschläge, Etiketten, Folien oder schweres Papier) erhalten Sie im Abschnitt ["Bedrucken von speziellen Druckmedien" auf Seite 27](#page-26-0).*

#### **Einlegen eines benutzerdefinierten Papierformats**

Sie können jedes beliebige Papierformat in das MZ-Papierfach einlegen. Das Papierformat muss lediglich innerhalb der Abmessungen 76,2  $\times$  127,0 mm (3,0  $\times$  5,0 Zoll) und 216,0  $\times$  355,6 mm (8,5 × 14,0 Zoll) liegen.

<span id="page-26-0"></span>Sie können jedes beliebige Papierformat mit einer Größe von 76,2 ∞ 148,0 mm (3,0 ∞ 5,8 Zoll) bis 216,0 ∞ 355,6 mm (8,5 ∞ 14,0 Zoll) in die manuelle Papierzufuhr einlegen.

#### *Hinweis:*

*Wenn Sie auf einem benutzerdefinierten Papierformat drucken, müssen Sie in den Druckereinstellungen die Einstellungen* **Thick Wide (Schwer/Breit)** *oder* **Thick[[W]]** *(Schwer[B]),* **Thick Narrow (Schwer/Schmal)** *oder* **Thick[[N]]** *(Schwer[N]) bzw.* **Transparency (Folie)** *für den Paper Type (Papiertyp) einstellen.*

### **Bedrucken von speziellen Druckmedien**

#### *Hinweis:*

*Epson kann keine Empfehlungen im Hinblick auf einen bestimmten Hersteller bzw. ein bestimmtes Druckmedium aussprechen, da sich die Qualität einer Marke oder eines Druckmediums jederzeit ändern kann. Machen Sie daher immer zuerst ein paar Probeausdrucke, bevor Sie Druckmedien in größeren Mengen kaufen oder große Druckaufträge starten.*

Dieses Produkt eignet sich zum Bedrucken von speziellen Druckmedien, wie z.B. Etiketten, Briefumschläge, schweres Papier oder Folien.

#### **Etiketten**

Das MZ-Papierfach fasst bis zu zehn Etikettenblätter. Manche Etikettenblätter müssen möglicherweise einzeln zugeführt werden.

Damit der Etikettenkleber nicht mit den Druckerteilen in Berührung kommt, müssen die Etiketten das Trägerpapier lückenlos bedecken.

Überprüfen Sie die Etikettenblätter auf austretenden Klebstoff hin, indem Sie ein Blatt Papier auf ein Etikettenblatt drücken. Wenn das Papier auf den Etiketten anklebt, verwenden Sie die Etiketten nicht im Drucker.

Wählen Sie für den Druck von Etiketten im Druckertreiber für den EPL-6200 **Labels (Etiketten)** und für den AcuLaser M1200/EPL-6200L **Thick Wide (Schwer/Breit)** aus der Dropdown-Liste Paper Type (Papiertyp) aus.

### <span id="page-27-0"></span>**Briefumschläge**

Je nach Papiergewicht (85 bis 105 g/m<sup>2</sup>) fasst das MZ-Papierfach bis zu zehn Briefumschläge. Legen Sie Briefumschläge mit der Umschlagklappe nach unten und der kurzen Kante voran ein.

EPL-6200

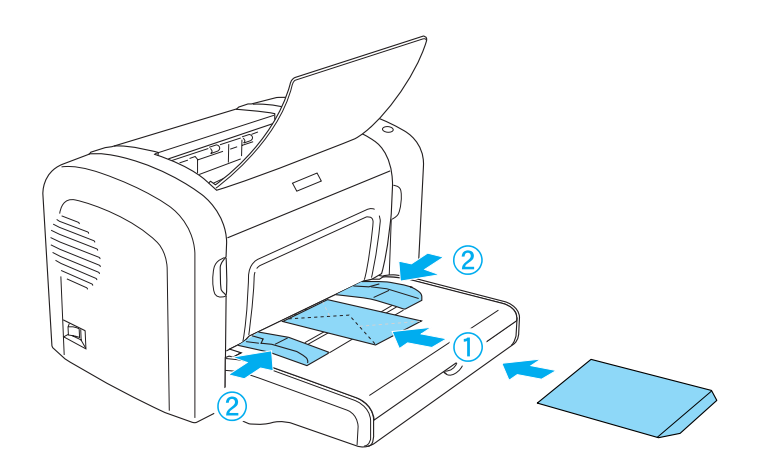

AcuLaser M1200/EPL-6200L

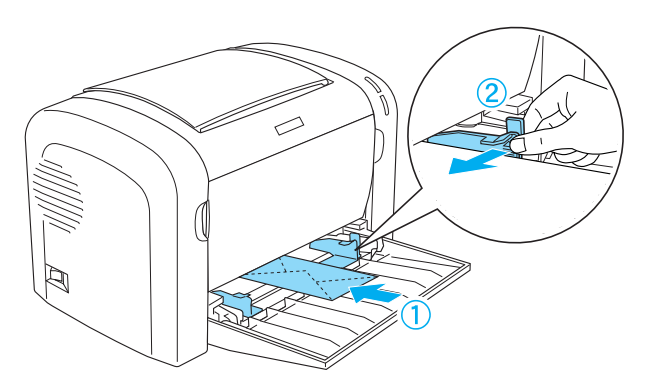

Zum Bedrucken von Briefumschlägen müssen Sie im Druckertreiber **Thick Narrow (Schwer/ Schmal)** aus der Dropdown-Liste Paper Type (Papiertyp) auswählen.

Die Druckqualität auf Briefumschlägen kann aufgrund der unterschiedlichen Papierstärke an den verschiedenen Stellen variieren. Machen Sie ein oder zwei Probeausdrucke, um die Druckqualität zu überprüfen. Falls der Ausdruck zu hell ist, ändern Sie die Einstellung für die Druckdichte, wie im Abschnitt ["Probleme mit der Druckqualität" auf Seite 114](#page-113-0) beschrieben.

<span id="page-28-0"></span>Verwenden Sie Briefumschläge mit Sichtfenster nur, wenn sie ausdrücklich für Laserdrucker geeignet sind. Bei vielen Briefumschlägen mit Sichtfenster schmilzt der Kunststoff durch die hohe Temperatur der Fixiereinheit.

### **Schweres Papier**

Das MZ-Papierfach fasst bis zu zehn Blatt schweres Papier. Manche Papiersorten müssen möglicherweise Blatt für Blatt zugeführt werden. Verwenden Sie schweres Papier mit einem Gewicht von 90 bis 163 g/m<sup>2</sup>.

Zum Bedrucken von schwerem Papier müssen Sie im Druckertreiber die Einstellungen für den Paper Type (Papiertyp) ändern. Wählen Sie zum Bedrucken von schwerem Papier mit einer Breite von unter 160 mm die Option **Thick Narrow (Schwer/Schmal)** aus. Wählen Sie zum Bedrucken von schwerem Papier mit einer Breite über 188 mm die Option **Thick Wide (Schwer/Breit)** aus.

### **Folien**

Das MZ-Papierfach fasst maximal 5 Folien. Manche Foliensorten müssen möglicherweise Folie für Folie zugeführt werden.

Verwenden Sie nur Folien für Overhead-Projektoren und selbstklebende Folien, die ausdrücklich für den Gebrauch in Laserdruckern oder Kopiergeräten für Normalpapier geeignet sind.

Wählen Sie für den Foliendruck im Druckertreiber aus der Dropdown-Liste Paper Type (Papiertyp) die Option **Transparency (Folie)** aus.

### <span id="page-29-0"></span>Kapitel 3

### **Verwenden des Druckertreibers unter Windows**

### **Informationen zur Druckersoftware**

Mit dem Druckertreiber können Sie eine Vielzahl von Einstellungen vornehmen, die die Druckqualität optimieren, und mit EPSON Status Monitor 3 können Sie den Status des Druckers überprüfen.

Der Druckertreiber befindet sich auf der mit dem Drucker gelieferten CD-ROM. Anweisungen zum Installieren des Druckertreibers finden Sie im *Installationshandbuch*.

### **Systemanforderungen**

Für die Druckersoftware muss auf Ihrem Computer eines der folgenden Betriebssysteme ausgeführt werden:

Windows Vista, XP, 2000 (AcuLaser M1200) Window XP, 2000, Me, 98/95, NT4.0 (EPL-6200/6200L)

In diesem Kapitel werden Screenshots von Windows 98 als Beispiel verwendet. Die Fenster können je nach der Version Ihres Betriebssystems leicht unterschiedlich aussehen.

### **Verwenden des Druckertreibers**

Mit dem Druckertreiber können Sie eine Vielzahl von Einstellungen vornehmen, die die Druckqualität verbessern.

#### *Hinweis:*

- ❏ *Für den ordnungsgemäßen Betrieb muss in den Computereinstellungen ein Computername eingegeben werden. Verwenden Sie keine ungültigen Zeichen im Namen. Wenn Ihr Drucker freigegeben ist, muss der Computername eindeutig sein. Informationen über das Einstellen des Computernamens finden Sie in der Dokumentation zu Ihrem Betriebssystem.*
- ❏ *Die Screenshots in diesem Abschnitt beziehen sich auf das Modell EPL-6200. Wenn Ihr Drucker der AcuLaser M1200 oder EPL-6200L ist, kann Ihr Fenster leicht unterschiedlich aussehen.*

<span id="page-30-0"></span>❏ *EPSON Status Monitor 3 wird automatisch zusammen mit dem Druckertreiber für den AcuLaser M1200 oder EPL-6200L installiert.*

#### *Hinweis für Windows Vista:*

*Drücken Sie während des Druckens nicht den Netzschalter, und wechseln Sie nicht manuell in den Standby-Betrieb oder den Ruhezustand.*

### **Zugriff auf den Druckertreiber**

Sie können den Druckertreiber aus einer beliebigen Anwendung heraus oder direkt über Ihr Windows-Betriebssystem aufrufen.

Die bei vielen Windows-Anwendungen vorgenommenen Druckereinstellungen setzen die auf Betriebssystemebene vorgenommenen Einstellungen außer Kraft. Um sicherzustellen, dass Sie das gewünschte Ergebnis erzielen, rufen Sie den Druckertreiber daher besser aus der Anwendung heraus auf.

#### *Hinweis:*

*In der Onlinehilfe finden Sie Informationen über die Druckertreiber-Einstellungen.*

- ❏ Um den Druckertreiber aus einer Anwendung heraus aufzurufen, wählen Sie im Menü File (Datei) den Befehl **Print (Drucken)** oder **Page Setup (Seite einrichten)** aus. Außerdem müssen Sie auf **Setup (Einrichtung)**, **Options (Optionen)**, **Properties (Eigenschaften)** oder eine Kombination dieser Schaltflächen klicken.
- ❏ Wenn Sie auf den Druckertreiber von Windows aus zugreifen möchten, klicken Sie auf **Start** und klicken Sie auf **Control Panel (Systemsteuerung)** (Windows Vista) oder **Printers and Faxes (Drucker und Faxgeräte)** (Windows XP). Klicken Sie dann mit der rechten Maustaste auf das Symbol des Druckers. Dann klicken Sie auf **Select Printing Preferences (Druckereinstellungen wählen)** (Windows Vista) oder **Printing Preferences (Druckereinstellungen)** (Windows XP oder 2000).

#### **Druckertreibereinstellungen**

#### **Skalieren von Ausdrucken**

Dokumente können beim Drucken automatisch vergrößert oder verkleinert werden.

So skalieren Sie Seiten automatisch, um sie an das Ausgabeformat anzupassen

- 1. Klicken Sie auf die Registerkarte **Layout**.
- 2. Aktivieren Sie das Kontrollkästchen **Zoom Options (Zoom-Optionen)**.

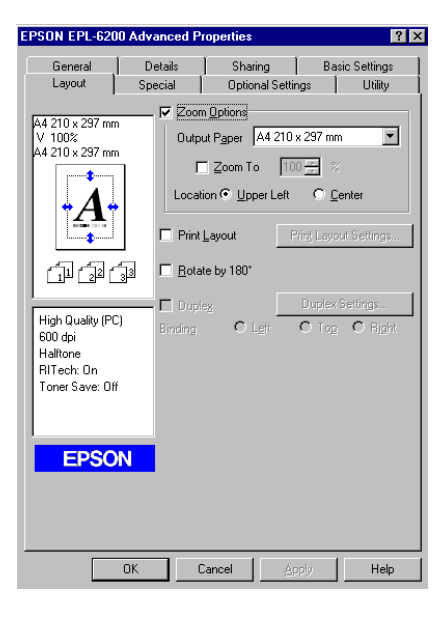

- 3. Wählen Sie das gewünschte Papierformat aus der Dropdown-Liste Output Paper (Ausgabeformat) aus. Beim Drucken wird die Seitengröße an das ausgewählte Format angepasst.
- 4. Wählen Sie unter Location (Position) die Option **Upper Left (Oben links)** aus, wenn die vergrößerte oder verkleinerte Seite in der oberen linken Ecke des Papiers gedruckt werden soll. Wählen Sie **Center (Mitte)** aus, wenn die vergrößerte oder verkleinerte Seite zentriert gedruckt werden soll.
- 5. Klicken Sie auf **OK**, um die Einstellungen zu übernehmen.

#### So skalieren Sie Seiten um einen bestimmten Prozentsatz

- 1. Klicken Sie auf die Registerkarte **Layout**.
- 2. Aktivieren Sie das Kontrollkästchen **Zoom Options (Zoom-Optionen)**.
- EPSON EPL-6200 Advanced Pro  $7x$ Details Sharing | Basic Settings General Layout Optional Settings | Utility Special √ Zoom Options A4 210 x 297 mm Output Paper 44 210 x 297 mm  $\overline{\mathbf{v}}$ 100% ′ 100∿<br>4 210 x 297 mm  $\nabla$   $\boxed{\underline{\mathsf{Common}}}\n$   $\boxed{100 - x}$  % Location C Upper Left C Center Print Layout E Rotate by 180° 血氧酮 High Quality (PC)  $\sim$  $600$  dpi ess apr<br>Halftone<br>RITech: On Toner Save: 0ff EPSON  $OK$ Cancel Help
- 3. Aktivieren Sie das Kontrollkästchen **Zoom To (Benutzer)**.

4. Geben Sie im Feld einen Prozentsatz für die Vergrößerung ein, und klicken Sie dann auf **OK**. Der Prozentsatz kann zwischen 50% und 200% in Schritten von 1% festgelegt werden.

Wählen Sie bei Bedarf das Papierformat für den Ausdruck aus der Dropdown-Liste Output Paper (Ausgabeformat) aus.

#### **Ändern des Druck-Layouts**

"Layout-Druck druckt entweder zwei oder vier Seiten auf einer Seite und legt die Reihenfolge für den Druck fest. Dabei wird jede der Seiten automatisch auf das angegebene Papierformat angepasst. Sie können Dokumente auch wahlweise mit einem Rahmen ausdrucken.

1. Klicken Sie auf die Registerkarte **Layout**.

2. Aktivieren Sie das Kontrollkästchen **Print Layout (Druck-Layout)**, und klicken Sie auf **Print Layout Settings (Druck-Layouteinstellungen)**. Das Dialogfeld Print Layout Settings (Druck-Layouteinstellungen) wird angezeigt.

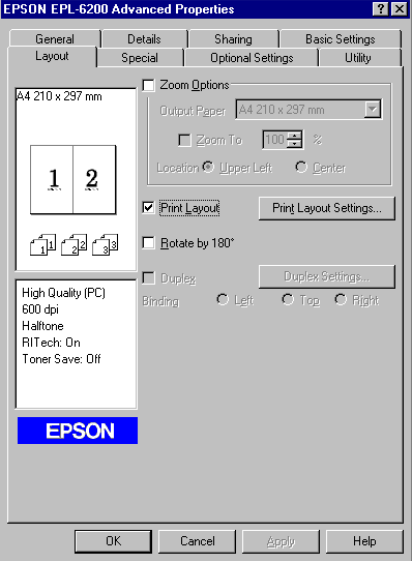

3. Wählen Sie die Anzahl der Seiten aus, die Sie auf einem Blatt Papier drucken möchten.

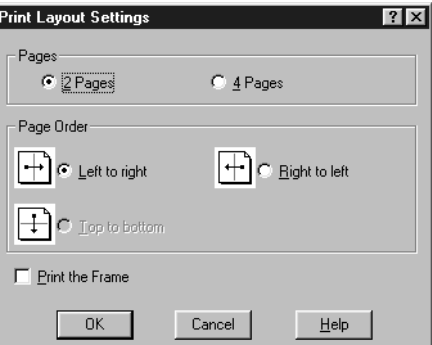

4. Wählen Sie die Reihenfolge aus, in der die Seiten auf jedes Blatt gedruckt werden sollen.

#### *Hinweis:*

*Die Auswahlmöglichkeiten für Page Order (Seitenreihenfolge) sind von der Anzahl der zuvor ausgewählten Seiten und der auf der Registerkarte Basic Settings (Allgemeine Einstellungen) gewählten Ausrichtung des Papiers (***Portrait (Hochformat)** *oder* **Landscape (Querformat)***) abhängig.*

- 5. Klicken Sie auf **OK**, um das Dialogfeld Print Layout Settings (Druck-Layouteinstellungen) zu schließen.
- 6. Klicken Sie auf der Registerkarte Layout auf die Schaltfläche **OK**, um die Einstellungen zu übernehmen.

#### **Verwenden von Wasserzeichen**

Gehen Sie folgendermaßen vor, um in Ihrem Dokument ein Wasserzeichen zu verwenden. Sie können im Dialogfeld Watermark (Wasserzeichen) aus einer Liste vordefinierter Wasserzeichen auswählen oder ein eigenes Wasserzeichen aus einer Textdatei (.TXT) oder einer Bitmap-Grafik (.BMP) erstellen. Außerdem können Sie im Dialogfeld Watermark (Wasserzeichen) eine Vielzahl von Einstellungen für Wasserzeichen vornehmen. Sie können beispielsweise Größe, Intensität und Position Ihres Wasserzeichens auswählen.

- 1. Klicken Sie auf die Registerkarte **Special (Spezial)**.
- 2. Aktivieren Sie das Kontrollkästchen **Watermark (Wasserzeichen)**.

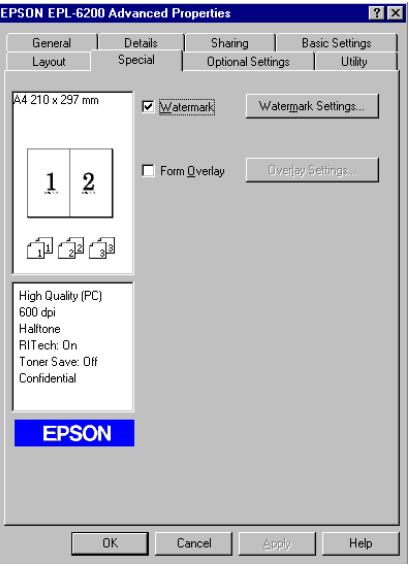

3. Klicken Sie auf **Watermark Settings (Wasserzeicheneinstellung)**. Das Dialogfeld Watermark (Wasserzeichen) wird angezeigt.

4. Wählen Sie aus der Dropdown-Liste Watermark Name (Wasserzeichenname) ein Wasserzeichen aus.

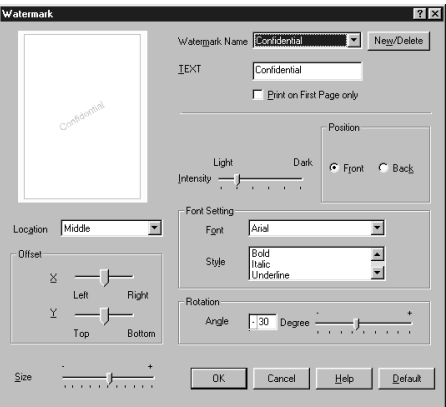

- 5. Wählen Sie aus dem Listenfeld Location (Position) die Position aus, an der das Wasserzeichen auf der Seite gedruckt werden soll.
- 6. Passen Sie die horizontale oder die vertikale Offset-Position an.
- 7. Verwenden Sie den Schieberegler Intensity (Dichte), um die Intensität des Wasserzeichens anzupassen.
- 8. Stellen Sie die Größe des Wasserzeichens mit dem Schieberegler Size (Größe) ein.
- 9. Zum Drucken des Wasserzeichens im Vordergrund des Dokuments wählen Sie für die Einstellung Position die Option **Front (Anfang)** aus. Zum Drucken des Wasserzeichens im Hintergrund des Dokuments wählen Sie die Option **Back (Ende)** aus.
- 10. Klicken Sie auf **OK**, um die Einstellungen zu übernehmen.

#### Erstellen eines neuen Wasserzeichens

Zum Erstellen eines neuen Wasserzeichens gehen Sie wie folgt vor:

- 1. Klicken Sie auf die Registerkarte **Special (Spezial)**.
- 2. Aktivieren Sie das Kontrollkästchen **Watermark (Wasserzeichen)**.
- 3. Klicken Sie auf **Watermark Settings (Wasserzeicheneinstellung)**. Das Dialogfeld Watermark (Wasserzeichen) wird angezeigt.
- 4. Klicken Sie auf **New/Delete (Neu/Löschen)**. Das Dialogfeld User Defined Watermarks (Benutzerdefinierte Wasserzeichen) wird angezeigt.
- 5. Aktivieren Sie eines der Optionsfelder **Text** oder **BMP**, und geben Sie im Feld Name eine Bezeichnung für das neue Wasserzeichen ein.
- 6. Bei Auswahl von **Text** geben Sie den Text für das Wasserzeichen in das Feld Text ein. Wenn Sie **BMP** auswählen, klicken Sie auf **Browse (Suchen)**, wählen die gewünschte BMP-Datei aus und klicken dann auf **OK**.

#### *Hinweis:*

*Bevor Sie ein eigenes Wasserzeichen erstellen, sollten Sie eine Bitmap-Datei (.bmp) anlegen.*

- 7. Klicken Sie auf **Save (Speichern)**, um das Dialogfeld User Defined Watermarks (Benutzerdefinierte Wasserzeichen) zu schließen. Ihr Wasserzeichen wird im Listenfeld angezeigt.
- 8. Klicken Sie auf **OK**, um die neuen Wasserzeicheneinstellungen zu registrieren.

### *Hinweis: Sie können bis zu 10 Wasserzeichen registrieren.*

#### **Zurücksetzen des Photoleiterzählers**

Wenn Sie den Photoleiter ausgetauscht haben, können Sie den Photoleiterzähler mit dem Druckertreiber zurücksetzen. Wenn Sie einen neuen Photoleiter installiert haben, schlagen Sie im Abschnitt "Zurücksetzen des Photoleiterzählers" auf Seite 37 nach.

#### Zurücksetzen des Photoleiterzählers

- 1. Klicken Sie auf die Registerkarte **Optional Settings (Optionale Einstellungen)** und anschließend auf **Printer Settings (Druckereinstellung)**. Das Dialogfeld Printer Settings (Druckereinstellung) wird angezeigt.
- 2. Klicken Sie auf **Reset OPC Level (Photoleiterzähler zurücksetzen)**. Das Dialogfeld photoconductor clear (Photoleiter zurücks.) wird angezeigt.

AcuLaser M1200/EPL-6200L

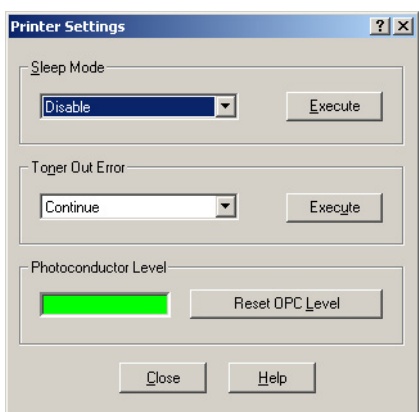

3. Klicken Sie auf **OK**, um den Photoleiterzähler zurückzusetzen.

### **Vermeiden von Speicherfehlern (AcuLaser M1200/EPL-6200L)**

Wenn Sie Grafiken oder große Datenmengen drucken, hält der Drucker möglicherweise an, da nicht ausreichend Speicher zur Verfügung steht. Gehen Sie folgendermaßen vor, um die Speicherfehler zu ignorieren und mit dem Drucken fortzufahren.

#### *Hinweis:*

*Die Druckqualität wird durch diese Funktion beeinträchtigt.*

- 1. Klicken Sie auf die Registerkarte **Optional Settings (Allgemeine Einstellungen)**.
- 2. Klicken Sie auf **Extended Settings (Erweiterte Einstellungen).** Das folgende Dialogfeld wird angezeigt.

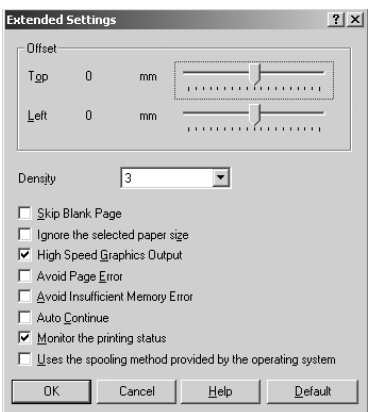

- 3. Aktivieren Sie das Kontrollkästchen **Avoid Insufficient Memory Error (Aktiviert die Option Speichermangelfehler vermeiden)**.
- 4. Klicken Sie auf **OK**, um die Einstellungen zu übernehmen.

# **Überwachen des Druckers mit EPSON Status Monitor 3**

### **Informationen zu EPSON Status Monitor 3**

EPSON Status Monitor 3 ist ein Utility, das den Drucker überwacht und Informationen zum Druckerstatus liefert. Sie können mit dem Utility beispielsweise die restliche Lebensdauer der Entwicklerpatrone überprüfen. Wenn ein Druckfehler auftritt, zeigt EPSON Status Monitor 3 eine Meldung an, die den Fehler beschreibt. Sie können EPSON Status Monitor 3 aus dem Druckertreiber heraus aufrufen.

# **Aufrufen von EPSON Status Monitor 3**

Sie können EPSON Status Monitor 3 aus einer beliebigen Anwendung heraus oder über Ihr Windows-Betriebssystem aufrufen.

- ❏ EPSON Status Monitor 3 wird automatisch angezeigt, wenn ein Fehler auftritt.
- ❏ Um EPSON Status Monitor 3 aus einer Anwendung heraus aufzurufen, klicken Sie im Menü File (Datei) auf **Print (Drucken)** oder **Page Setup (Seite einrichten)**, klicken Sie auf **Properties (Eigenschaften)** und anschließend auf die Registerkarte **Utility**, und klicken Sie dann auf das Symbol **EPSON Status Monitor 3**, um EPSON Status Monitor 3 zu öffnen.

❏ Wenn Sie auf den Druckertreiber von Windows aus zugreifen möchten, klicken Sie auf **Start** und klicken Sie auf **Control Panel (Systemsteuerung)** (Windows Vista) oder **Printers and Faxes (Drucker und Faxgeräte)** (Windows XP). Klicken Sie dann mit der rechten Maustaste auf das Symbol des Druckers. Dann klicken Sie auf **Select Printing Preferences (Druckereinstellungen wählen)** (Windows Vista) oder **Printing Preferences (Druckereinstellungen)** (Windows XP oder 2000).

Klicken Sie dann auf **Utility** und anschließend auf das Symbol **EPSON Status Monitor 3**, um EPSON Status Monitor 3 zu öffnen.

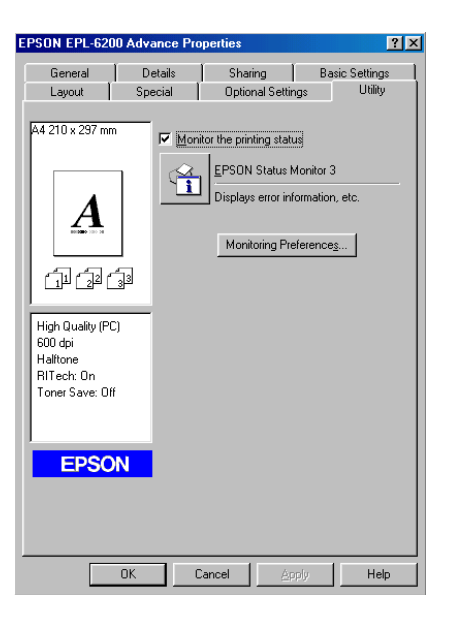

#### *Hinweis:*

*Dies ist ein Bildschirm für EPL-6200. Die Bildschirme für AcuLaser M1200 und EPL-6200L weichen geringfügig davon ab.*

#### *Hinweis: (nur EPL-6200)*

*Lassen Sie das Kontrollkästchen* **Monitor the printing status (Druckerstatus überwachen)** *aktiviert. Wenn Sie das Kontrollkästchen deaktivieren, wird kein Meldungsfenster bei Fehlern angezeigt, und der Drucker kann bei bestimmten Fehlern eventuell nicht mehr zurückgesetzt werden.*

### **Informationen zum Druckerstatus**

Im Dialogfeld EPSON Status Monitor 3 erhalten Sie Informationen zum Druckerstatus und zu den Verbrauchsmaterialien.

### AcuLaser M1200

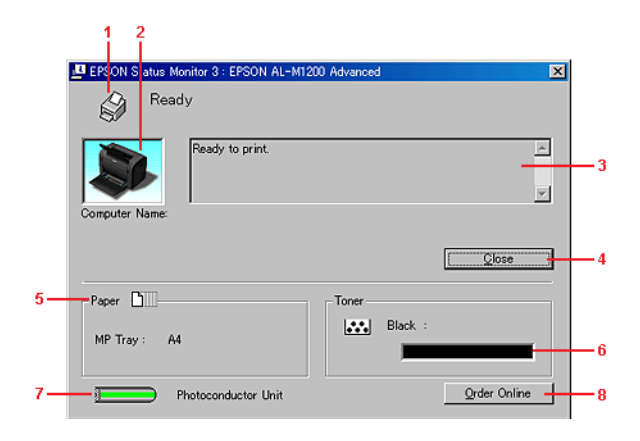

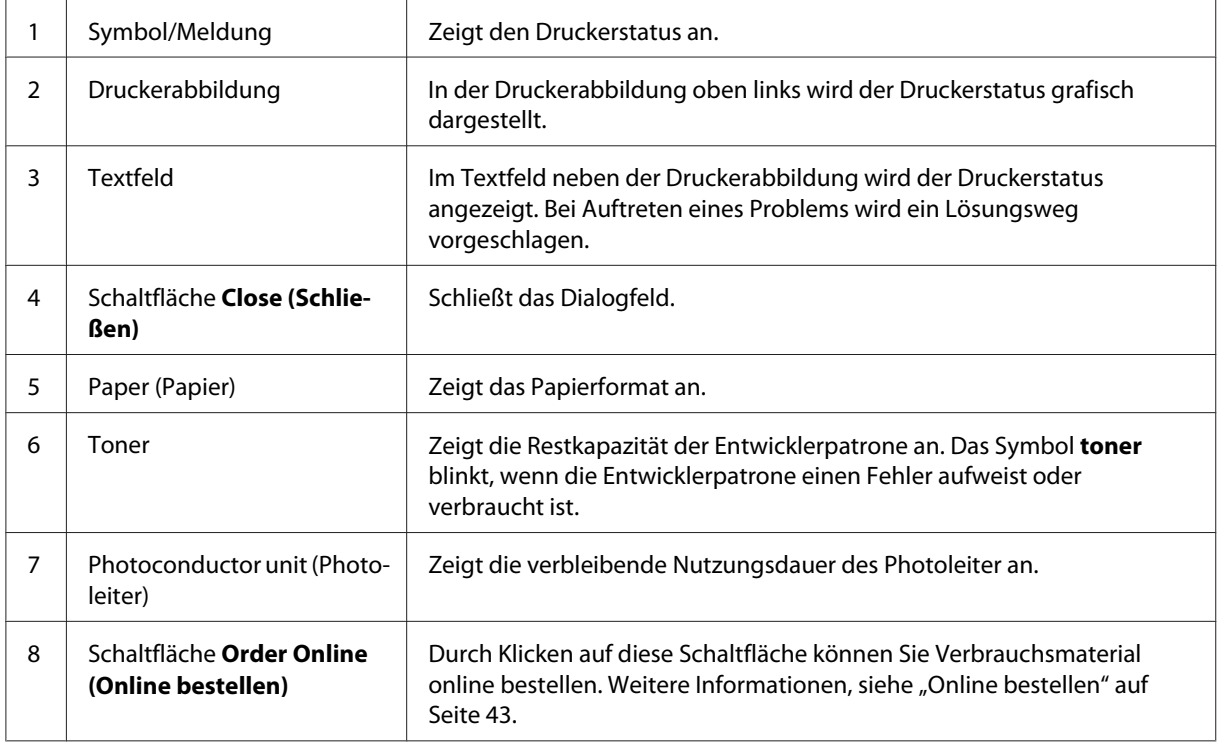

# **Festlegen von Überwachungsoptionen**

Um bestimmte Überwachungsoptionen einzustellen, klicken Sie auf der Registerkarte Utility des Druckertreibers auf die Schaltfläche **Monitoring Preferences (Überwachungsoptionen)**. Das Dialogfeld Monitoring Preferences (Überwachungsoptionen) wird angezeigt.

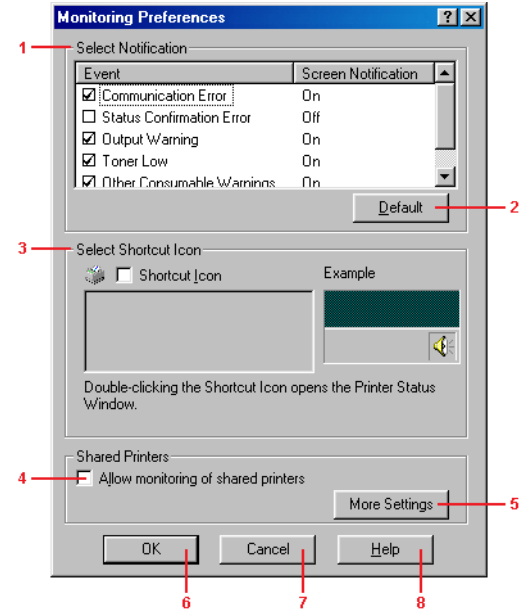

### AcuLaser M1200/EPL-6200L

In diesem Dialogfeld sind die folgenden Bedienelemente verfügbar:

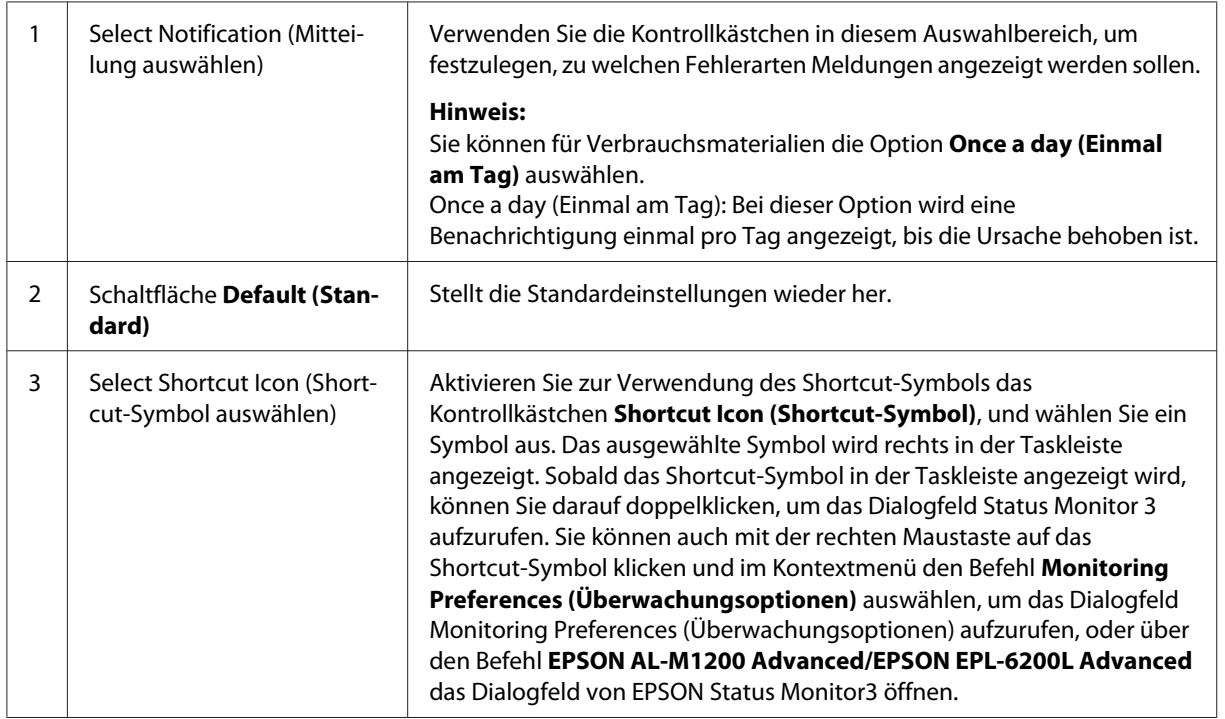

<span id="page-42-0"></span>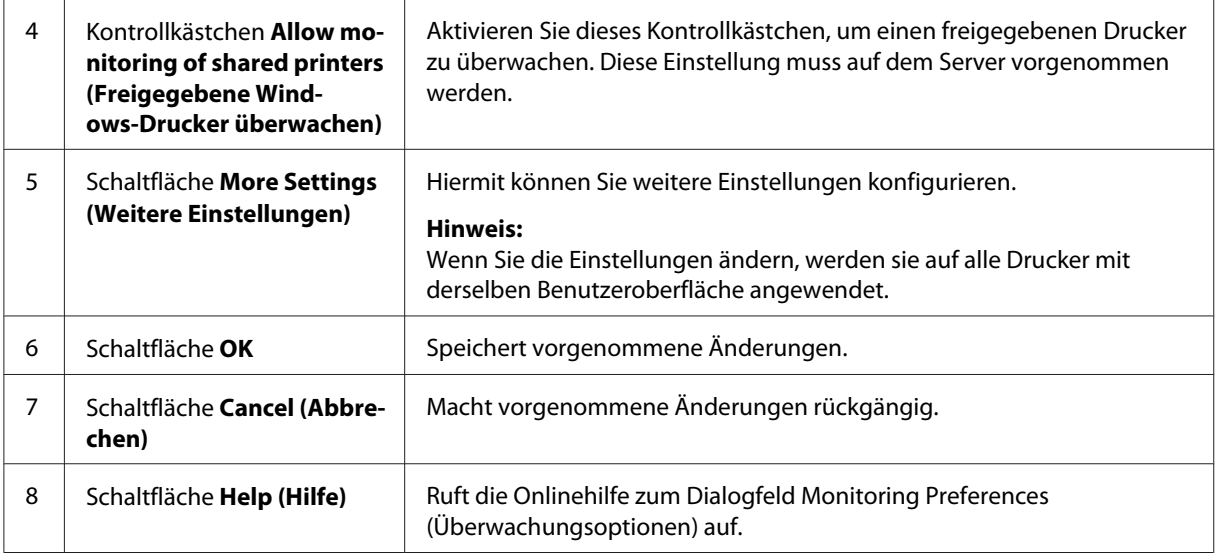

#### *Hinweis für Windows Vista:*

*Bei Aktivierung des Kontrollkästchens Allow monitoring of the shared printers (Überwachung von freigegebenen Druckern zulassen) wird das Dialogfeld User Account Control (Benutzerkontensteuerung) angezeigt. Klicken Sie anschließend auf* **Continue (Weiter)***, um die Einstellungen durchzuführen.*

# **Online bestellen**

AcuLaser M1200

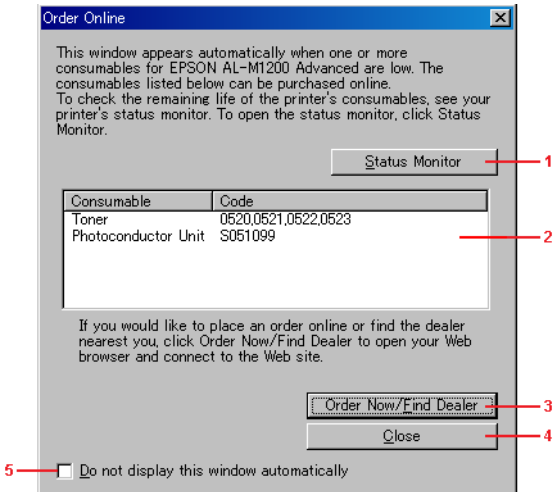

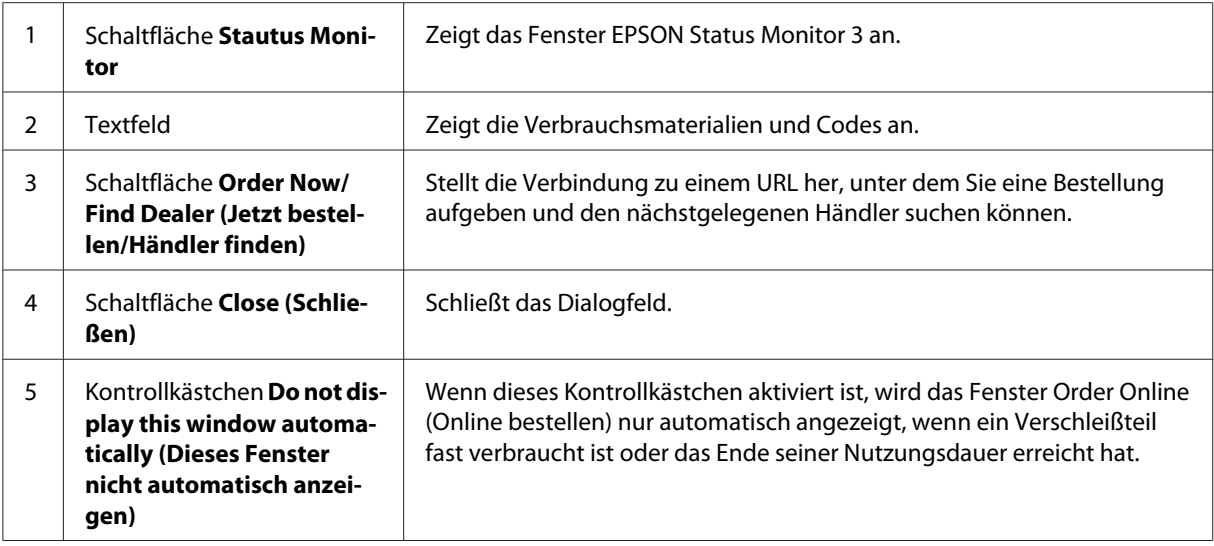

### **Weitere Einstellungen (AcuLaser M1200/EPL-6200L)**

Sie können unter Windows freigegebene Drucker über Router oder mit dem SMB-Kommunikationsprotokoll überwachen.

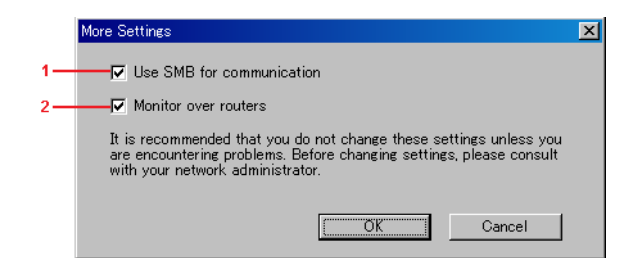

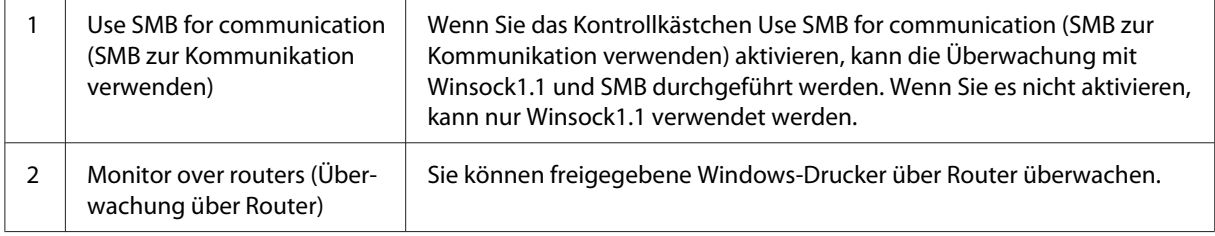

# **Meldungsfenster**

Das Meldungsfenster wird automatisch angezeigt, wenn ein Fehler auftritt. Im Meldungsfenster wird angezeigt, welche Fehlerart aufgetreten ist, und wie der Fehler möglicherweise behoben werden kann. Das Meldungsfenster wird automatisch geschlossen, sobald das Problem behoben ist. Das Meldungsfenster wird angezeigt, sobald ein Fehler auftritt. Das Fenster wird nicht angezeigt, wenn für den betreffenden Fehler die Benachrichtigung im Dialogfeld Monitoring Preferences (Überwachungsoptionen) deaktiviert wurde.

AcuLaser M1200/EPL-6200L

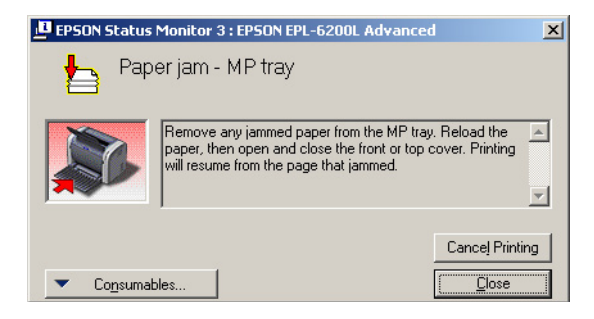

Wenn Sie Informationen zu den Verbrauchsmaterialien des Druckers anzeigen lassen möchten, klicken Sie auf **Consumables (Verbrauchsmaterialien)**. Nachdem Sie auf diese Schaltfläche geklickt haben, wird das Meldungsfenster nicht ausgeblendet, auch wenn ein Problem behoben wurde. Zum Schließen des Fensters klicken Sie auf **Close (Schließen)**.

# **Anhalten der Überwachung**

Wenn Sie den Drucker nicht überwachen müssen, können Sie die Überwachung des Druckstatus beenden. Deaktivieren Sie dazu auf der Registerkarte Utility des Druckertreibers (EPL-6200) oder im Dialogfeld Extended Settings (Erweiterte Einstellungen) (AcuLaser M1200/EPL-6200L) das Kontrollkästchen **Monitor the Printing Status (Druckstatus überwachen)**.

#### *Hinweis:*

- ❏ *Das Kontrollkästchen* **Monitor the Printing Status (Druckstatus überwachen)** *wird unter Windows NT 4.0 auf der Registerkarte Utility der Standard-Dokumenteinstellungen oder unter Windows XP oder 2000 auf der Registerkarte Utility der Druckeinstellungen für den EPL-6200 angezeigt.*
- ❏ *Sie können den Druckerstatus überprüfen, indem Sie auf der Registerkarte Utility des Druckertreibers auf das Symbol EPSON Status Monitor 3 klicken.*

# **Einstellung für die USB-Schnittstelle**

Die integrierte USB-Schnittstelle Ihres Druckers ist mit den Microsoft Plug und Play (PnP)-USB-Spezifikationen kompatibel.

*Hinweis:*

- ❏ *Der Computer muss USB 2.0 unterstützen, um USB 2.0 als Schnittstelle zur Verbindung des Computers mit dem Drucker verwenden zu können.*
- ❏ *Da USB 2.0 uneingeschränkt kompatibel mit USB 1.1 ist, kann USB 1.1 als Schnittstelle verwendet werden.*
- ❏ *USB 2.0 wird für die Betriebssysteme Windows Vista, XP and 2000 angewendet. Verwenden Sie für die Betriebssysteme Windows Me und 98 die Schnittstelle USB 1.1.*
- 1. Rufen Sie den Druckertreiber auf.
- 2. Wenn Sie unter Windows Me oder 98 arbeiten, klicken Sie auf die Registerkarte **Details (Detail)**.

Wenn Sie unter Windows Vista, XP oder 2000 arbeiten, klicken Sie auf die Registerkarte **Ports (Anschlüsse)**.

3. Für Windows Me oder 98 wählen Sie den EPUSBX:(Ihr Druckername) USB-Anschluss aus der Dropdown-Liste Print to the following port (Anschluss für die Druckausgabe).

Wenn Sie unter Windows Vista, XP oder 2000 arbeiten, wählen Sie den USBXXX USB-Anschluss in der Registerkarte **Ports (Anschlüsse)**.

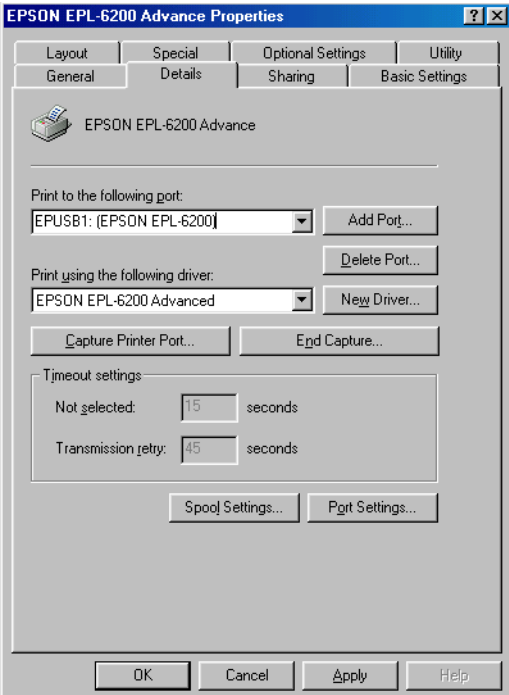

#### *Hinweis:*

*Dieses Fenster kann ja nach Ihrer Betriebssystem-Version unterschiedlich aussehen.*

4. Klicken Sie auf die Schaltfläche **OK**, um die Einstellungen zu speichern.

# **Abbrechen des Druckvorgangs**

Wenn der Ausdruck nicht Ihren Erwartungen entspricht oder nur aus inkorrekten Zeichen oder Bildern besteht, müssen Sie den Druck möglicherweise abbrechen.

### **Auf dem Computer**

Zum Abbrechen des Druckvorgangs können Sie auf dem Computer entweder den Spooler oder EPSON Status Monitor 3 verwenden.

#### **Abbrechen mit dem Spooler**

Wenn das Druckersymbol in der Taskleiste angezeigt wird, gehen Sie folgendermaßen vor, um den Druckvorgang abzubrechen.

Doppelklicken Sie in der Taskleiste auf das Druckersymbol. Wählen Sie in der Liste die Aufgabe aus, und klicken Sie anschließend im Menü Document (Dokument) auf **Cancel (Abbrechen)**.

**BIG 3 3.40 PM** 

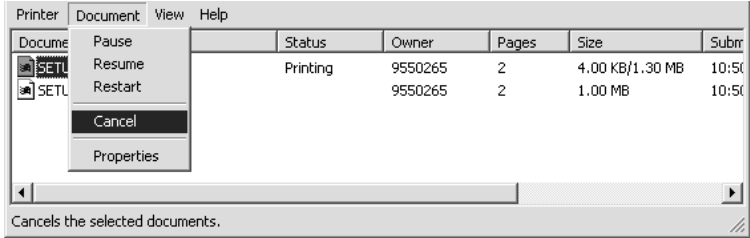

Nachdem die letzte Seite ausgegeben wurde, leuchtet die Anzeige Bereit des Druckers auf.

Der aktuelle Auftrag wird abgebrochen.

### **Abbrechen mithilfe von EPSON Status Monitor 3 (AcuLaser M1200/EPL-6200L)**

Der Druckvorgang lässt sich auch mit EPSON Status Monitor 3 abbrechen.

#### *Hinweis:*

*EPSON Status Monitor 3 wird automatisch zusammen mit dem Druckertreiber installiert. Zum Abbrechen des Druckvorgangs auf dem EPL-6200 mit EPSON Status Monitor 3 muss das Utility installiert sein.*

Öffnen Sie Druckertreiber, und klicken Sie auf die Registerkarte **Utility**. Klicken Sie auf die Schaltfläche **EPSON Status Monitor 3**, und klicken Sie dann auf **Cancel Printing (Druck abbrechen)**.

# **Deinstallieren der Druckersoftware**

Wenn Sie den Druckertreiber neu installieren oder aktualisieren möchten, deinstallieren Sie vorher die aktuelle Druckersoftware.

### **Deinstallieren des Druckertreibers und von EPSON Status Monitor 3**

Gehen Sie folgendermaßen vor, um den Druckertreiber und EPSON Status Monitor 3 zu deinstallieren:

#### *Hinweis für AcuLaser M1200 und EPL-6200L:*

*Der Druckertreiber und EPSON Status Monitor 3 werden zusammen installiert und können nicht unabhängig voneinander deinstalliert werden. Für die Deinstallation sind nicht alle der folgenden Schritte erforderlich.*

- 1. Beenden Sie alle Anwendungen.
- 2. Klicken Sie unter Windows Vista auf **Start** und anschließend auf **Control Panel (Systemsteuerung)**.

Klicken Sie unter Windows XP auf **Start**, klicken Sie auf **Control Panel (Systemsteuerung)** und doppelklicken Sie dann auf **Add or Remove Programs (Programme hinzufügen/ entfernen)**.

Klicken Sie unter Windows 2000 auf **Start**, zeigen Sie auf **Settings (Einstellungen)**, und klicken Sie auf **Control Panel (Systemsteuerung)**.

3. Doppelklicken Sie unter Windows Vista auf das Symbol **Programs and Features (Programme und Funktionen)**.

Klicken Sie unter Windows XP auf das Symbol **Change or Remove Programs (Programme ändern oder entfernen)**.

Doppelklicken Sie unter Windows 2000 auf das Symbol **Add/Remove Programs (Programme hinzufügen/entfernen)**.

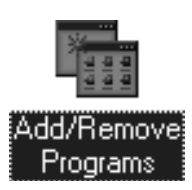

4. Wählen Sie unter Windows Vista **EPSON Printer Software**, und klicken Sie anschließend auf **Uninstall/Change (Deinstallieren/ändern)**.

Wählen Sie unter Windows XP oder 2000 **EPSON Printer Software**, und klicken Sie anschließend auf **Change/Remove (Ändern/entfernen)**.

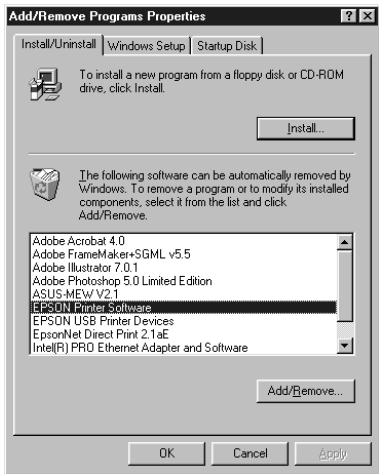

5. Klicken Sie auf die Registerkarte **Printer Model (Druckermodell)**, und wählen Sie das Druckersymbol aus.

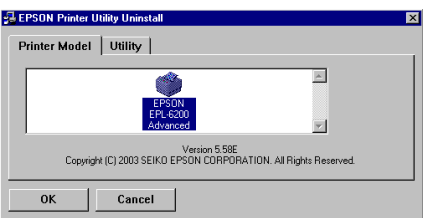

#### *Hinweis:*

*Wenn es sich bei Ihrem Drucker um den AcuLaser M1200 oder EPL-6200L handelt, klicken Sie auf* **OK** *und fahren mit Schritt 8 fort.*

6. Klicken Sie auf die Registerkarte **Utility**, und prüfen Sie, ob das Kontrollkästchen **EPSON Status Monitor 3** ausgewählt ist.

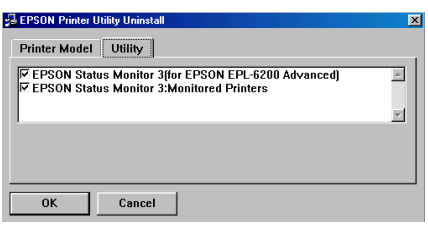

#### *Hinweis:*

*Aktivieren Sie das Kontrollkästchen* **EPSON Status Monitor 3** *nur, wenn Sie auch EPSON Status Monitor 3 deinstallieren möchten.*

7. Wenn Sie das Utility Monitored Printers (Überwachte Drucker) deinstallieren möchten, aktivieren Sie das Kontrollkästchen **EPSON Status Monitor 3: Monitored Printers (Überwachte Drucker)** und klicken Sie auf **OK**.

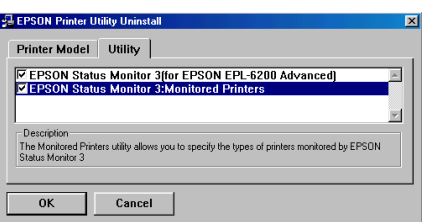

#### *Hinweis:*

*Sie können wählen, nur das Utility Monitored Printers (Überwachte Drucker) des EPSON Status Monitor 3 zu deinstallieren. Wenn Sie dieses Utility deinstallieren, können Sie die Einstellung Monitored Printers (Überwachte Drucker) aus dem EPSON Status Monitor 3 nicht ändern.*

8. Folgen Sie den Anweisungen am Bildschirm.

### Kapitel 4

# **Verwenden des Druckertreibers für Mactintosh**

# **Informationen zur Druckersoftware**

Mit dem Druckertreiber können Sie eine Vielzahl von Einstellungen vornehmen, die die Druckqualität optimieren, und mit EPSON Status Monitor 3 können Sie den Status des Druckers überprüfen.

Der Druckertreiber befindet sich auf der mit dem Drucker gelieferten CD-ROM. Anweisungen zum Installieren des Druckertreibers finden Sie im *Installationshandbuch*.

# **Systemanforderungen**

Für die Druckersoftware muss auf Ihrem Macintosh-Computer eines der folgenden Betriebssysteme ausgeführt werden:

Mac OS X 10.3.9 oder höher (AcuLaser M1200) Mac OS X 10.1.2 oder höher, Mac OS 8.6 bis 9.x (EPL-6200/6200L)

### *Hinweis:*

❏ *Die Fenster können je nach der Version Ihres Betriebssystems leicht unterschiedlich aussehen.*

❏ *Die besten Ergebnisse erzielen Sie, indem Sie den Drucker direkt an den USB-Anschluss des Computers anschließen. Wenn Sie mehrere USB-Hubs verwenden müssen, sollten Sie den Drucker an den Hub der ersten Ebene anschließen.*

# **Verwenden des Druckertreibers**

# **Zugriff auf den Druckertreiber**

Verwenden Sie den Druckertreiber, um den Drucker zu steuern und seine Einstellungen zu ändern. Über den Druckertreiber können Sie problemlos alle Druckeinstellungen, wie z. B. Papierzufuhr, Papierformat oder Ausrichtung, vornehmen.

### **Mac OS X**

Zum Zugriff auf den Druckertreiber registrieren Sie Ihren Drucker unter **Print & Fax (Drucken & Faxen)** (für Mac OS X 10.5), im **Printer Setup Utility (Drucker-Setup-Utility)** (für Mac OS X 10.3 und 10.4) oder **Print Center (Druckerauswahl)** (für Mac OS X 10.2). Klicken Sie im Menü File (Ablage) einer beliebigen Anwendung auf **Print (Drucken)**, und wählen Sie den Drucker aus.

#### **Aus einer Anwendung**

- ❏ Zum Öffnen des Dialogfelds für die Papiereinstellungen wählen Sie im Menü File (Ablage) die Option **Page Setup (Seite einrichten)**. Dieses Dialogfeld kann aus jeder Anwendung aufgerufen werden.
- ❏ Wählen Sie im Menü File (Ablage) die Option **Print (Drucken)**, um das Register Basic Settings (Allgemeine Einstellungen) zu öffnen. Dieses Dialogfeld können Sie aus jeder Anwendung öffnen.

#### *Hinweis:*

*Detaillierte Informationen über die Einstellungen des Druckertreibers finden Sie in der zugehörigen Onlinehilfe.*

### **Druckertreibereinstellungen**

Verwenden Sie den Druckertreiber, um den Drucker zu steuern und seine Einstellungen zu ändern. Über den Druckertreiber können Sie problemlos alle Druckeinstellungen, wie z. B. Papierzufuhr, Papierformat oder Ausrichtung, vornehmen. Wie Sie die Dialogfelder des Druckertreibers aufrufen, erfahren Sie in den folgenden Abschnitten.

### **Ändern des Druck-Layouts**

"Layout-Druck" druckt entweder zwei oder vier Seiten auf einer Seite und erlaubt Festlegen der Reihenfolge für den Druck festlegen. Dabei wird jede der Seiten automatisch auf das angegebene Papierformat angepasst. Sie können Dokumente auch wahlweise mit einem Rahmen ausdrucken.

- 1. Öffnen Sie das Dialogfeld "Print" (Drucken).
- 2. Wählen Sie in der Dropdown-Liste die Option **Layout**.
- 3. Wählen Sie die Anzahl der Seiten, die auf ein Blatt gedruckt werden sollen, aus der Dropdown-Liste aus.
- 4. Klicken Sie auf **Print (Drucken)**, um den Druckvorgang zu starten.

*Hinweis: Die* **Layout***-Einstellungen sind auf Mac OS X standardmäßig vorhanden.*

### **Vermeiden von Speicherfehlern (AcuLaser M1200/EPL-6200L)**

Wenn Sie Grafiken oder große Datenmengen drucken, hält der Drucker möglicherweise an, da nicht ausreichend Speicher zur Verfügung steht. Gehen Sie folgendermaßen vor, um die Speicherfehler zu ignorieren und mit dem Drucken fortzufahren.

#### *Hinweis:*

*Die Druckqualität wird durch diese Funktion beeinträchtigt.*

- 1. Öffnen Sie das Dialogfeld Extension Settings (Erweiterungseinstellungen).
- 2. Aktivieren Sie das Kontrollkästchen **Avoid Insufficient Memory Error (Aktiviert die Option Speichermangelfehler vermeiden)**.

### **Wasserzeichen drucken (nur AcuLaser M1200)**

Mit dieser Funktion können Sie ein Wasserzeichen auf Text- oder auf Bildbasis auf ein Dokument drucken.

### **Mac OS X 10.5**

- 1. Öffnen Sie das Dialogfeld Print (Drucken).
- 2. Wählen Sie **Printer Settings (Druckereinstellung)** in der Dropdownliste und klicken Sie auf die Schaltfläche **Stamp function (Stempelfunktion)**.
- 3. Öffnen Sie die Registerkarte **Watermark Settings (Wasserzeicheneinstellung)**.

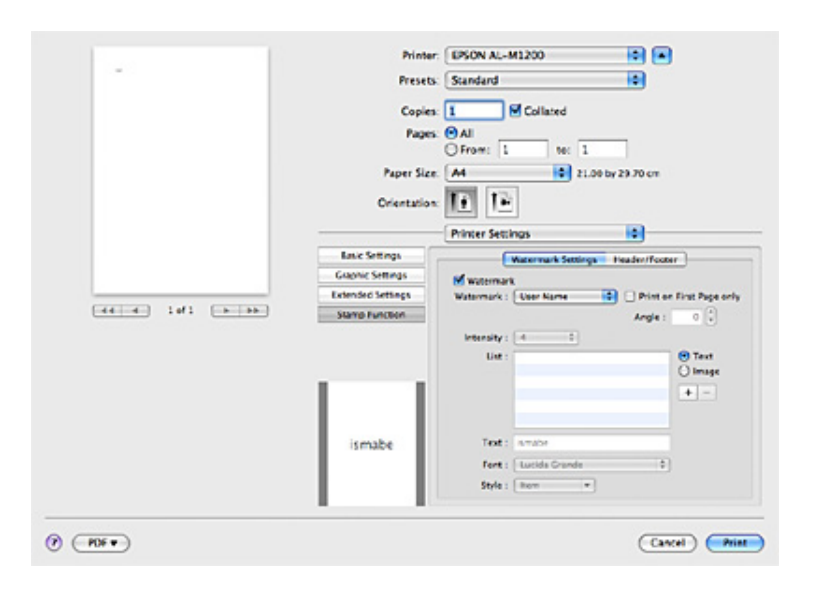

4. Aktivieren Sie das Kontrollkästchen **Watermark (Wasserzeichen)**.

- 5. Wählen Sie aus der Dropdown-Liste Watermark (Wasserzeichen) ein Wasserzeichen aus.
- 6. Wenn Sie Detailleinstellungen wie z. B. die Dichte einstellen möchten, ändern Sie die entsprechenden Einstellungen. Nähere Informationen zu jeder Einstellung finden Sie in der Online-Hilfe.

### **Neues Wasserzeichen erstellen (nur AcuLaser M1200)**

#### **Mac OS X 10.5**

- 1. Öffnen Sie das Dialogfeld Print (Drucken).
- 2. Wählen Sie **Printer Settings (Druckereinstellung)** in der Dropdownliste und klicken Sie auf die Schaltfläche **Stamp function (Stempelfunktion)**.

3. Öffnen Sie die Registerkarte **Watermark Settings (Wasserzeicheneinstellung)** und aktivieren Sie das Kontrollkästchen **Watermark (Wasserzeichen)**.

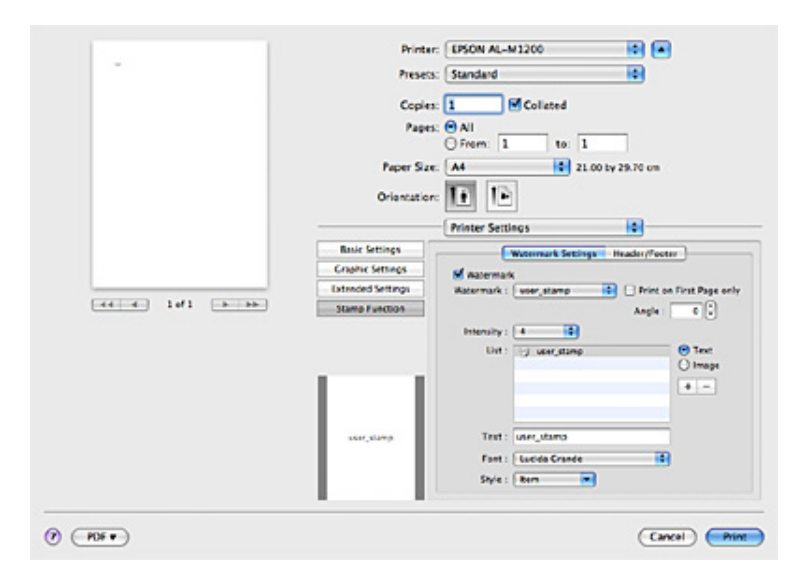

- 4. Wählen Sie Text oder Image (Bild), und klicken Sie anschließend auf  $\overline{+}$ .
- 5. Wenn Sie **Text** gewählt haben, geben Sie den Wasserzeichentext ein und wählen Sie dann Font (Schrift) und Style (Schriftart). Wenn Sie **Image (Bild)** gewählt haben, wählen eine Bilddatei (PDF, PNG oder JPG) und klicken Sie anschließend auf **Open**.

#### *Hinweis:*

- ❏ *Um den Namen eines Wasserzeichens zu bearbeiten, doppelklicken Sie im Listenfeld auf das Wasserzeichen und geben den Wasserzeichennamen ein.*
- ❏ *Wenn Sie das erstellte Wasserzeichen entfernen möchten, markieren Sie es im Listenfeld und klicken Sie dann auf*  $\boxed{-}$ . Klicken Sie anschließend auf **OK**.
- 6. Wählen Sie aus der Dropdownliste Watermark (Wasserzeichen) ein gespeichertes benutzerdefiniertes Wasserzeichen.

#### *Hinweis:*

*Sie können bis zu 32 benutzerdefinierte Wasserzeichen speichern.*

### **Kopf- und Fußzeilen drucken (nur AcuLaser M1200)**

Mit dieser Funktion können Sie Benutzername, Computername, Datum, Uhrzeit und Sortiernummer oben oder unten auf jeder Seite eines Dokuments drucken.

#### **Mac OS X 10.5**

- 1. Öffnen Sie das Dialogfeld Print (Drucken).
- 2. Wählen Sie **Printer Settings (Druckereinstellung)** in der Dropdownliste und klicken Sie auf die Schaltfläche **Stamp function (Stempelfunktion)**.
- 3. Aktivieren Sie die Registerkarte **Header/Footer (Kopfzeile/Fußzeile)**, und aktivieren Sie dann das Kontrollkästchen **Header/Footer (Kopfzeile/Fußzeile)**.

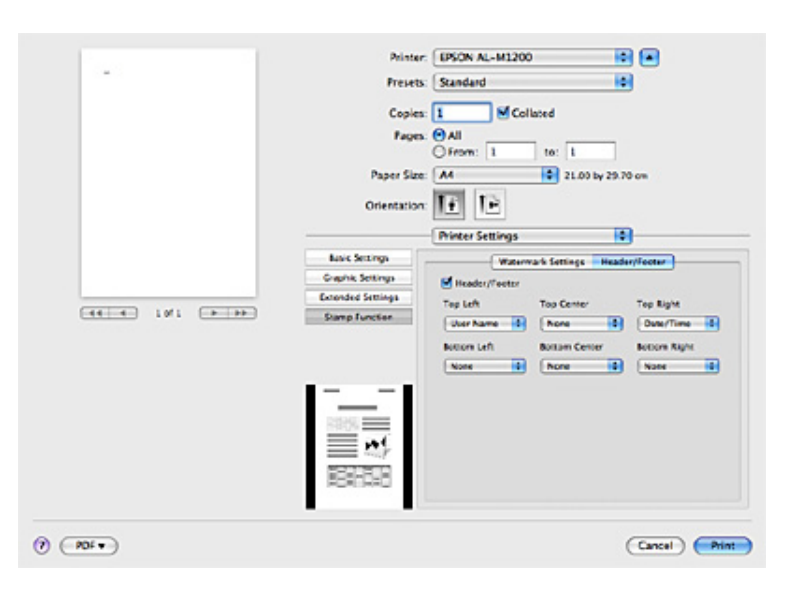

4. Wählen Sie die Elemente aus der Dropdown-Liste.

#### *Hinweis:*

*Wenn Sie* **Collate Number (Sortiernummer)** *wählen, wird die Anzahl der Kopien gedruckt.*

# **Überwachen des Druckers mit EPSON Status Monitor 3**

### **Informationen zu EPSON Status Monitor 3**

EPSON Status Monitor 3 ist ein Utility, das den Drucker überwacht und Informationen zum Druckerstatus liefert. Sie können mit dem Utility beispielsweise die restliche Lebensdauer der Entwicklerpatrone überprüfen. Wenn ein Druckfehler auftritt, zeigt EPSON Status Monitor 3 eine Meldung an, die den Fehler beschreibt. Sie können EPSON Status Monitor 3 aus dem Druckertreiber heraus aufrufen. Weitere Informationen hierzu finden Sie im folgenden Abschnitt.

# **Aufrufen von EPSON Status Monitor 3**

### **Mac OS X 10.5**

Gehen Sie folgendermaßen vor, um EPSON Status Monitor 3 aufzurufen:

- 1. Öffnen Sie System Preferences (Systemvoreinstellungen) und klicken Sie anschließend auf das Symbol **Print & Fax (Drucken & Faxen)**.
- 2. Wählen Sie den Drucker aus der Liste Printers (Drucker) und klicken Sie auf **Open Print Queue (Druckwarteschlange öffnen)**.
- 3. Klicken Sie auf das Symbol **Utility**.

### **Mac OS X 10.4 oder niedriger**

Gehen Sie folgendermaßen vor, um EPSON Status Monitor 3 aufzurufen:

- 1. Klicken Sie im Menü File (Ablage) der Anwendung auf **Print (Drucken)**. Das Dialogfeld Print (Drucken) wird angezeigt.
- 2. Wählen Sie in der Liste, in der Copies & Pages (Kopien und Seiten) angezeigt wird, die Option **Printer Settings (Druckereinstellung)** aus.
- 3. Aktivieren Sie das Register **Utilities**, und klicken Sie auf das Symbol EPSON Status Monitor 3.

### **Informationen zum Druckerstatus**

Im Dialogfeld EPSON Status Monitor 3 erhalten Sie Informationen zum Druckerstatus und zu den Verbrauchsmaterialien.

### AcuLaser M1200

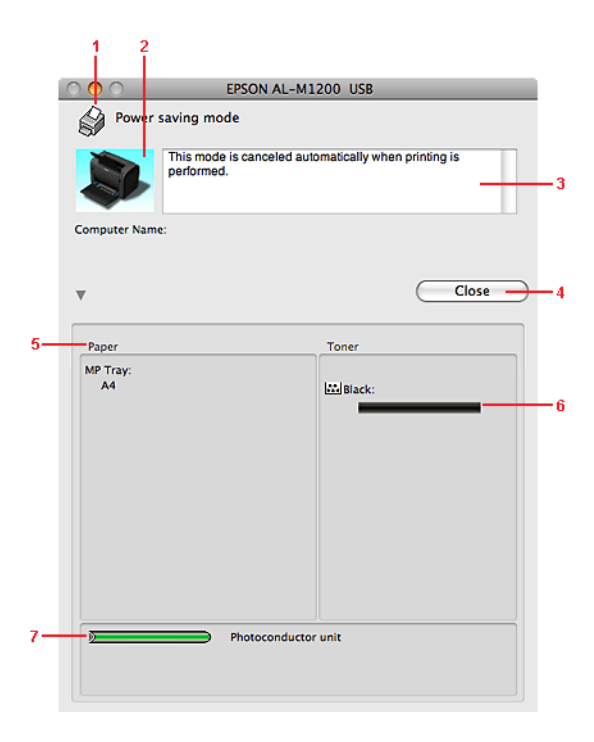

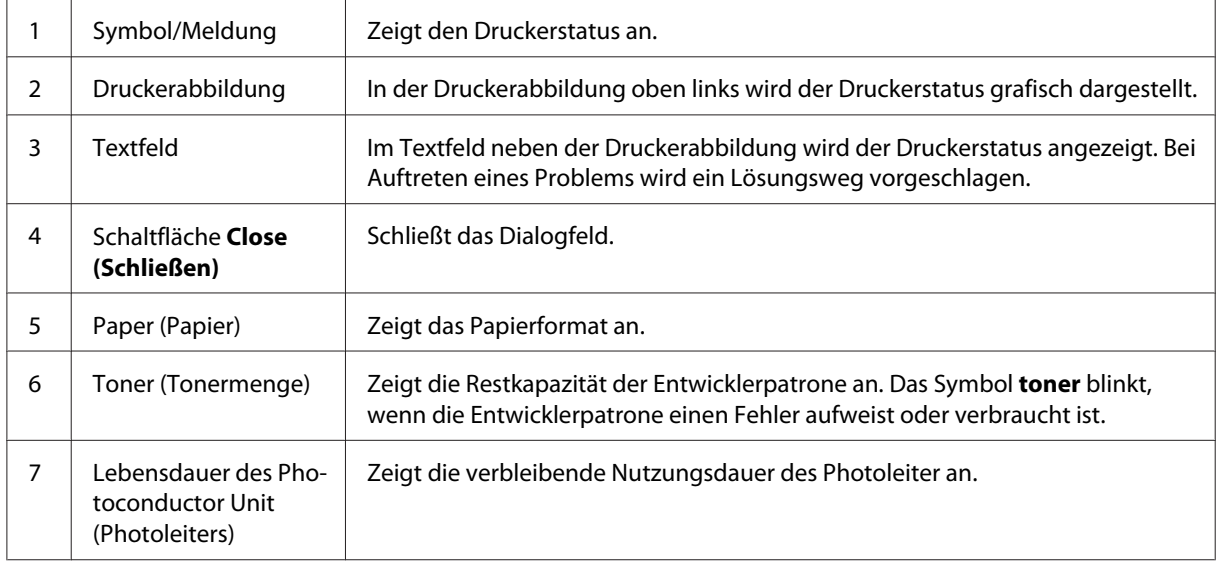

# **Einstellen der Überwachungsoptionen**

Um spezielle Überwachungseinstellungen vorzunehmen, wählen Sie in EPSON Status Monitor 3 im Menü File (Ablage) die Option **Monitor Setup (Setup überwachen)**. Das Dialogfeld Monitoring Preferences (Überwachungsoptionen) wird angezeigt.

AcuLaser M1200

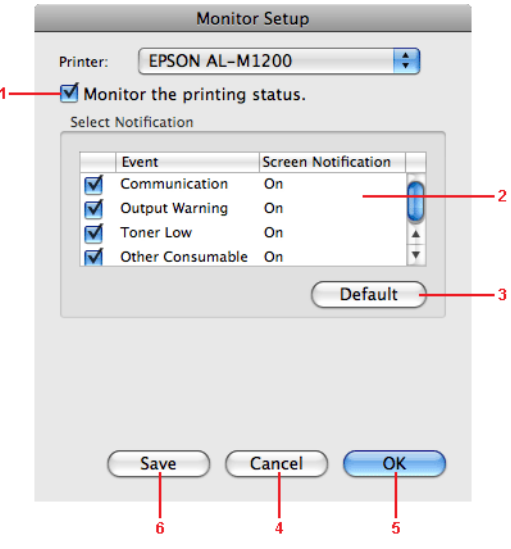

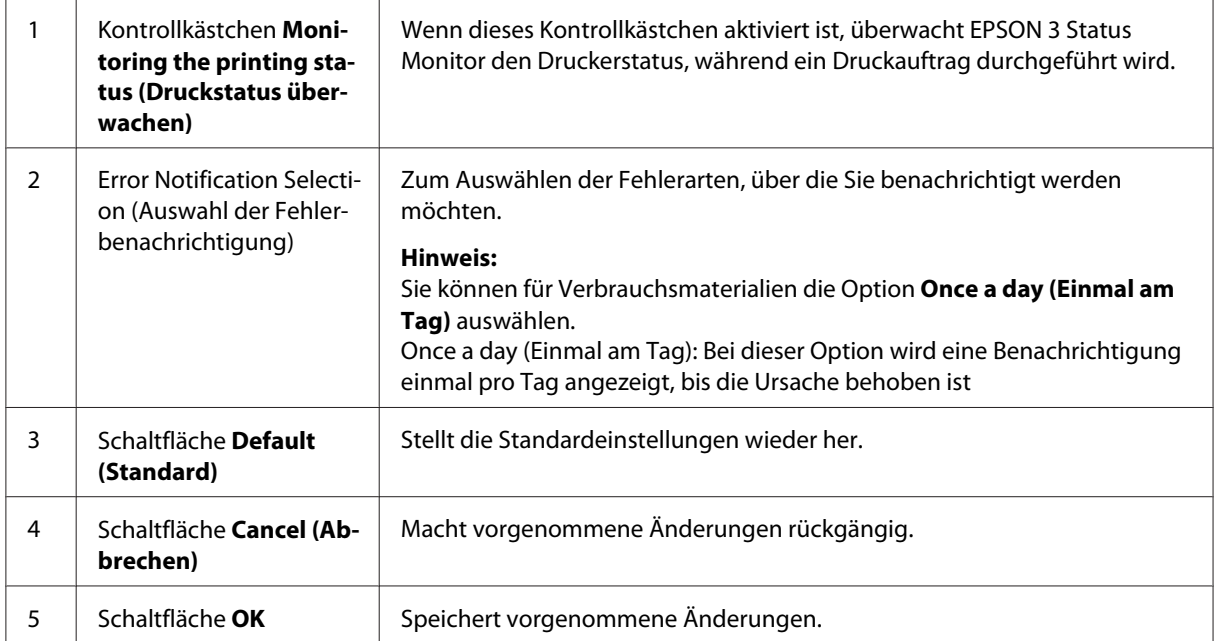

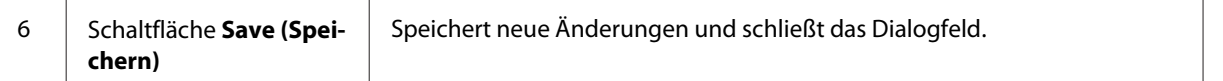

### **Meldungsfenster**

Das Meldungsfenster wird automatisch angezeigt, wenn ein Fehler auftritt. Im Meldungsfenster wird angezeigt, welche Fehlerart aufgetreten ist, und wie der Fehler möglicherweise behoben werden kann. Das Meldungsfenster wird automatisch geschlossen, sobald das Problem behoben ist.

Wenn Sie Informationen zu den Verbrauchsmaterialien des Druckers anzeigen lassen möchten, klicken Sie auf  $\nabla$ . Wenn Sie auf diese Schaltfläche klicken, wird das Meldungsfenster nicht geschlossen, selbst wenn das Problem behoben wurde. Um das Fenster zu schließen, müssen Sie auf **Close (Schließen)** klicken.

# **Ändern der Druckereinstellungen**

Sie können die Einstellungen am Drucker, wie z. B. Papierzufuhr, Papiertyp und Druckqualität, mit EPSONRemotePanel ändern.

# **Mac OS X 10.5**

- 1. Öffnen Sie **System Preferences (Systemvoreinstellungen)** und klicken Sie anschließend auf das Symbol **Print & Fax (Drucken & Faxen)**.
- 2. Wählen Sie den Drucker aus der Liste Printers (Drucker) und klicken Sie auf **Open Print Queue (Druckwarteschlange öffnen)**.
- 3. Halten Sie die Taste **Option** gedrückt und klicken Sie auf das Symbol **Utility**.
- 4. Wählen Sie den Drucker im Dialogfeld EPSONRemotePanel.
- 5. Klicken Sie auf **Setting (Einstellung)** und dann auf **Configuration (Konfiguration)**.

# **Mac OS X 10.4 oder niedriger**

1. Öffnen Sie das Dialogfeld **Print (Drucken)**.

- 2. Wählen Sie **Printer Settings (Druckereinstellung)** und klicken Sie auf das Register **Utility**.
- 3. Klicken Sie auf das Symbol **EPSON Remote Control Panel**.
- 4. Wählen Sie den Drucker im Dialogfeld EPSONRemotePanel.
- 5. Klicken Sie auf **Setting (Einstellung)** und dann auf **Configuration (Konfiguration)**.

# **Einstellung der USB-Schnittstelle**

#### *Hinweis:*

*Wenn Sie das USB-Kabel an Ihren Macintosh über einen USB-Hub anschließen, stellen Sie sicher, dass der erste Hub-Anschluss in der Kette verwendet wird. Je nach verwendetem Hub kann die USB-Schnittstelle instabil sein. Wenn Probleme mit dieser Einrichtung auftreten, schließen Sie das USB-Kabel direkt an den USB-Anschluss des Computers an.*

### **Mac OS X**

- 1. Öffnen Sie den Anwendungen-Ordner auf Ihrer Festplatte, können Sie dann den Ordner **Utilities** und doppelklicken auf das Symbol **Print & Fax (Drucken & Faxen)** (für Mac OS X 10.5), **Printer Setup Utility (Drucker-Setup-Utility)** (für Mac OS X 10.3 und 10.4) oder **Print Center (Druckerauswahl)** (für Mac OS X 10.2).
- 2. Klicken Sie im Dialogfeld Printer List (Druckerliste) auf **Add Printer (Drucker hinzufügen)**.
- 3. Wählen Sie in dem Popup-Menü den Eintrag **EPSON USB** aus. Wählen Sie das Druckersymbol in der Produktliste aus, und klicken Sie auf **Add (Hinzufügen)**.
- 4. Schließen Sie **Print & Fax (Drucken & Faxen)** (für Mac OS X 10.5), **Printer Setup Utility (Drucker-Setup-Utility)** (für Mac OS X 10.3 und 10.4) oder **Print Center (Druckerauswahl)** (für Mac OS X 10.2).

# **Abbrechen des Druckvorgangs**

Wenn der Ausdruck nicht Ihren Erwartungen entspricht oder nur aus inkorrekten Zeichen oder Bildern besteht, müssen Sie den Druck möglicherweise abbrechen.

## **Auf dem Computer**

Verwenden Sie zum Abbrechen des Druckauftrags auf dem Computer das Utility EPSON Status Monitor 3. Öffnen Sie während des Hintergrunddrucks im Menü Application (Anwendung) den Punkt EPSON Status Monitor 3. Halten Sie den Druckauftrag mit EPSON Status Monitor 3 an, oder löschen Sie die Datei, die sich im Energiesparmodus befindet.

# **Deinstallieren der Druckersoftware**

Wenn Sie den Druckertreiber neu installieren oder aktualisieren möchten, deinstallieren Sie vorher die aktuelle Druckersoftware.

### **Mac OS X**

Gehen Sie zum Deinstallieren der Druckersoftware folgendermaßen vor:

- 1. Schließen Sie alle geöffneten Anwendungen, und starten Sie den Macintosh neu.
- 2. Legen Sie die Druckersoftware-CD-ROM in das CD-ROM-Laufwerk des Macintosh.
- 3. Doppelklicken Sie auf den Ordner **Mac OS X**.
- 4. Doppelkicken Sie auf den Ordner **Printer Driver (Druckertreiber)**.
- 5. Doppelklicken Sie auf das Symbol des Druckers.

#### *Hinweis:*

*Wenn das Dialogfeld Authorization (Autorisierung) angezeigt wird, geben Sie das Password or* **phrase (Passwort)** *ein und klicken auf* **OK***.*

- 6. Wenn der Software-Lizenzvertrag angezeigt wird, lesen Sie die Erklärung und klicken auf **Accept (Akzeptieren)**.
- 7. Wählen Sie im Menü oben links **Uninstall (Deinstallieren)**, und klicken Sie auf **Uninstall (Deinstallieren)**.
- 8. Folgen Sie den Anweisungen am Bildschirm.

## Kapitel 5

# **Einrichten des Druckers in einem Netzwerk (AcuLaser M1200)**

# **Windows**

# **Freigeben des Druckers**

In diesem Abschnitt wird die Druckerfreigabe in einem einfachen Windows-Netzwerk beschrieben.

Ein in einem Netzwerk angeschlossener Drucker kann für alle Computer im Netzwerk freigegeben werden. Der direkt mit dem Drucker verbundene Computer ist der Druckserver, über den die anderen Computer als Clients auf den freigegebenen Drucker zugreifen können, sofern sie über die entsprechenden Zugriffsberechtigungen verfügen. Die Druckerfreigabe für die Clients erfolgt über den Druckserver.

Nehmen Sie unter Berücksichtigung der verwendeten Version des Windows-Betriebssystems und Ihrer Zugriffsrechte im Netzwerk folgende Einstellungen für den Druckserver und die Clients vor.

### **Einrichten des Druckservers**

Siehe ["Verwenden eines zusätzlichen Treibers" auf Seite 65.](#page-64-0)

#### **Einrichten der Clients**

Siehe ["Mit Windows Vista, Vista x64, XP, XP x64 oder 2000" auf Seite 69](#page-68-0).

#### *Hinweis:*

- ❏ *Richten Sie EPSON Status Monitor 3 für die Freigabe des Druckers so ein, dass der freigegebene Drucker auf dem Druckserver überwacht werden kann. Siehe ["Online bestellen" auf Seite 43.](#page-42-0)*
- ❏ *Es empfiehlt sich, auf Druckserver und Clients das gleiche Netzwerksystem einzurichten und bereits vor der Druckerfreigabe alle Computer unter einer einheitlichen Netzwerkverwaltung zusammenzufassen.*

### <span id="page-64-0"></span>**Verwenden eines zusätzlichen Treibers**

Wenn das Betriebssystem des Druckservers Windows Vista, Vista x64, XP, XP x64 oder 2000 ist, können Sie die zusätzlichen Treiber auf dem Server installieren. Die zusätzlichen Treiber werden als Treiber für Clients verwendet, auf denen ein anderes Betriebssystem als auf dem Server installiert ist.

Verfahren Sie, wie unten beschrieben, um ein Windows Vista, Vista x64, XP, XP x64 oder 2000 verwendendes System als Druckserver zu verwenden, und installieren Sie dann die zusätzlichen Treiber.

#### *Hinweis:*

*Sie müssen sich unter Windows XP, XP x64 oder 2000 als Administrator auf dem lokalen Computer anmelden.*

1. Klicken Sie bei einem Druckserver, der unter Windows Vista oder Vista x64 läuft auf **Start**, klicken Sie auf **Control Panel (Systemsteuerung)** und doppelklicken Sie dann auf **Printers (Drucker)**.

Bei einem Druckserver mit Windows XP oder XP x64 klicken Sie auf **Start**, zeigen Sie auf **Printers and Faxes (Drucker und Faxgeräte)**.

Bei einem Druckserver mit Windows 2000 klicken Sie auf **Start**, zeigen Sie auf **Settings (Einstellungen)**, und klicken Sie auf **Printers (Drucker)**.

2. Klicken Sie mit der rechten Maustaste auf das Druckersymbol, und klicken Sie im daraufhin angezeigten Menü auf **Sharing (Freigabe)**.

Klicken Sie unter Windows Vista auf **Change sharing options (Freigabeoptionen ändern)** und anschließend auf **Continue (Weiter)**.

Wenn in Windows XP oder XP x64 das folgende Dialogfeld angezeigt wird, klicken Sie entweder auf **Network Setup Wizard (Netzwerkinstallations-Assistent)** oder **If you understand the security risks but want to share printers without running the wizard, click here. (Klicken Sie hier, um weitere Informationen über die Sicherheitsrisiken anzuzeigen und um Drucker freizugeben, ohne den Assistenten auszuführen)**. Folgen Sie in beiden Fällen den Anweisungen am Bildschirm.

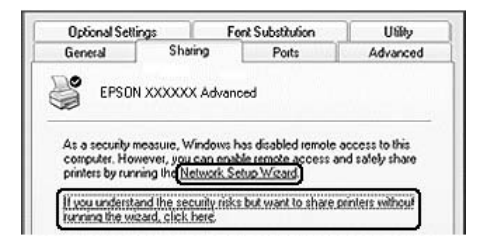

3. Klicken Sie bei einem Windows Vista, Vista x64, XP oder XP x64-Druckerserver auf die Schaltfläche **Share this printer (Drucker freigeben)**, und geben Sie anschließend im Feld Share name (Freigabename) einen Namen ein.

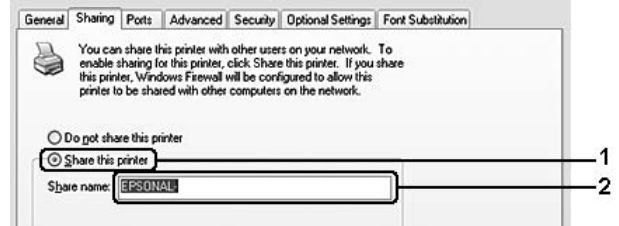

#### *Hinweis:*

*Verwenden Sie keine Leerzeichen und Bindestriche im Freigabenamen, da hierdurch Fehler auftreten können.*

Klicken Sie bei einem Windows 2000-Druckerserver auf die Schaltfläche **Shared as (Freigeben als)**, und geben Sie anschließend im Feld Share name (Freigabename) einen Namen ein.

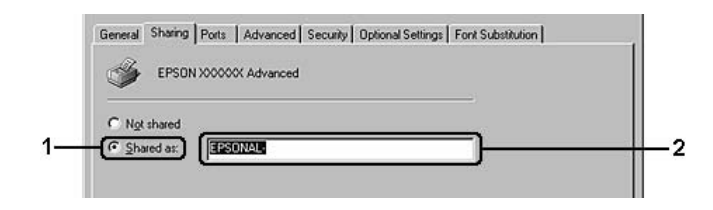

4. Wählen Sie die zusätzlichen Treiber aus.

#### *Hinweis:*

*Wenn Server- und Clientcomputer dasselbe Betriebssystem verwenden, müssen Sie die zusätzlichen Treiber nicht installieren. Klicken Sie in diesem Fall nach Schritt 3 auf* **OK***.*

#### **Windows XP, XP x64 oder 2000-Druckserver**

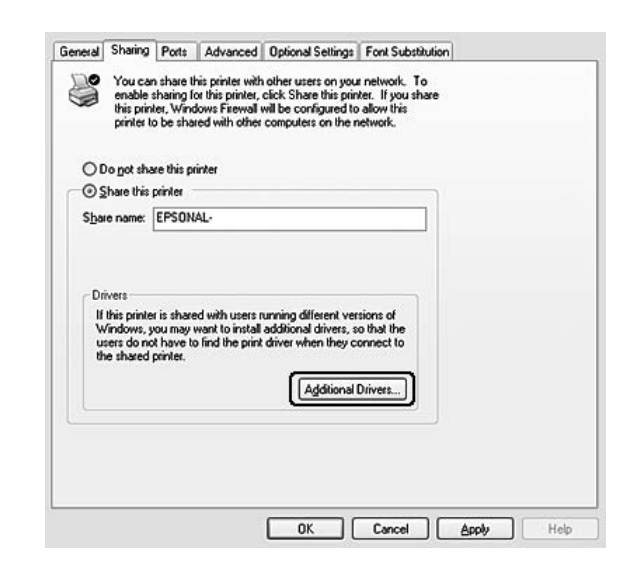

Klicken Sie auf **Additional Drivers (Zusätzliche Treiber)**.

Wählen Sie die auf den Clients verwendete Windows-Version aus, und klicken Sie auf **OK**.

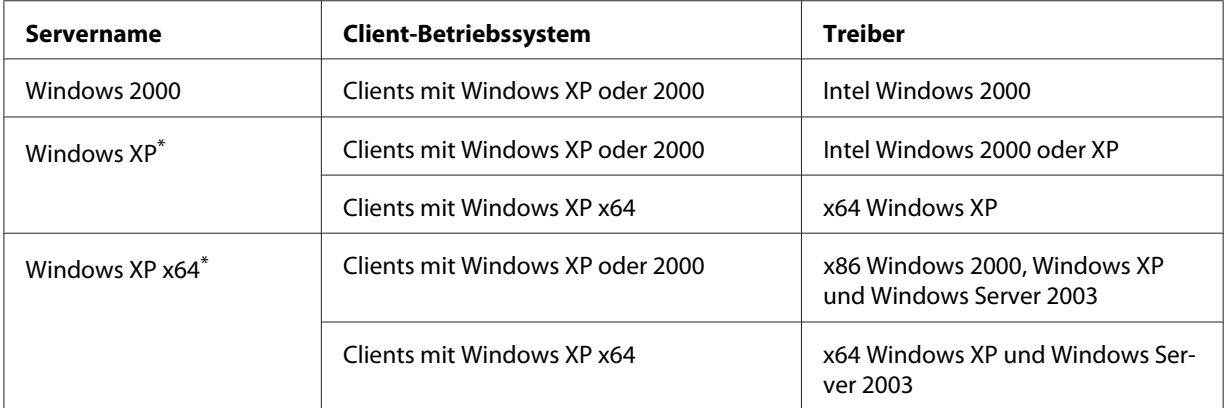

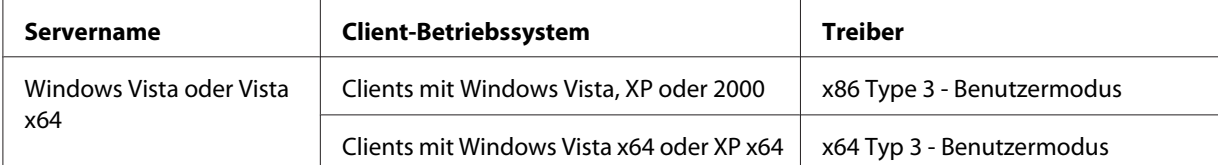

\* Der zusätzliche Treiber für Windows XP x64 kann mit dem Windows XP Service Pack2 oder höher verwendet werden.

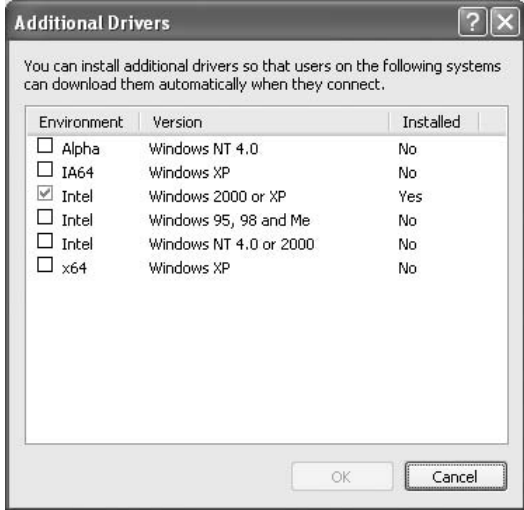

#### *Hinweis:*

❏ *Sie müssen die unten aufgeführten zusätzlichen Treiber nicht auswählen, da diese Treiber vorinstalliert sind.* 

*Intel Windows 2000 (für Windows 2000) Intel Windows 2000 oder XP (für Windows XP) x64 Windows XP und Windows Server 2003 (für Windows XP x64) x86 Type 3 - Benutzermodus (für Windows Vista, XP oder 2000) x64 Type 3 - Benutzermodus (für Windows Vista x64 oder XP x64)*

❏ *Wählen Sie keine zusätzlichen Treiber außer den in der obigen Tabelle aufgeführten Treibern. Weitere zusätzliche Treiber sind nicht verfügbar.*

# **Einrichten der Clients**

In diesem Abschnitt wird beschrieben, wie Sie über einen Netzwerkzugriff auf den freigegebenen Drucker die erforderlichen Druckertreiber installieren.

#### <span id="page-68-0"></span>*Hinweis:*

- ❏ *Zur Freigabe des Drucker in einem Windows-Netzwerk müssen Sie den Druckserver einrichten. Weitere Informationen hierzu finden Sie im Abschnitt ["Verwenden eines zusätzlichen Treibers"](#page-64-0) [auf Seite 65.](#page-64-0)*
- ❏ *In diesem Abschnitt wird beschrieben, wie Sie in einem einfachen Netzwerksystem über den Server auf den freigegebenen Drucker zugreifen (Microsoft-Arbeitsgruppe). Wenn Sie aufgrund von Netzwerkproblemen keinen Zugriff auf den freigegebenen Drucker erhalten, wenden Sie sich an Ihren Netzwerkadministrator.*
- ❏ *In diesem Abschnitt wird beschrieben, wie Sie über den Ordner* **Printers (Drucker)** *auf den freigegebenen Drucker zugreifen und den erforderlichen Druckertreiber installieren. Sie können auch über Network (Netzwerk), Network Neighborhood (Netzwerkumgebung) oder My Network (Mein Netzwerk) auf dem Windows-Desktop auf den freigegebenen Drucker zugreifen.*
- ❏ *Der zusätzliche Treiber kann nicht auf dem Server-Betriebssystem eingesetzt werden.*
- ❏ *Wenn Sie EPSON Status Monitor 3 auf einem Client verwenden möchten, müssen Sie den EPSON Status Monitor 3 von CD-ROM mit Administratorrechten auf jedem Client installieren.*
- ❏ *Wenn Sie bei Windows Vista einen freigegebenen Drucker mit mehreren Benutzn auf einem Client-Computer überwachen möchten, markieren Sie das Kontrollkästchen* **Allow monitoring of the shared printers (Überwachung von freigegebenen Druckern zulassen)** *in* **EPSON Status Monitor 3***.*

#### **Mit Windows Vista, Vista x64, XP, XP x64 oder 2000**

Folgen Sie den untenstehenden Schritten zur Einrichtung von Clients mit Windows Vista, Vista x64, XP, XP x64, oder 2000.

Zur Installation des Druckertreibers für den freigegebenen Drucker müssen Sie als Hauptbenutzer angemeldet sein oder über weitergehende Zugriffsrechte verfügen. Administratorenrechte sind nicht unbedingt erforderlich.

Für Windows Vista oder Vista x64 können Sie, auch wenn Sie kein Administrator oder Hauptbenutzer sind, den Druckertreiber durch Klicken auf **Continue (Weiter)** installieren, wenn die Eingabeaufforderung zum Fortsetzen der Installation erscheint.

#### *Hinweis:*

*Die Abbildungen in diesem Abschnitt zeigen Fenster aus Windows XP. Diese können sich von den Fenstern Ihres Betriebssystems unterscheiden.*

1. Klicken Sie bei Windows 2000-Clients auf **Start**, zeigen Sie auf **Settings (Einstellungen)** und klicken Sie anschließend auf **Printers (Drucker)**. Bei Windows XP oder XP x64-Clients klicken Sie auf **Start**, zeigen Sie auf **Printers and Faxes (Drucker und Faxgeräte)**. Bei Windows Vista oder Vista x64-Clients klicken Sie auf **Start**, klicken Sie auf **Control**

**Panel (Systemsteuerung)** und doppelklicken Sie dann auf **Printers (Drucker)**.

2. Doppelklicken Sie unter Windows 2000 auf das Symbol **Add Printer (Neuer Drucker)**, und klicken Sie anschließend auf **Next (Weiter)**.

Klicken Sie unter Windows XP oder XP x64 im Menü Printer Tasks (Druckeraufgaben) auf **Add a printer (Drucker hinzufügen)**.

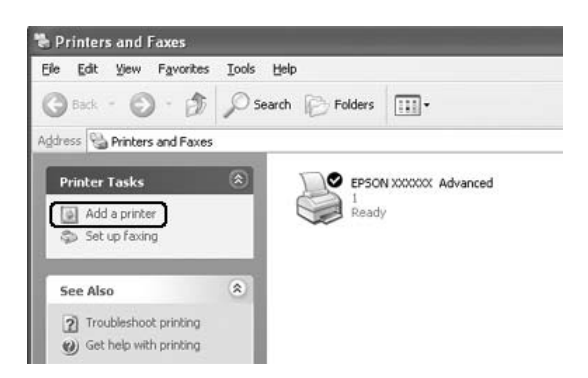

Klicken Sie unter Windows Vista oder Vista x64 in der Menüleiste auf **Add a printer (Drucker hinzufügen)**.

3. Für Windows 2000 wählen Sie **Network printer (Netzwerkdrucker)** aus und klicken Sie dann auf **Next (Weiter)**.

Für Windows XP oder XP x64 wählen Sie **A network printer, or a printer attached to another computer (Netzwerkdrucker oder Drucker, der an einen anderen Computer angeschlossen ist)** und klicken Sie dann auf **Next (Weiter)**.

Klicken Sie unter Windows Vista oder Vista x64 auf **Add a network, wireless or Bluetooth printer (Netzwerk, Wireless oder Bluetooth-Drucker hinzufügen)**. Wenn ein freigegebener Drucker automatisch gefunden wird, gehen Sie zu Schritt 5 weiter. Wenn nicht, klicken Sie auf **stop** und klicken auf **The printer that I want isn't listed (Der gewünschte Drucker ist nicht in der Liste)** und gehen dann zu Schritt 4 weiter.

4. Geben Sie unter Windows 2000 den Namen des freigegebenen Druckers ein, und klicken Sie anschließend auf **Next (Weiter)**.

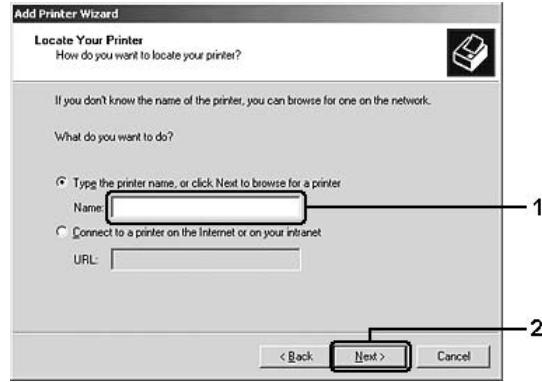

#### *Hinweis:*

- ❏ *Sie können als Netzwerkpfad- oder Warteschlangennamen auch "***\\(Name des Computers, der lokal mit dem freigegebenen Drucker verbunden ist)\(Name des freigegebenen Druckers)***" eingeben.*
- ❏ *Sie müssen nicht unbedingt den Namen des freigegebenen Druckers eintippen.*

Wählen Sie unter Windows XP oder XP x64 **Browse for a printer (Drucker suchen)**.

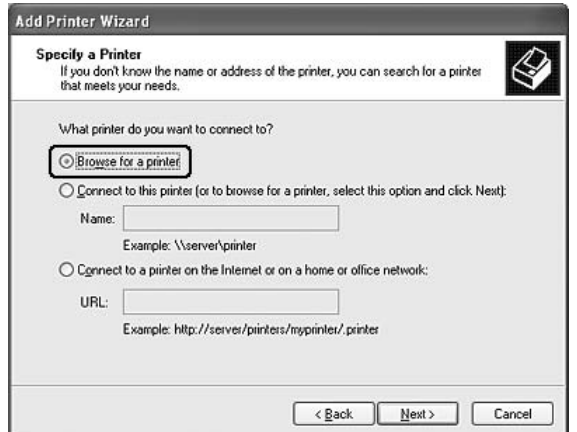

Für Windows Vista oder Vista x64 wählen Sie **Select a shared printer by name (Freigegebenen Drucker nach Name auswählen)** und klicken Sie dann auf **Next (Weiter)**. 5. Klicken Sie bei Windows XP, XP x64 oder 2000 auf das Symbol für den Computer oder Server, der mit dem freigegebenen Drucker verbunden ist, und anschließend auf den Namen des freigegebenen Druckers, und klicken Sie dann auf **Next (Weiter)**.

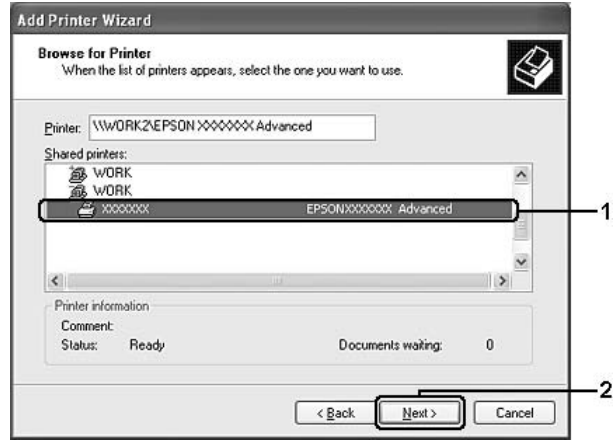

#### *Hinweis für Windows Vista:*

*Wenn ein Dialogfeld zur Eingabe von Benutzername und Passwort erscheint, geben Sie die Information über den Druckserver ein und klicken dann auf den Namen des freigegebenen Druckers. Wenn das Dialogfeld Add Printer (Drucker hinzufügen) erscheint, klicken Sie auf* **Next (Weiter)***.*

#### *Hinweis:*

- ❏ *Der Name des freigegebenen Druckers kann durch den Computer oder Server, an den der Drucker angeschlossen ist, geändert werden. Den Namen des freigegebenen Druckers können Sie beim Netzwerkadministrator erfragen.*
- ❏ *Wenn Sie den Druckertreiber zuerst auf dem Client installieren, müssen Sie den neuen oder den aktuellen Druckertreiber auswählen. Wenn Sie zur Auswahl des Druckertreibers aufgefordert werden, wählen Sie den Druckertreiber entsprechend der Meldung aus.*
- ❏ *Wenn der zusätzliche Treiber für das entsprechende Windows auf dem Druckserver installiert wurde, fahren Sie mit dem nächsten Schritt fort.*
- 6. Geben Sie an, ob der Drucker als Standarddrucker eingerichtet werden soll, und klicken Sie auf **Next (Weiter)**.
7. Überprüfen Sie die Einstellungen, und klicken Sie auf **Finish (Fertig stellen)**.

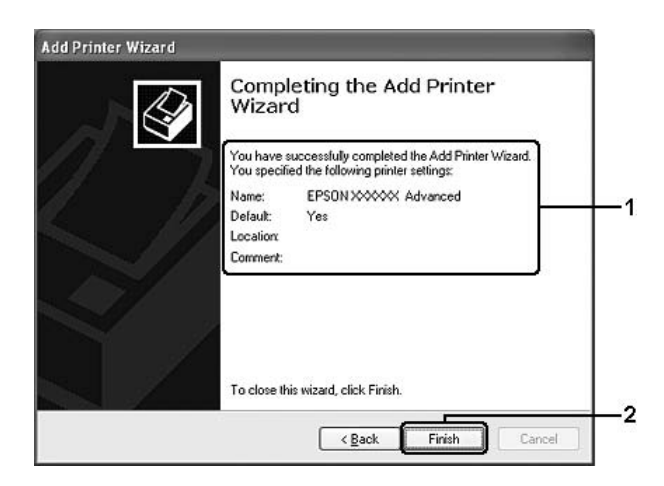

# **Installieren der Druckersoftware von CD-ROM**

In diesem Abschnitt wird die Installation der Client-Druckertreiber für folgende Netzwerkkonfiguration beschrieben, ohne dass zusätzliche Treiber im Druckserver installiert werden.

Die Bildschirmmeldungen auf den folgenden Seiten können je nach verwendetem Windows-Betriebssystem variieren.

#### *Hinweis:*

- ❏ *Bei der Installation auf Clients unter Windows XP, XP, XP x64 oder 2000 müssen Sie sich unter Windows XP, XP x64 oder 2000 als Administrator anmelden.*
- ❏ *Für Windows Vista oder Vista x64 können Sie, auch wenn Sie kein Administrator oder Hauptbenutzer sind, den Druckertreiber durch Klicken auf* **Continue (Weiter)** *installieren, wenn die Eingabeaufforderung zum Fortsetzen der Installation erscheint.*
- ❏ *Wenn die zusätzlichen Treiber installiert wurden oder Server- und Clientcomputer dasselbe Betriebssystem verwenden, ist eine Installation der Druckertreiber von CD-ROM nicht erforderlich.*
- 1. Greifen Sie auf den freigegebenen Drucker zu. Eventuell wird eine Meldung angezeigt. Klicken Sie auf **OK**, und folgen Sie dann zur Installation des Druckertreibers von CD-ROM den Anweisungen am Bildschirm.

2. Legen Sie die CD-ROM ein, und geben Sie anschließend den Namen des Laufwerks und Ordners ein, in dem sich der Druckertreiber für die Clients befindet. Klicken Sie auf **OK**.

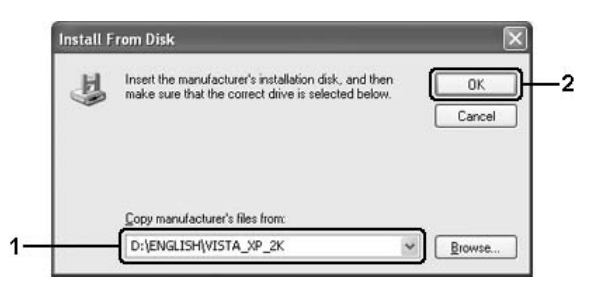

Bei der Installation der Treiber wird eventuell "Digital Signature is not found. (Digitale Signatur nicht gefunden)" angezeigt. Klicken Sie auf **Yes (Ja)** (unter Windows 2000) oder auf **Continue Anyway (Installation fortsetzen)** (unter Windows Vista, Vista x64, XP oder XP x64), und fahren Sie mit der Installation fort.

Für die einzelnen Betriebssysteme sind entsprechende Ordner vorhanden.

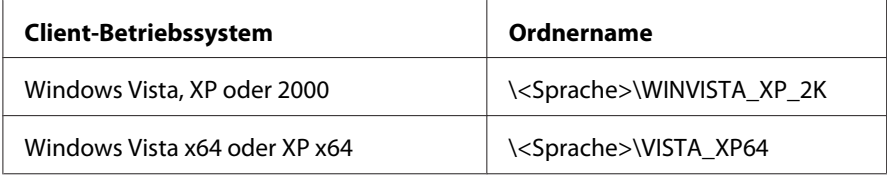

3. Wählen Sie den Namen des Druckers aus, klicken Sie auf **OK**, und folgen Sie den Anweisungen auf dem Bildschirm.

# **Macintosh**

# **Freigeben des Druckers**

In diesem Abschnitt wird die Druckerfreigabe in einem AppleTalk-Netzwerk beschrieben.

Ein in einem Netzwerk angeschlossener Drucker kann für alle Computer im Netzwerk freigegeben werden. Der direkt mit dem Drucker verbundene Computer ist der Druckserver, über den die anderen Computer als Clients auf den freigegebenen Drucker zugreifen können, sofern sie über die entsprechenden Zugriffsberechtigungen verfügen. Die Druckerfreigabe für die Clients erfolgt über den Druckserver.

# **Mac OS X**

Verwenden Sie die Einstellung Printer Sharing (Druckerfreigabe einrichten), die ein Standardfeature von Mac OS X 10.2 oder höher ist.

Weitere Informationen hierzu finden Sie in der Dokumentation des Betriebssystems.

# <span id="page-75-0"></span>Kapitel 6

# **Austauschen von Verbrauchsmaterialien**

# **Vorsichtsmaßnahmen beim Austauschen**

Beachten Sie immer die folgenden Handhabungshinweise, wenn Sie Verbrauchsmaterialien austauschen.

- ❏ Achten Sie darauf, dass für die Austauschprozedur genügend Platz vorhanden ist. Zum Ersetzen von Verbrauchsmaterial müssen einige Druckerteile geöffnet werden (wie z. B. die Druckerabdeckung).
- ❏ Installieren Sie im Drucker kein bereits gebrauchtes Verbrauchsmaterial.

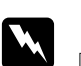

#### w *Vorsicht:*

- ❏ *Berühren Sie niemals die Fixiereinheit oder Teile in deren Umgebung. Die Fixiereinheit ist mit dem Warnaufkleber* **CAUTION Hot Surface** *(VORSICHT, HEISS!) versehen. Nach dem Drucken können die Fixiereinheit und deren Umgebung sehr heiß sein.*
- ❏ *Werfen Sie gebrauchte Verbrauchsmaterialien nicht ins Feuer. Sie können explodieren und Verletzungen verursachen. Entsorgen Sie sie gemäß den gesetzlichen Bestimmungen.*

# **Entwicklerpatrone**

Sie müssen die Entwicklerpatrone austauschen, wenn eine entsprechende Meldung im Fenster von EPSON Status Monitor 3 angezeigt wird.

Wenn beim EPL-6200 die **Toner** leuchtet und die **Fehleranzeige** langsam blinkt bzw. beim AcuLaser M1200/EPL-6200L die **Bereit** leuchtet und die **Fehleranzeige** blinkt, ist die Entwicklerpatrone des Druckers leer. Wenn die Anzeigen in der oben beschrieben Weise aufleuchten oder im EPSON Status Monitor 3 eine entsprechende Meldung angezeigt wird, müssen Sie die Entwicklerpatrone austauschen.

Beachten Sie immer die folgenden Handhabungshinweise, wenn Sie Entwicklerpatronen austauschen:

- ❏ Es wird empfohlen, nur Original-Verbrauchsmaterial einzusetzen. Wenn Sie kein Original-Verbrauchsmaterial verwenden, kann die Druckqualität beeinträchtigt werden. Epson haftet nicht für Schäden oder Störungen durch Einsatz von Verbrauchsmaterial, das nicht von Epson hergestellt oder zugelassen ist.
- ❏ Legen Sie Entwicklerpatronen immer auf einer sauberen, glatten Unterlage ab.
- ❏ Wenn Sie eine Entwicklerpatrone aus einer kalten in eine warme Umgebung gebracht haben, sollten Sie mindestens eine Stunde warten, bevor Sie sie installieren, um Kondensationsschäden zu vermeiden.

- w *Vorsicht:* ❏ *Vermeiden Sie jede Berührung mit dem Toner der Entwicklerpatronen. Vermeiden Sie insbesondere Augenkontakt mit dem Toner. Wenn der Toner mit Ihrer Haut oder Ihrer Kleidung in Berührung kommt, waschen Sie ihn umgehend mit Seife und Wasser ab.*
	- ❏ *Bewahren Sie die Entwicklerpatronen außerhalb der Reichweite von Kindern auf.*
	- ❏ *Werfen Sie gebrauchte Entwicklerpatronen nicht ins Feuer. Sie können explodieren und Verletzungen verursachen. Entsorgen Sie sie gemäß den gesetzlichen Bestimmungen.*
	- ❏ *Wenn Toner verschüttet wurde, verwenden Sie einen Besen und eine Kehrschaufel oder ein angefeuchtetes Tuch mit Seife und Wasser, um den Toner zu beseitigen. Da die feinen Partikel bei Funkenflug Feuer oder eine Explosion verursachen können, sollten Sie keinen Staubsauger verwenden.*

# **Austauschen der Entwicklerpatrone**

Gehen Sie folgendermaßen vor, um die Entwicklerpatrone auszutauschen:

#### *Hinweis:*

- ❏ *Die Entwicklerpatrone kann nicht direkt im Drucker installiert werden. Sie müssen die Entwicklerpatrone zunächst in das Gehäuse des Photoleiters einsetzen und anschließend mit diesem im Drucker installieren.*
- ❏ *Die Abbildungen beziehen sich auf das Modell EPL-6200.*

1. Klappen Sie das Ausgabefach des Druckers herunter.

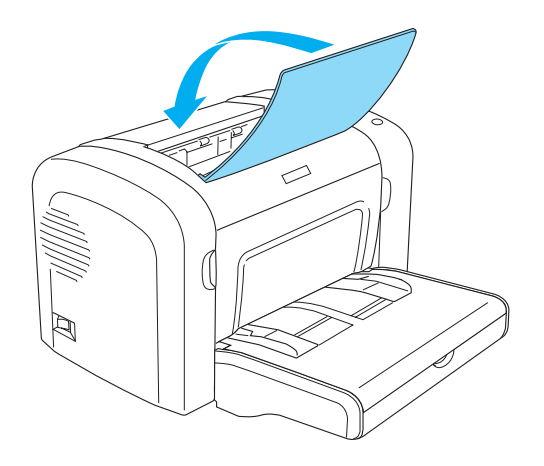

2. Öffnen Sie die Frontabdeckung, indem Sie die Abdeckung über die beiden Einkerbungen an den Seiten mit den Fingern in Ihre Richtung ziehen.

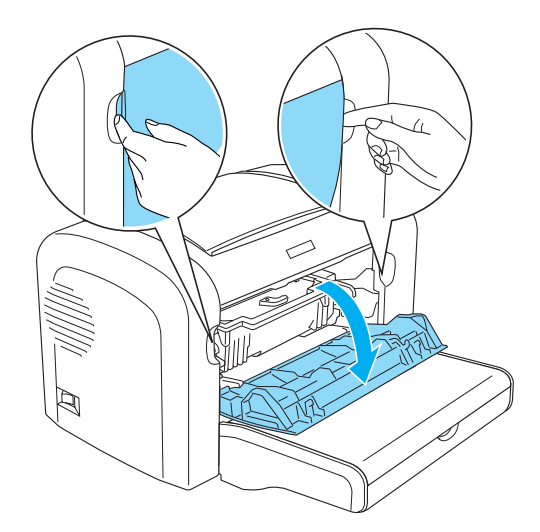

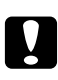

c *Achtung: Öffnen Sie die Druckerabdeckung vollständig, bevor Sie die Entwicklerpatrone austauschen, da ansonsten der Drucker beschädigt werden kann.*

3. Halten Sie das Gehäuse des Photoleiters an dem Griff, und heben Sie es langsam aus dem Drucker heraus.

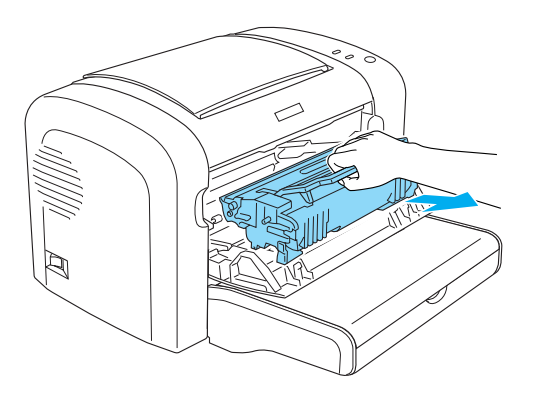

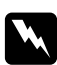

#### w *Vorsicht:*

*Berühren Sie niemals die Fixiereinheit, die mit dem Warnaufkleber* **CAUTION Hot Surface** *(VORSICHT, HEISS!) versehen ist. Nach einem Druckvorgang kann dieses Bauteil sehr heiß sein.*

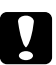

#### c *Achtung:*

*Achten Sie darauf, dass aus der aufgebrauchten Entwicklerpatrone kein verbleibender Toner austritt. Wenn Toner in den Drucker gelangt ist, reinigen Sie ihn mit einem sauberen, trockenen, fusselfreien Tuch oder mit einem Spezialstaubsauger.*

4. Drehen Sie den Freigabehebel im Uhrzeigersinn, um die Entwicklerpatrone zu lösen, und ziehen Sie sie anschließend aus dem Gehäuse des Photoleiters.

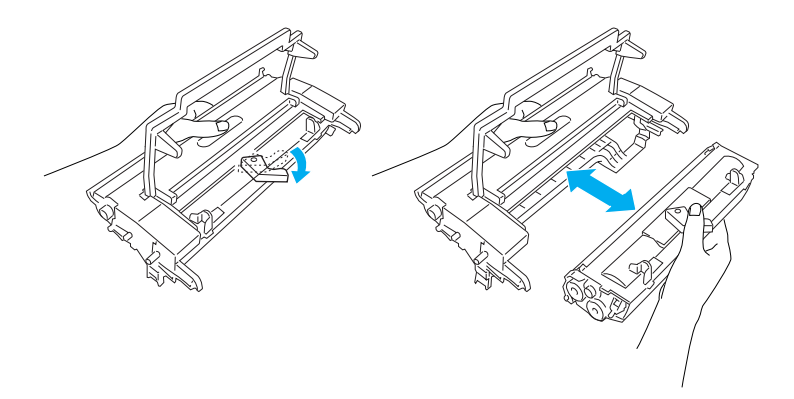

5. Nehmen Sie die neue Entwicklerpatrone aus ihrer Verpackung heraus. Halten Sie die Entwicklerpatrone waagerecht, und schütteln Sie sie vorsichtig seitwärts und von vorne nach hinten, um den Toner gleichmäßig zu verteilen.

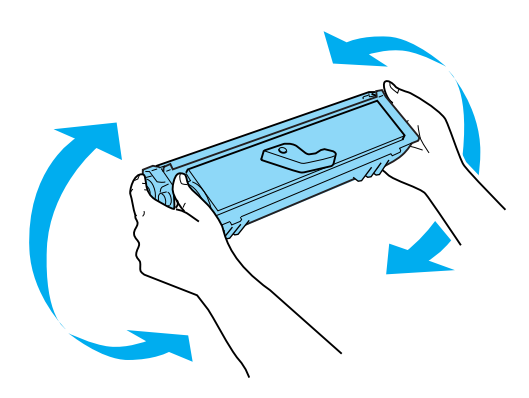

6. Entfernen Sie die Schutzabdeckung von der Entwicklerpatrone.

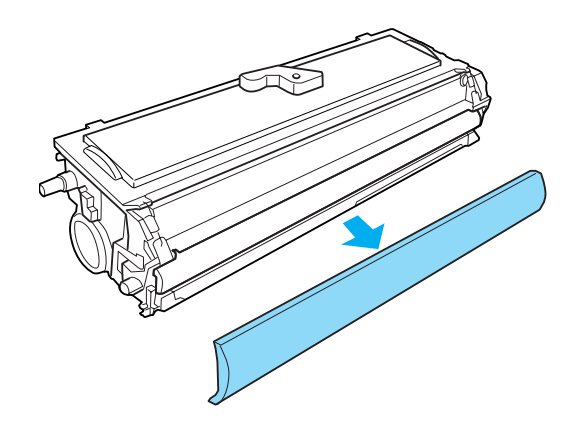

#### c *Achtung:*

*Berühren Sie nicht die Rolle, die nach dem Entfernen der Schutzabdeckung freigelegt ist, da ansonsten die Druckqualität beeinträchtigt wird.*

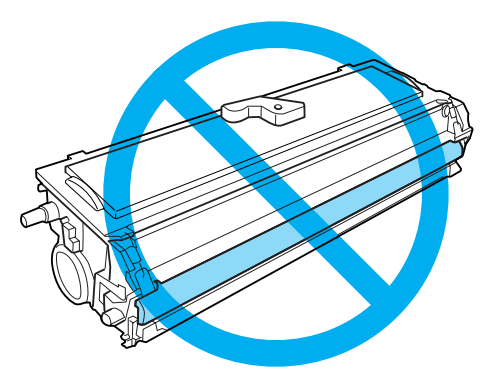

7. Setzen Sie die Entwicklerpatrone vorsichtig in das Gehäuse des Photoleiters ein, bis sie einrastet. Achten Sie dabei darauf, dass die seitlich an der Entwicklerpatrone angebrachten Montagestifte in die entsprechenden Führungen im Gehäuse gleiten.

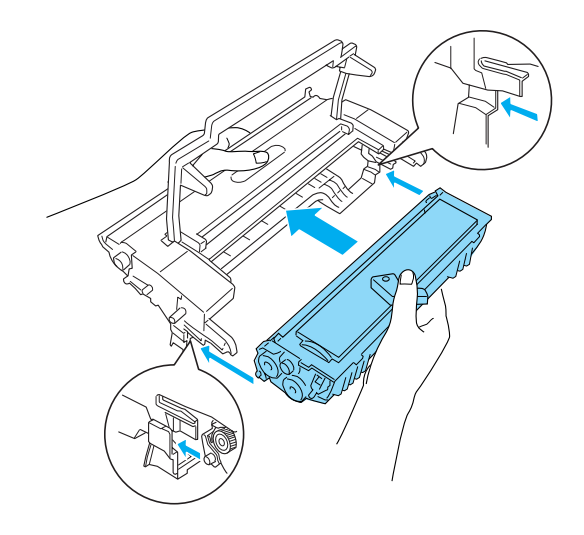

8. Halten Sie das Gehäuse des Photoleiters an dem Griff, und setzen Sie es in den Drucker ein. Schieben Sie das Gehäuse vorsichtig in die Öffnung, bis es einrastet.

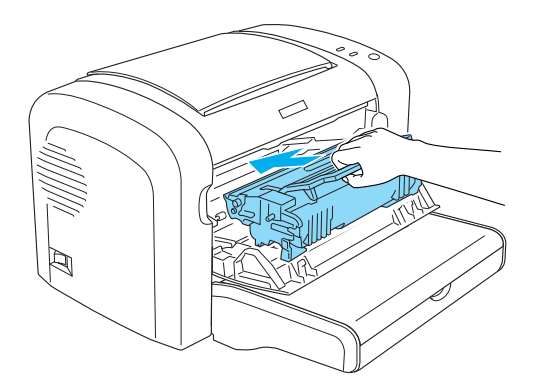

<span id="page-81-0"></span>9. Schließen Sie die Frontabdeckung des Druckers, so dass sie hörbar einrastet.

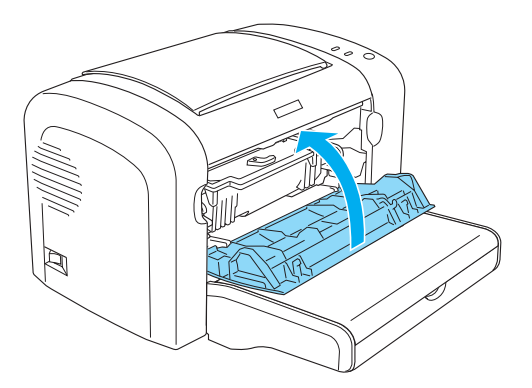

Bei jedem Austausch der Entwicklerpatrone sollten Sie die Papierwegwalze reinigen, wie im Abschnitt ["Reinigen der Papierwegwalze" auf Seite 90](#page-89-0) beschrieben.

# **Photoleiter**

Beachten Sie immer die folgenden Handhabungshinweise, wenn Sie Photoleiter austauschen:

- ❏ Setzen Sie den Fotoleiter beim Austauschen dem Umgebungslicht nicht länger als notwendig aus.
- ❏ Achten Sie darauf, die Oberfläche der Entwicklertrommel nicht zu zerkratzen. Vermeiden Sie außerdem jede Berührung der Entwicklertrommel mit den Händen, da die Oberfläche des Bauteils durch das Hautfett dauerhaft beschädigt und dadurch die Druckqualität beeinträchtigt werden kann.
- ❏ Um eine optimale Druckqualität zu gewährleisten, darf der Fotoleiter nicht an Orten aufbewahrt werden, an denen er direkter Sonneneinstrahlung, Staub, salzhaltiger Luft oder ätzenden Gasen (z. B. Ammoniak) ausgesetzt ist. Stellen Sie den Drucker nicht an Orten mit hohen Temperatur- oder Luftfeuchtigkeitsschwankungen auf.
- ❏ Neigen Sie den Photoleiter nicht.

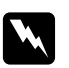

#### w *Vorsicht:*

❏ *Werfen Sie gebrauchte Photoleiter nicht ins Feuer. Sie können explodieren und Verletzungen verursachen. Entsorgen Sie diese gemäß den gesetzlichen Bestimmungen.*

❏ *Bewahren Sie Photoleiter außerhalb der Reichweite von Kindern auf.*

# **Austauschen des Photoleiters**

Gehen Sie folgendermaßen vor, um den Photoleiter auszutauschen:

#### *Hinweis:*

- ❏ *Der Photoleiter kann nicht direkt im Drucker installiert werden. Im Gehäuse des Photoleiters befindet sich zudem die Entwicklerpatrone, wodurch auch die Entwicklerpatrone entfernt werden muss, wenn Sie den Photoleiter austauschen.*
- ❏ *Die Abbildungen beziehen sich auf das Modell EPL-6200.*
- 1. Klappen Sie das Ausgabefach des Druckers herunter.

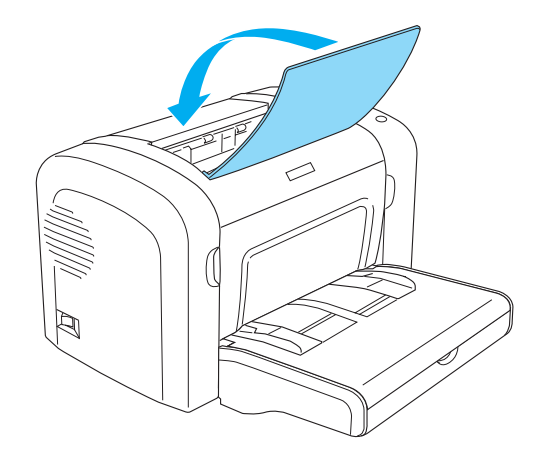

2. Öffnen Sie die Frontabdeckung, indem Sie die Abdeckung über die beiden Einkerbungen an den Seiten mit den Fingern in Ihre Richtung ziehen.

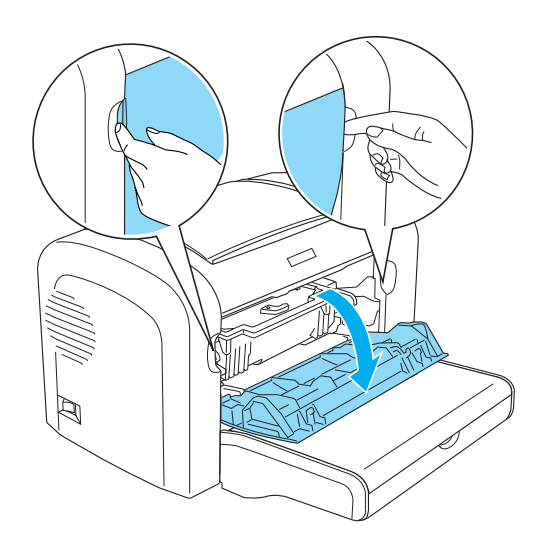

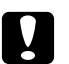

# **C** *Achtung:*<br>*C Öffnan* Si

*Öffnen Sie die Druckerabdeckung vollständig, bevor Sie den Photoleiter austauschen, da ansonsten der Drucker beschädigt werden kann.*

3. Halten Sie das Gehäuse des Photoleiters an dem Griff, und heben Sie es aus dem Drucker heraus.

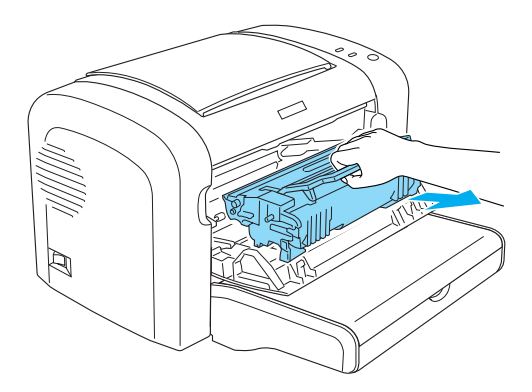

4. Drehen Sie den Freigabehebel im Uhrzeigersinn, um die Entwicklerpatrone zu lösen, und ziehen Sie sie anschließend aus dem Gehäuse des Photoleiters.

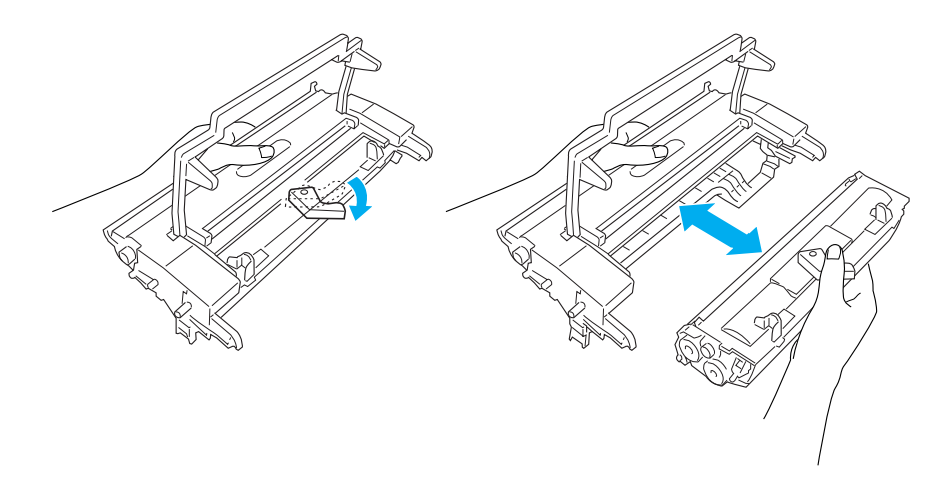

5. Nehmen Sie den neuen Photoleiter aus seiner Verpackung heraus.

### c *Achtung:*

*Berühren Sie niemals die lichtempfindliche Entwicklertrommel des Photoleiters. Andernfalls kann die Druckqualität beeinträchtigt werden.*

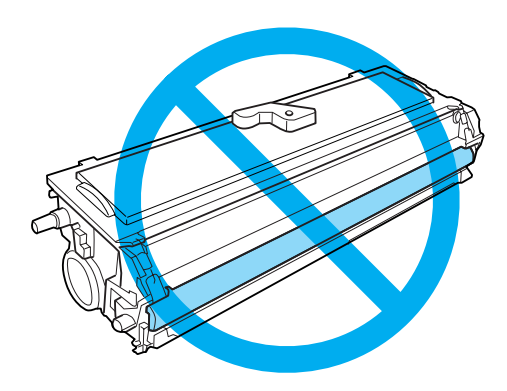

6. Setzen Sie die Entwicklerpatrone vorsichtig in das Gehäuse des neuen Photoleiters ein, bis sie einrastet. Achten Sie dabei darauf, dass die seitlich an der Entwicklerpatrone angebrachten Montagestifte in die entsprechenden Führungen im Gehäuse gleiten.

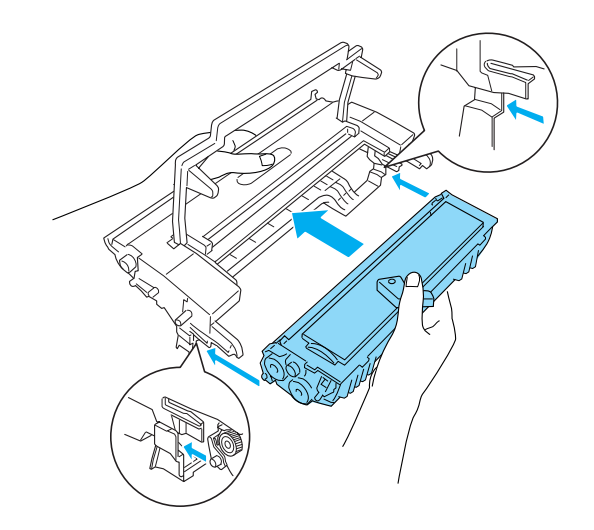

7. Halten Sie das Gehäuse des Photoleiters an dem Griff, und setzen Sie es in den Drucker ein. Schieben Sie das Gehäuse vorsichtig in die Öffnung, bis es einrastet.

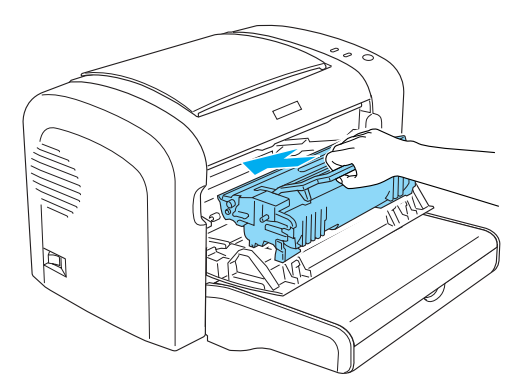

8. Schließen Sie die Frontabdeckung des Druckers, so dass sie hörbar einrastet.

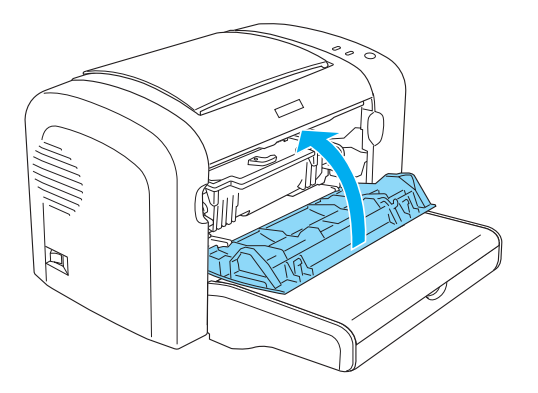

Sie sollten den Photoleiterzähler zurücksetzen, nachdem Sie den Photoleiter ausgetauscht haben. Der Photoleiterzähler des EPL-6200 kann über die Tasten am Bedienfeld oder den Druckertreiber zurückgesetzt werden. Der Zähler des AcuLaser M1200/EPL-6200L lässt sich nur über den Druckertreiber zurücksetzen.

Stellen Sie beim EPL-6200 sicher, dass der Drucker ausgeschaltet ist. Halten Sie gleichzeitig die Tasten N **Start/Stop (Start/Stopp)** und @ **Information** am Bedienfeld gedrückt, und schalten Sie dabei den Drucker ein. Halten Sie diese Tasten so lange gedrückt, bis die **Bereit** und die **Fehleranzeige** aufleuchten. Der Photoleiterzähler wird zurückgesetzt.

Informationen zum Zurücksetzen des Photoleiterzählers über den Druckertreiber finden Sie unter ["Zurücksetzen des Photoleiterzählers" auf Seite 37](#page-36-0)(Windows).

# Kapitel 7

# **Reinigen und Transportieren des Druckers**

# **Reinigen des Druckers**

c *Achtung:*

Der Drucker muss nur selten gereinigt werden. Wenn Sie ein Nachlassen der Druckqualität feststellen, reinigen Sie das Druckerinnere wie im Folgenden beschrieben.

Außerdem sollten Sie das MZ-Papierfach und das Druckergehäuse alle paar Monate reinigen.

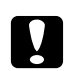

*Verwenden Sie keine entflammbaren Gase in der Umgebung des Druckers.*

#### *Hinweis:*

*Die Abbildungen beziehen sich auf das Modell EPL-6200.*

# **Reinigen des Druckergehäuses**

Wenn das Gehäuse des Druckers schmutzig oder staubig ist, schalten Sie den Drucker aus, und wischen Sie es mit einem sauberen, weichen, mit einem milden Reinigungsmittel befeuchteten Tuch ab.

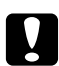

#### c *Achtung:*

*Verwenden Sie keinen Alkohol oder Verdünner zum Reinigen der Druckerabdeckung. Diese Chemikalien können die Bauteile und das Gehäuse beschädigen. Achten Sie darauf, dass kein Wasser auf die mechanischen Bauteile oder die elektronischen Bauelemente des Druckers gelangt.*

# **Druckerinneres reinigen**

Mit der Zeit sammeln sich im Druckerinneren feine Staubpartikel an, wodurch die Druckqualität beeinträchtigt werden kann. Gehen Sie folgendermaßen vor, um das Druckerinnere und den Papierweg zu reinigen:

1. Stellen Sie sicher, dass der Drucker ausgeschaltet ist.

2. Öffnen Sie die Frontabdeckung des Druckers, indem Sie die Abdeckung über die beiden Einkerbungen an den Seiten mit den Fingern in Ihre Richtung ziehen.

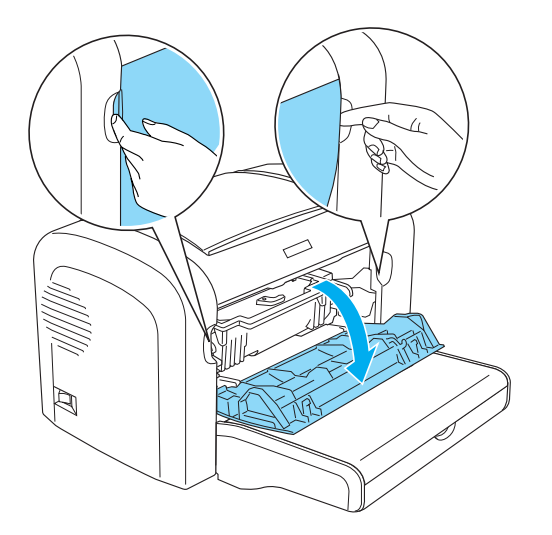

- 3. Entfernen Sie die Entwicklerpatrone und den Photoleiter, indem Sie das Gehäuse des Photoleiters am Griff halten und diesen aus dem Drucker herausziehen.
- 4. Entfernen Sie Staubablagerungen im Druckerinneren mit einem sauberen, trockenen, fusselfreien Tuch. Verwenden Sie keine Druckluft. Wenn Probleme beim Papiereinzug auftreten, reinigen Sie die Papierwegwalze mit einem sauberen, trockenen, fusselfreien Tuch.

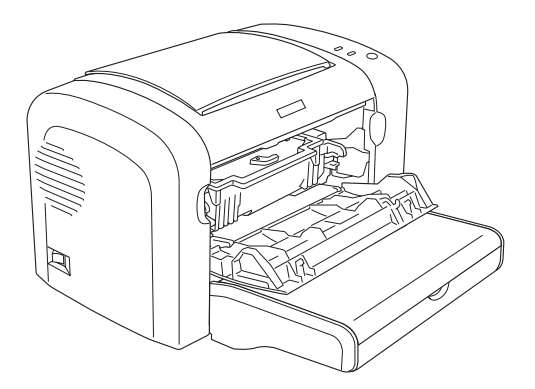

5. Installieren Sie die Entwicklerpatrone und den Photoleiter erneut.

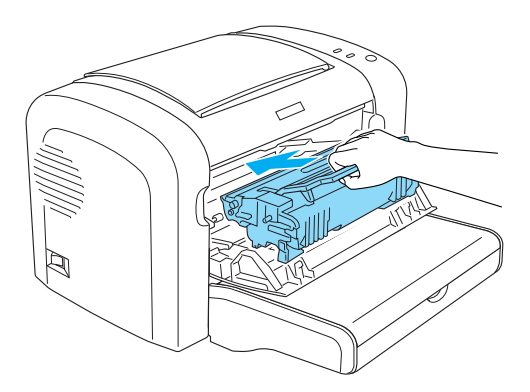

- 6. Schließen Sie die Frontabdeckung des Druckers, so dass sie hörbar einrastet.
- 7. Öffnen Sie die Abdeckung des Ausgabefachs.

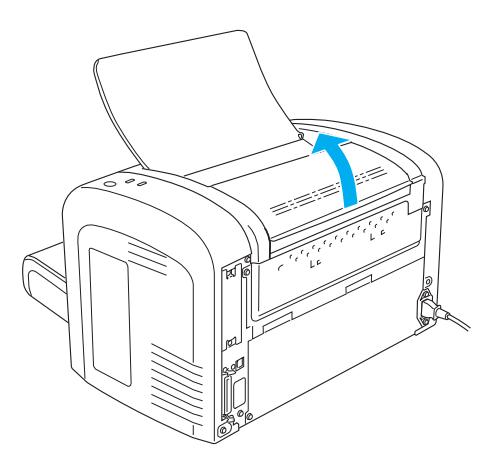

8. Wischen Sie den freigelegten Papierwegbereich mit einem leicht angefeuchteten Tuch ab.

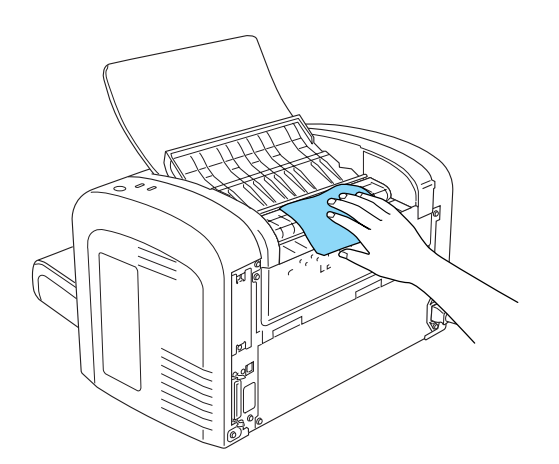

<span id="page-89-0"></span>9. Schließen Sie die Abdeckung des Ausgabefachs.

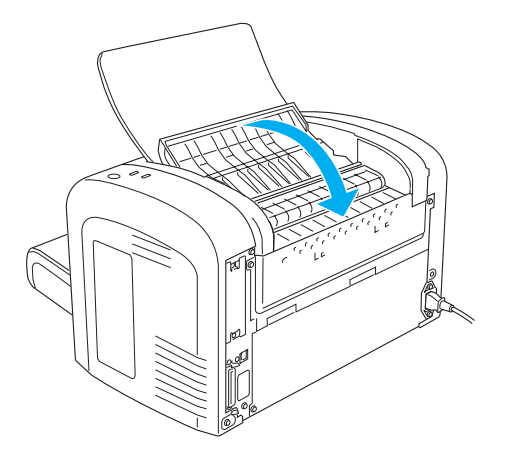

10. Nehmen Sie das gesamte Papier aus dem MZ-Papierfach heraus, und reinigen Sie das MZ-Papierfach mit einem sauberen, trockenen, fusselfreien Tuch.

# **Reinigen der Papierwegwalze**

Papier wird manchmal mit einem Pulver bestäubt, um zu verhindern, dass sich der Druck auf der Rückseite des auf dem bedruckten Blatt gestapelten Papiers abzeichnet. Wenn solches Papier über das MZ-Papierfach zugeführt wird, kann das Pulver auf die Papierwegwalzen gelangen und dazu führen, dass Papier nicht richtig eingezogen wird. Gehen Sie beim Reinigen der Papierwalzen wie im Folgenden beschrieben vor, wenn beim Einzug aus dem MZ-Papierfach Probleme auftreten.

Führen Sie zum Reinigen der Papierwegwalzen die folgenden Schritte durch:

1. Stellen Sie sicher, dass der Drucker ausgeschaltet ist.

2. Öffnen Sie die Frontabdeckung des Druckers, indem Sie die Abdeckung über die beiden Einkerbungen an den Seiten mit den Fingern in Ihre Richtung ziehen.

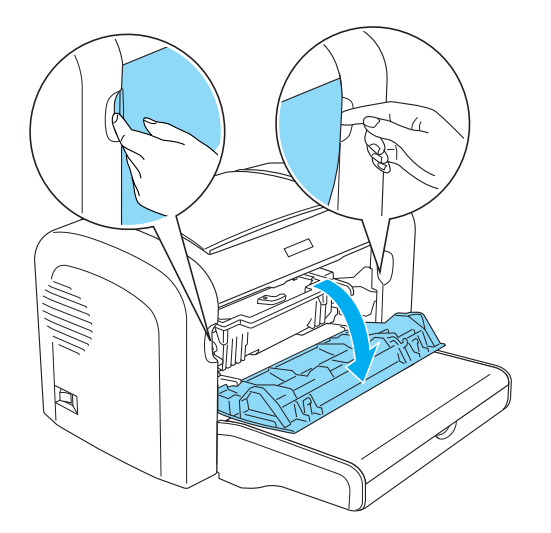

- 3. Entfernen Sie die Entwicklerpatrone und den Photoleiter, indem Sie das Gehäuse des Photoleiters am Griff halten und diesen aus dem Drucker herausziehen.
- 4. Wischen Sie den gummierten Teil der Papierwegwalze mit einem leicht angefeuchteten Tuch ab.

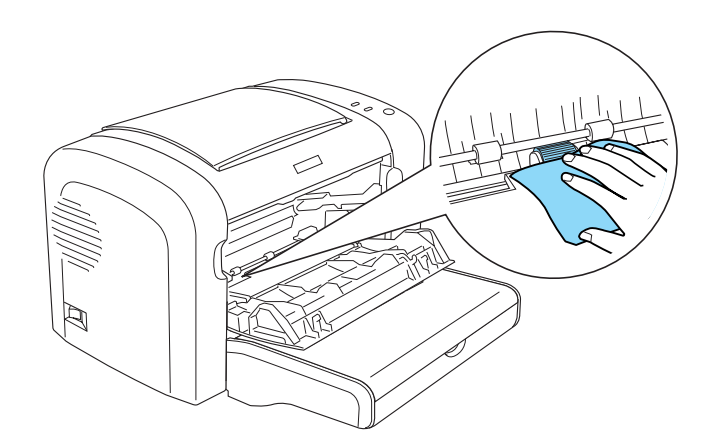

5. Installieren Sie die Entwicklerpatrone und den Photoleiter erneut.

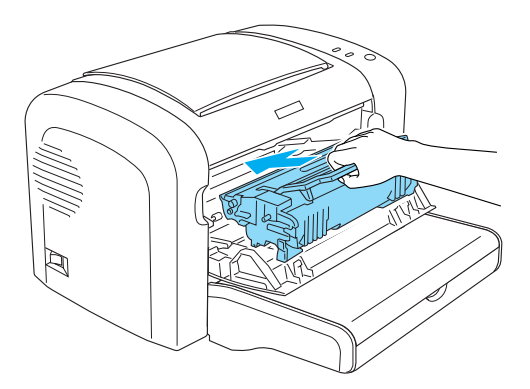

6. Schließen Sie die Frontabdeckung des Druckers, so dass sie hörbar einrastet.

## **Entfernen von verschüttetem Toner**

Wenn Toner in das Druckerinnere gelangt ist, müssen Sie den Toner vollständig entfernen, bevor Sie den Drucker weiter verwenden können.

Wenn nur eine geringe Menge Toner in das Druckerinnere gelangt ist, beseitigen Sie den Toner vorsichtig mit einem sauberen, trockenen, fusselfreien Tuch.

Ist eine größere Menge Toner in das Druckerinnere vorhanden ist, entfernen Sie den Toner mit einer Bürste und einer Kehrschaufel. Reinigen Sie anschließend das Druckerinnere mit einem sauberen, trockenen, fusselfreien Tuch.

#### *Hinweis:*

*Wenn Toner auf Ihre Kleidung gelangt, waschen Sie ihn mit kaltem Wasser ab. Verwenden Sie kein warmes Wasser, da ansonsten Flecken zurückbleiben können.*

# **Transportieren des Druckers**

Soll der Drucker transportiert werden, bringen Sie die Transportsicherungen wieder an, und verpacken Sie ihn vorsichtig wieder in der Originalverpackung. Gehen Sie dazu folgendermaßen vor:

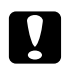

#### c *Achtung:*

*Halten Sie den Drucker beim Tragen immer in horizontaler Position.*

1. Schalten Sie den Drucker aus.

- 2. Ziehen Sie das Netzkabel aus der Steckdose und anschließend aus dem Drucker.
- 3. Trennen Sie alle Schnittstellenkabel vom Drucker.
- 4. Entfernen Sie alles Papier aus dem MZ-Papierfach.
- 5. Entfernen Sie das MZ-Papierfach, oder schließen Sie es, je nach Druckermodell.

EPL-6200

Halten Sie das MZ-Papierfach mit beiden Händen fest, drücken Sie die Seiten nach außen, und ziehen Sie es aus dem Drucker heraus.

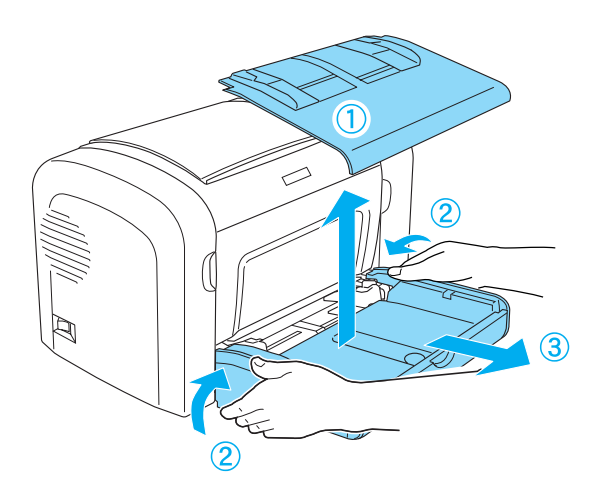

AcuLaser M1200/EPL-6200L

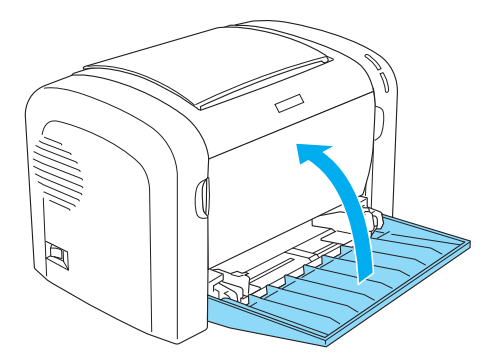

6. Entfernen Sie gegebenenfalls das optionale 500-Blatt-Zusatzpapiermagazin A4 und/oder die Duplexeinheit. (nur EPL-6200)

7. Bringen Sie die Transportsicherungen am Drucker an, und stellen Sie den Drucker anschließend wieder in den Originalkarton.

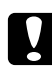

# **C** *Achtung:*<br>Setzen Sie

*Setzen Sie den Photoleiter und die Entwicklerpatrone nicht länger als unbedingt erforderlich dem Licht aus.*

# Kapitel 8

# **Fehlerbehebung**

# **Betriebsanzeige und Fehleranzeige (AcuLaser M1200/EPL-6200L)**

Die **Bereit** und die **Fehleranzeige** weisen auf aufgetretene Probleme hin. Durch den Status der Anzeigen (ein, aus, blinkend) werden Sie wie im Folgenden beschrieben über den Druckerstatus informiert. Im Meldungsfenster von EPSON Status Monitor 3 werden aufgetretene Fehler und Lösungswege angezeigt. Suchen Sie in diesem Kapitel den Abschnitt, in dem Ihr Problem beschrieben wird. Führen Sie dann die Lösungsvorschläge in der angegebenen Reihenfolge aus, bis Ihr Problem behoben ist.

# **Statusanzeigen**

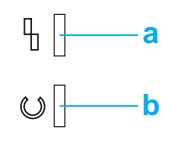

a. Betriebsanzeige

b. Fehleranzeige

Der Status der Anzeigen wird unten aufgeführt.

ein: , blinkt: ; i, blinkt langsam: ; i.

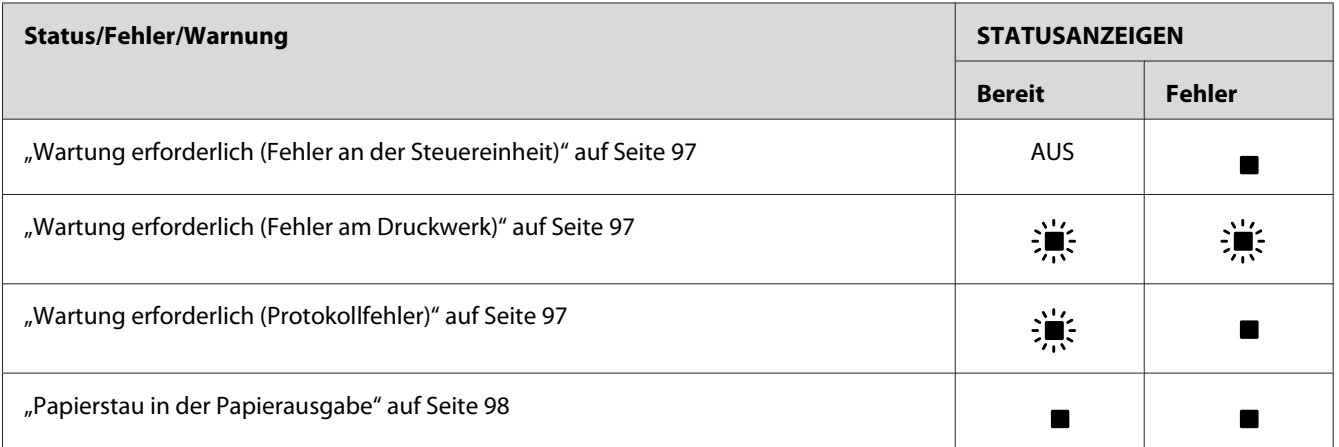

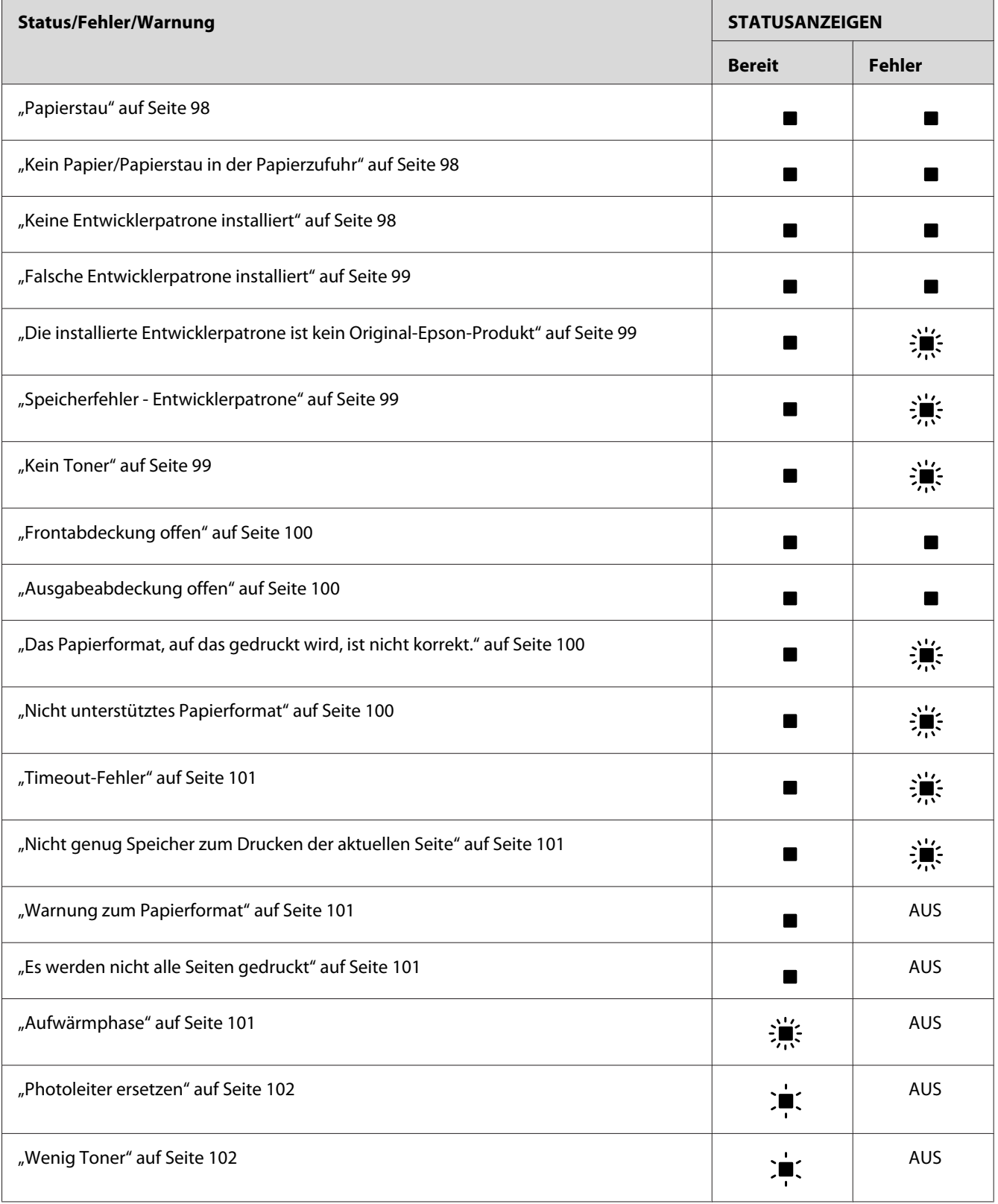

<span id="page-96-0"></span>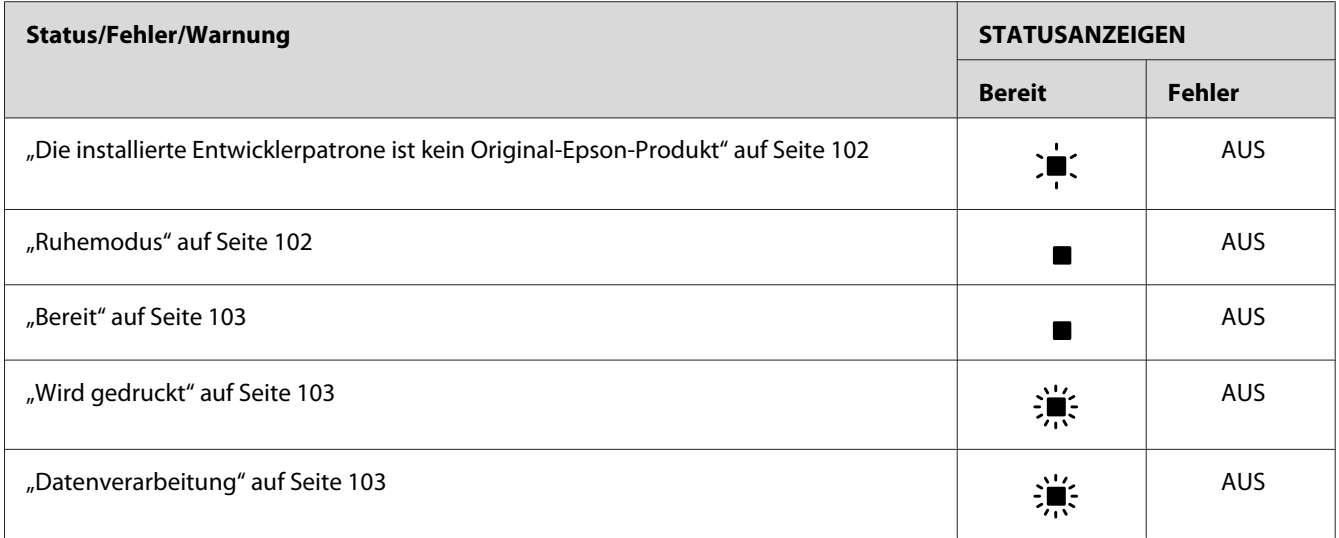

#### *Hinweis:*

*Führen die aufgeführten Lösungsvorschläge nicht zu einer Lösung des Problems, wenden Sie sich an Ihren Fachhändler oder einen autorisierten Kundendienst.*

#### **Wartung erforderlich (Fehler an der Steuereinheit)**

#### Bedienfeld: Die **Fehleranzeige** leuchtet

An der Steuereinheit ist ein Fehler aufgetreten. Schalten Sie den Drucker aus, warten Sie 5 Sekunden, und schalten Sie ihn dann wieder ein. Wenn erneut alle Anzeigen aufleuchten, schalten Sie den Drucker aus, ziehen Sie das Netzkabel aus der Steckdose, und wenden Sie sich an einen autorisierten Kundendienst.

#### **Wartung erforderlich (Fehler am Druckwerk)**

#### Bedienfeld: Die **Bereit** und **Fehleranzeige** blinken

Am Druckwerk ist ein Fehler aufgetreten. Schalten Sie den Drucker aus, warten Sie 5 Sekunden, und schalten Sie ihn dann wieder ein. Wenn die Anzeigen erneut aufleuchten, schalten Sie den Drucker aus, ziehen Sie das Netzkabel aus der Steckdose, und wenden Sie sich an einen autorisierten Kundendienst.

#### **Wartung erforderlich (Protokollfehler)**

Bedienfeld: Die **Bereit** blinkt, und die **Fehleranzeige** leuchtet.

<span id="page-97-0"></span>Ein Protokollfehler ist aufgetreten. Schalten Sie den Drucker aus, warten Sie 5 Sekunden, und schalten Sie ihn dann wieder ein. Wenn die Anzeigen erneut aufleuchten, schalten Sie den Drucker aus, ziehen Sie das Netzkabel aus der Steckdose, und wenden Sie sich an einen autorisierten Kundendienst.

#### **Papierstau in der Papierausgabe**

Bedienfeld: Die **Bereit** und **Fehleranzeige** leuchten

Zeigt an, dass wahrscheinlich ein Papierstau im Drucker vorliegt. Öffnen Sie die Abdeckung der Papierausgabe, beseitigen Sie den Papierstau, und schließen Sie die Abdeckung wieder. Der Fehler wird automatisch gelöscht, und die betroffenen Seiten werden neu gedruckt.

#### **Papierstau**

Bedienfeld: Die **Bereit** und **Fehleranzeige** leuchten

Zeigt an, dass wahrscheinlich ein Papierstau im Drucker vorliegt. Öffnen Sie die Frontabdeckung des Druckers, beseitigen Sie den Papierstau, und schließen Sie die Abdeckung wieder. Der Fehler wird automatisch gelöscht, und die betroffenen Seiten werden neu gedruckt.

#### **Kein Papier/Papierstau in der Papierzufuhr**

Bedienfeld: Die **Bereit** und **Fehleranzeige** leuchten

Zeigt an, dass kein Papier in den Drucker eingelegt oder ein Papierstau im Papiereinzug aufgetreten ist.

Wenn kein Papier eingelegt ist, legen Sie Papier in das MZ-Papierfach ein. Öffnen Sie anschließend die Frontabdeckung des Druckers, und schließen Sie sie wieder. Anweisungen zum Einlegen von Papier finden Sie unter "Einlegen von Papier" auf Seite 23.

Sie können die Fehlermeldung löschen, indem Sie im angezeigten EPSON Status Monitor 3-Fenster auf **Continue (Weiter)** klicken.

Wenn Papier in den Drucker eingelegt ist, ist ein Papierstau in der Papierzufuhr aufgetreten. Anweisungen zum Beheben eines Papierstaus finden Sie unter ["Beseitigen von Papierstau" auf](#page-103-0) [Seite 104.](#page-103-0) Die Fehlermeldung wird automatisch gelöscht, sobald die Frontabdeckung geöffnet und wieder geschlossen und der Papierstau beseitigt wurde.

#### **Keine Entwicklerpatrone installiert**

Bedienfeld: Die **Bereit** und **Fehleranzeige** leuchten

<span id="page-98-0"></span>Die Entwicklerpatrone ist nicht oder nicht korrekt installiert. Überprüfen Sie, ob die Entwicklerpatrone ordnungsgemäß installiert ist, und folgen Sie den Installationsanweisungen unter ["Entwicklerpatrone" auf Seite 76.](#page-75-0)

#### **Falsche Entwicklerpatrone installiert**

Bedienfeld: Die **Bereit** und **Fehleranzeige** leuchten

Die installierte Entwicklerpatrone ist beschädigt oder nicht mit Ihrem Druckermodell kompatibel. Tauschen Sie die Patrone durch eine neue oder kompatible aus. Anweisungen dazu erhalten Sie unter ["Entwicklerpatrone" auf Seite 76.](#page-75-0)

#### **Die installierte Entwicklerpatrone ist kein Original-Epson-Produkt**

Bedienfeld: Die **Bereit** leuchtet, und die **Fehleranzeige** blinkt

Die installierte Entwicklerpatrone ist kein Original-Epson-Produkt. Durch die Verwendung von Entwicklerpatronen von Drittanbietern kann der Drucker beschädigt und die Qualität des Ausdrucks verringert werden. Entfernen Sie die installierte Entwicklerpatrone, und ersetzen Sie sie durch eine Original-Epson-Patrone. Anweisungen dazu finden Sie unter ["Entwicklerpatrone" auf](#page-75-0) [Seite 76.](#page-75-0)

Um die derzeit installierte Entwicklerpatrone weiterhin zu verwenden, klicken Sie zum Löschen der Fehlermeldung im angezeigten EPSON Status Monitor 3-Fenster auf **Continue (Fortfahren)**.

#### **Speicherfehler - Entwicklerpatrone**

Bedienfeld: Die **Bereit** leuchtet, und die **Fehleranzeige** blinkt

Ein Lese-/Schreibfehler des Speichers ist aufgetreten. Versuchen Sie, die Entwicklerpatrone erneut zu installieren, oder ersetzen Sie die derzeitige Patrone durch eine neue. Anweisungen dazu finden Sie unter ["Entwicklerpatrone" auf Seite 76.](#page-75-0) Wenn das Problem dadurch nicht behoben wird, schalten Sie den Drucker aus und wieder ein.

### **Kein Toner**

Bedienfeld: Die **Bereit** leuchtet, und die **Fehleranzeige** blinkt

<span id="page-99-0"></span>Die Entwicklerpatrone enthält keinen Toner mehr. Tauschen Sie die Entwicklerpatrone aus. Informationen dazu finden Sie unter ["Entwicklerpatrone" auf Seite 76](#page-75-0). Um diese Fehlermeldung zu löschen und ein einzelnes Blatt auszudrucken, klicken Sie im angezeigten EPSON Status Monitor 3-Fenster auf **Continue (Fortfahren)**. Der Fehler wird solange angezeigt, bis die Entwicklerpatrone ausgetauscht wird. Wenn Sie die Einstellung Toner Out Error (Fehler Kein Toner) auf **Off (Aus)** stellen, können Sie den Druckvorgang fortsetzen, auch wenn dieser Fehler auftritt.

#### **Frontabdeckung offen**

Bedienfeld: Die **Bereit** und **Fehleranzeige** leuchten

Die Frontabdeckung des Druckers ist offen. Stellen Sie sicher, dass die Frontabdeckung des Druckers richtig geschlossen ist, indem Sie sie öffnen und wieder schließen.

#### **Ausgabeabdeckung offen**

Bedienfeld: Die **Bereit** und **Fehleranzeige** leuchten

Die Ausgabeabdeckung des Druckers ist offen. Stellen Sie sicher, dass die Ausgabeabdeckung des Druckers richtig geschlossen ist, indem Sie sie öffnen und wieder schließen.

### **Das Papierformat, auf das gedruckt wird, ist nicht korrekt.**

Bedienfeld: Die **Bereit** leuchtet, und die **Fehleranzeige** blinkt

Das im Papierfach eingelegte Papier entspricht nicht dem erforderlichen Papierformat. Legen Sie Papier im richtigen Format ein, und klicken Sie im angezeigten EPSON Status Monitor 3-Fenster auf **Continue (Fortfahren)**. Wenn Sie die entsprechende Einstellung im Druckertreiber ändern möchten, klicken Sie auf **Stop**.

#### **Nicht unterstütztes Papierformat**

Bedienfeld: Die **Bereit** leuchtet, und die **Fehleranzeige** blinkt

Das angegebene Papierformat wird nicht vom Drucker unterstützt, oder die Ausrichtung des Papiereinzugs ist falsch. Um den Druckvorgang nach der Seite fortzusetzen, die den Fehler verursacht hat, klicken Sie im angezeigten EPSON Status Monitor 3-Fenster auf **Continue (Fortfahren)**. Wenn Sie die entsprechende Einstellung im Druckertreiber ändern möchten, klicken Sie auf **Stop**.

#### <span id="page-100-0"></span>**Timeout-Fehler**

Bedienfeld: Die **Bereit** leuchtet, und die **Fehleranzeige** blinkt

Die Datenübertragung vom Drucker zum Computer wurde unterbrochen, und ein Timeout-Fehler ist aufgetreten. Klicken Sie im angezeigten EPSON Status Monitor 3-Fenster auf **Print Again (Erneut drucken)**, um den Druckvorgang fortzusetzen. Wenn der Druckauftrag nicht fortgesetzt wird oder Sie eine Einstellung des Druckertreibers ändern möchten, klicken Sie auf **Stop**.

#### **Nicht genug Speicher zum Drucken der aktuellen Seite**

Bedienfeld: Die **Bereit** leuchtet, und die **Fehleranzeige** blinkt

Der Druckerspeicher reicht nicht aus, um die derzeitige Seite zu drucken. Um den Druckvorgang nach der Seite fortzusetzen, die den Fehler verursacht hat, klicken Sie im angezeigten EPSON Status Monitor 3-Fenster auf **Continue (Fortfahren)**. Wenn Sie die entsprechende Einstellung im Druckertreiber ändern möchten, klicken Sie auf **Stop**.

#### **Warnung zum Papierformat**

Bedienfeld: Die **Bereit** leuchtet

Das im Papiereinzug eingelegte Papierformat stimmt nicht dem angegebenen Format überein. Klicken Sie zum Löschen der Fehlermeldung im angezeigten EPSON Status Monitor 3-Fenster auf **Close (Schließen)**.

#### **Es werden nicht alle Seiten gedruckt**

Bedienfeld: Die **Bereit** leuchtet

Diese Warnmeldung wird angezeigt, wenn die Fehlermeldung über zu wenig Speicher zum Drucken der aktuellen Seite auftritt, während die Option **Auto Continue (Automatisch fortsetzen)** auf **On (Ein)** gestellt ist. Klicken Sie zum Löschen der Fehlermeldung im angezeigten EPSON Status Monitor 3-Fenster auf **Close (Schließen)**.

#### **Aufwärmphase**

Bedienfeld: Die **Bereit** blinkt

Zeigt an, dass sich der Drucker in der Aufwärmphase befindet und in Kürze bereit ist, Daten zu verarbeiten und zu drucken.

#### <span id="page-101-0"></span>**Photoleiter ersetzen**

Die **Bereit** blinkt (in längeren Abständen)

Diese Meldung zeigt an, dass der Photoleiter fast verbraucht ist (weniger als 5%). Bereiten Sie einen neuen Photoleiter zum Ersetzen des alten Photoleiters vor. Weitere Anweisungen hierzu finden Sie im Abschnitt ["Photoleiter" auf Seite 82.](#page-81-0)

Um diese Warnmeldung vorübergehend zu verwerfen, klicken Sie im angezeigten EPSON Status Monitor 3-Fenster auf **Close (Schließen)**. Diese Warnmeldung kann ebenso durch Zurücksetzen des Photoleiters gelöscht werden.

#### **Wenig Toner**

Die **Bereit** blinkt (in längeren Abständen)

Zeigt an, dass die Entwicklerpatrone fast keinen Toner mehr enthält. Bereiten Sie eine neue Entwicklerpatrone zum Ersetzen der alten Patrone vor. Weitere Anweisungen hierzu finden Sie im Abschnitt ["Entwicklerpatrone" auf Seite 76](#page-75-0).

#### **Die installierte Entwicklerpatrone ist kein Original-Epson-Produkt**

Die **Bereit** blinkt (in längeren Abständen)

Dies ist eine Warnmeldung, die darauf hinweist, dass die installierte Entwicklerpatrone kein Original-Epson-Produkt ist. Durch die Verwendung von Entwicklerpatronen von Drittanbietern kann der Drucker beschädigt und die Qualität des Ausdrucks verringert werden. Entfernen Sie die installierte Entwicklerpatrone, und ersetzen Sie sie durch eine Original-Epson-Patrone. Anweisungen dazu finden Sie unter ["Entwicklerpatrone" auf Seite 76](#page-75-0).

Um diese Warnmeldung vorübergehend zu verwerfen, klicken Sie im angezeigten EPSON Status Monitor 3-Fenster auf **Close (Schließen)**.

#### **Ruhemodus**

Bedienfeld: Die **Bereit** leuchtet

Zeigt an, dass der Drucker in den Energiesparmodus geschaltet ist. Der Drucker schaltet bei längerer Inaktivität in den Sparmodus. Wenn der Ruhemodus aktiviert ist, wird der Drucker nach 5 Minuten in diesen Modus geschaltet.

#### <span id="page-102-0"></span>**Bereit**

Bedienfeld: Die **Bereit** leuchtet

Zeigt an, dass der Drucker druckbereit ist.

#### **Wird gedruckt**

Bedienfeld: Die **Bereit** blinkt

Zeigt an, dass der Drucker Daten druckt.

#### **Datenverarbeitung**

Bedienfeld: Die **Bereit** blinkt

Zeigt an, dass der Drucker gerade Daten verarbeitet.

# **Drucken eines Statusblatts**

Drucken Sie ein Statusblatt, um den aktuellen Druckerstatus festzustellen. Das Statusblatt enthält Informationen zum Drucker, den aktuellen Einstellungen und den installierten Optionen.

# **AcuLaser M1200/EPL-6200L**

#### **Windows**

Gehen Sie folgendermaßen vor, um ein Statusblatt auszudrucken:

- 1. Klicken Sie auf **Start**, zeigen Sie auf **Settings (Einstellungen)**, und klicken Sie dann auf **Printers (Drucker)**.
- 2. Klicken Sie mit der rechten Maustaste auf das Druckersymbol, und klicken Sie im daraufhin angezeigten Menü auf **Properties (Eigenschaften)**.
- 3. Klicken Sie auf die Registerkarte **Optional Settings (Optionale Einstellungen)** und anschließend auf **Status Sheet (Statusblatt)**. Der Druck des Statusblatts beginnt.

### <span id="page-103-0"></span>**Macintosh**

#### Mac OS X 10.5

- 1. Öffnen Sie System Preferences (Systemvoreinstellungen) und klicken Sie anschließend auf das Symbol **Print & Fax (Drucken & Faxen)**.
- 2. Wählen Sie den Drucker aus der Liste Printers (Drucker) und klicken Sie auf **Open Print Queue (Druckwarteschlange öffnen)**.
- 3. Halten Sie die Taste **Option** gedrückt und klicken Sie auf das Symbol **Utility**.
- 4. Wählen Sie den Drucker im Dialogfeld EPSONRemotePanel.
- 5. Klicken Sie auf **Status Sheet (Statusblatt)** und dann auf **Configuration (Konfiguration)**.

#### Mac OS X 10.4 oder niedriger

- 1. Öffnen Sie das Dialogfeld Print (Drucken).
- 2. Wählen Sie **Printer Settings (Druckereinstellung)** und klicken Sie auf das Register **Utility**.
- 3. Klicken Sie auf das Symbol **EPSON Remote Control Panel**.
- 4. Wählen Sie den Drucker im Dialogfeld EPSONRemotePanel.
- 5. Klicken Sie auf **Status Sheet (Statusblatt)** und dann auf **Configuration (Konfiguration)**.

# **Beseitigen von Papierstau**

EPSON Status Monitor 3 gibt Warnmeldungen aus, wenn ein Papierstau im Drucker vorliegt.

## **Hinweise zum Beseitigen von Papierstaus**

Beachten Sie beim Beseitigen von Papierstaus folgende Punkte:

❏ Entfernen Sie das gestaute Papier nicht mit Gewalt, da eingerissenes Papier schwieriger zu entfernen ist und weitere Papierstaus verursachen kann. Ziehen Sie das Papier daher vorsichtig heraus, damit es nicht reißt.

- ❏ Entfernen Sie eingeklemmtes Papier immer mit beiden Händen, damit es nicht reißt.
- ❏ Falls eingeklemmtes Papier zerreißt und im Drucker verbleibt, oder wenn Papier an einer Stelle stecken geblieben ist, die in diesem Abschnitt nicht erwähnt wird, wenden Sie sich an einen autorisierten Kundendienst.

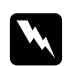

#### w *Vorsicht:*

*Berühren Sie niemals die Fixiereinheit oder Teile in deren Umgebung. Die Fixiereinheit ist mit dem Warnaufkleber* **CAUTION Hot Surface** *(VORSICHT, HEISS!) versehen. Nach einem Druckvorgang kann dieses Bauteil und dessen Umgebung sehr heiß sein.*

## **Probleme beim Papiereinzug und Papierstaus vermeiden**

Die folgende Checkliste enthält einige Hinweise, die bei häufigen Papierstaus oder Problemen mit der Papierzufuhr Abhilfe schaffen können:

- ❏ Fächern Sie das Papier auf, und richten Sie die Blattkanten bündig zueinander aus, bevor Sie das Papier in den Drucker einlegen.
- ❏ Legen Sie niemals zu viel Papier in das Papierfach ein.
- ❏ Richten Sie die Papierführungen auf die verwendete Papierbreite aus, so dass das Papier problemlos eingezogen werden kann.
- ❏ Lassen Sie niemals mehr als 100 Blatt auf der FaceDown-Papierablage ansammeln.
- ❏ Drehen Sie den Papierstapel in der Papierzufuhr um. Bei den meisten Druckmedien kennzeichnet ein Pfeil auf der Seite der Verpackung die Oberseite des Papiers.
- ❏ Legen Sie während des Druckvorgangs kein Papier nach.

## **Papierstau — im Inneren des Druckers**

Wenn im Inneren des Druckers ein Papierstau aufgetreten ist, gehen Sie zu dessen Behebung folgendermaßen vor:

#### *Hinweis:*

*Die Abbildungen beziehen sich auf das Modell EPL-6200.*

1. Schließen Sie das Ausgabefach.

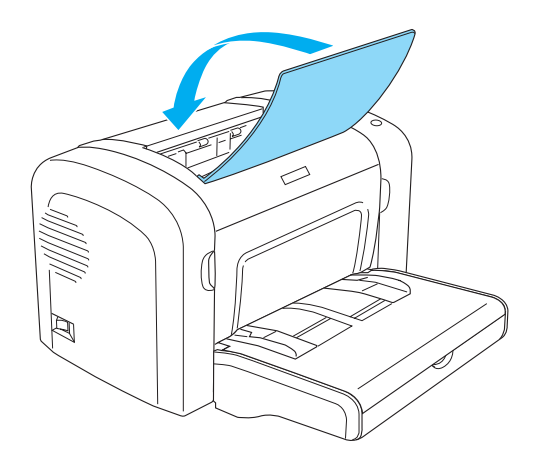

2. Öffnen Sie die Frontabdeckung des Druckers, indem Sie die Abdeckung über die beiden Einkerbungen an den Seiten mit den Fingern in Ihre Richtung ziehen.

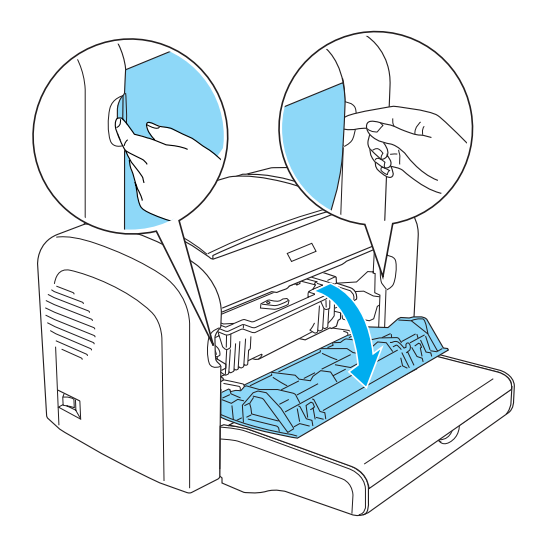

3. Nehmen Sie die Entwicklerpatrone aus dem Drucker heraus.

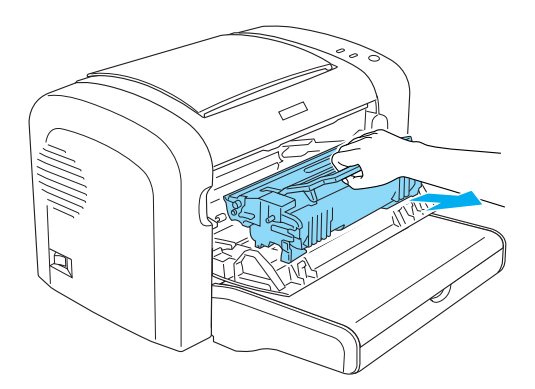

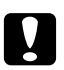

#### c *Achtung:*

❏ *Berühren Sie beim Entfernen der Entwicklerpatrone nicht die Rolle unterhalb der Klappe, da ansonsten die Druckqualität beeinträchtigt wird.*

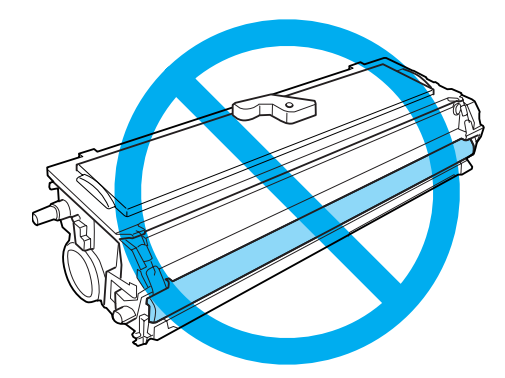

❏ *Berühren Sie niemals die lichtempfindliche Entwicklertrommel des Photoleiters, da ansonsten die Druckqualität beeinträchtigt werden kann.*

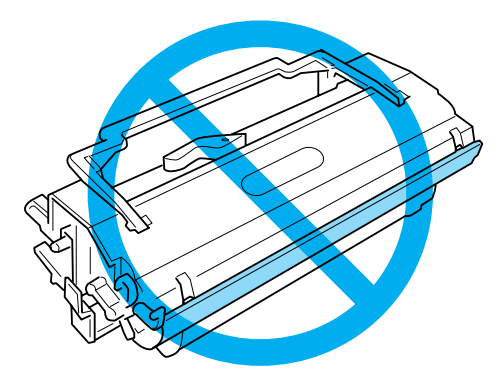

4. Entfernen Sie das Papier vorsichtig mit beiden Händen aus dem Papierweg.

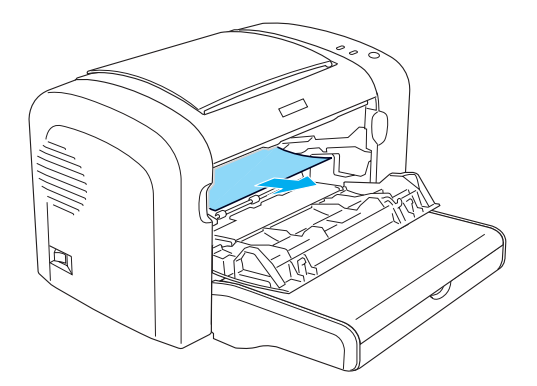

#### *Hinweis:*

*Wenn sich das Papier nur schwer entfernen lässt, da nur ein kleiner Teil des Papiers aus dem Drucker ragt, lesen Sie die Informationen im Abschnitt "Papierstau — Ausgabeabdeckung" auf Seite 108.*

- 5. Setzen Sie die Entwicklerpatrone wieder ein.
- 6. Schließen Sie die Frontabdeckung des Druckers.

Der Druckvorgang wird automatisch mit der gestauten Seite fortgesetzt. Blinkt die **Fehleranzeige** nach dem Beheben des Papierstaus weiterhin, öffnen und schließen Sie die Frontabdeckung, um die Fehlermeldung zu löschen.

# **Papierstau — Ausgabeabdeckung**

Wenn sich das gestaute Papier im Inneren des Druckers nur schwer entfernen lässt, da nur ein kleiner Teil des Papiers aus dem Drucker ragt, entfernen Sie das Blatt folgendermaßen:

#### *Hinweis:*

*Die Abbildungen beziehen sich auf das Modell EPL-6200.*

1. Stellen Sie sicher, dass das Ausgabefach angehoben ist.
2. Öffnen Sie die Abdeckung des Ausgabefachs.

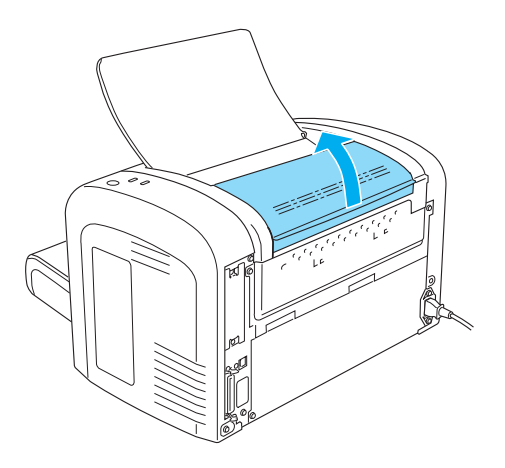

3. Entfernen Sie das Papier vorsichtig mit beiden Händen aus dem Papierweg.

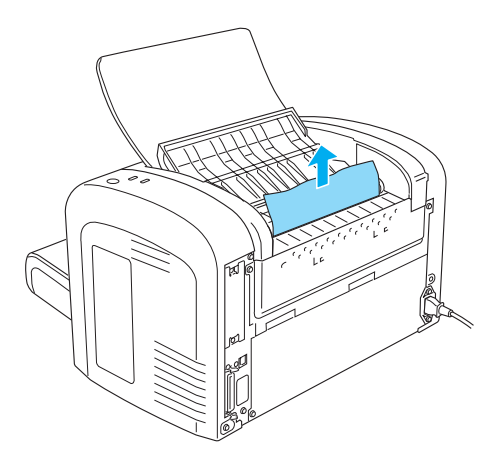

4. Schließen Sie die Abdeckung des Ausgabefachs.

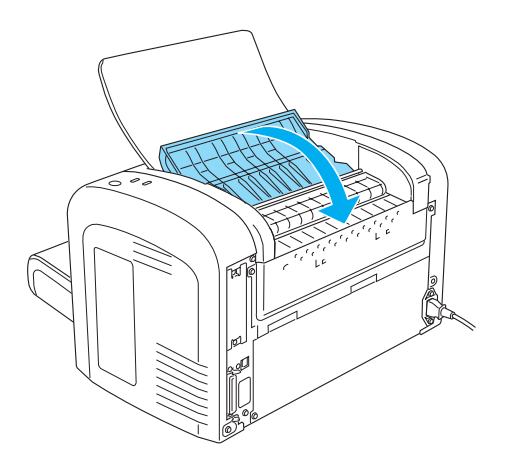

5. Öffnen und schließen Sie die Frontabdeckung des Druckers. Die Druckdaten der gestauten Seite werden automatisch neu gedruckt.

### **Papierstau — MZ-Papierfach (AcuLaser M1200/EPL-6200L)**

Diese Art von Papierstau wird in der folgenden Abbildung dargestellt:

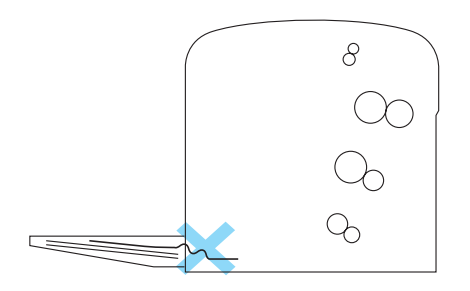

Gehen Sie folgendermaßen vor, um einen Papierstau am MZ-Papierfach zu beheben:

1. Entfernen Sie das gestaute Papier im MZ-Papierfach.

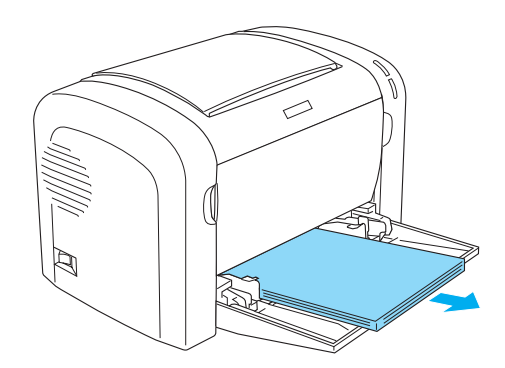

2. Ziehen Sie vorsichtig alle Blätter heraus, die nur unvollständig in den Drucker eingezogen wurden.

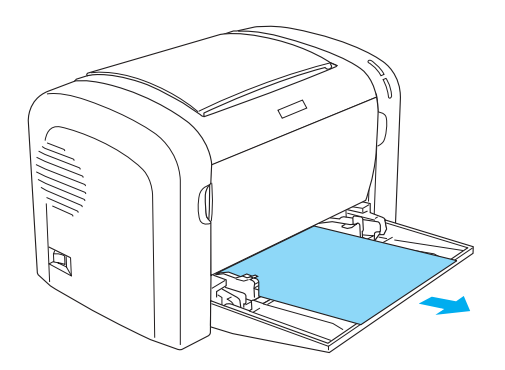

- 3. Klappen Sie die Papierablage herunter, und öffnen Sie die Frontabdeckung des Druckers.
- 4. Entfernen Sie alle möglicherweise vorhandenen Papierstücke aus dem Drucker, und schließen Sie dann die Frontabdeckung.

#### *Hinweis:*

*Falls erforderlich, nehmen Sie die Entwicklerpatrone aus dem Drucker heraus, um an gestautes Papier im Papierweg zu gelangen. Setzen Sie die Entwicklerpatrone anschließend wieder ein.*

5. Richten Sie die Kanten des Papierstapels auf einer ebenen Fläche bündig zueinander aus, und legen Sie ihn wieder in das MZ-Papierfach ein.

#### *Hinweis:*

*Nehmen Sie zuvor alle gewellten oder geknitterten Blätter aus dem Stapel heraus.*

6. Öffnen Sie die Frontabdeckung, und schließen Sie sie, dass sie hörbar einrastet. Die Druckdaten der gestauten Seite werden automatisch neu gedruckt.

## **Probleme beim Druckerbetrieb**

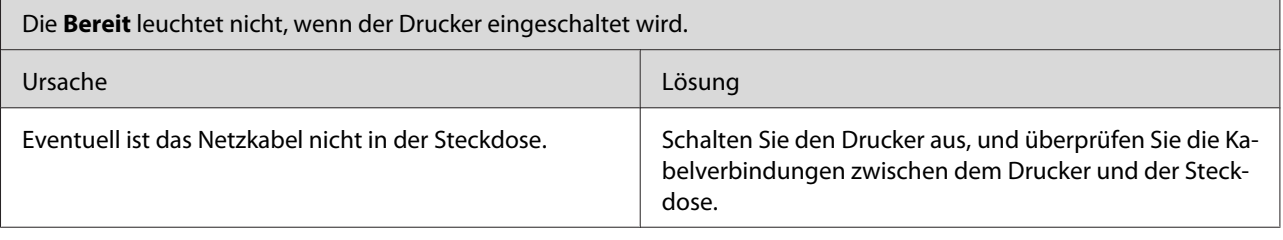

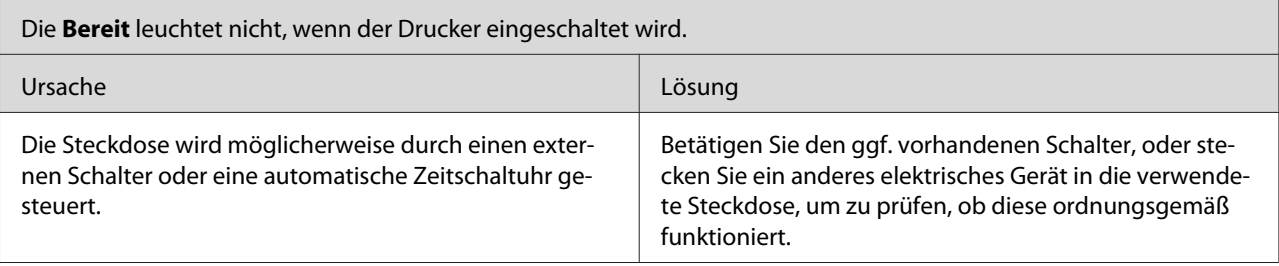

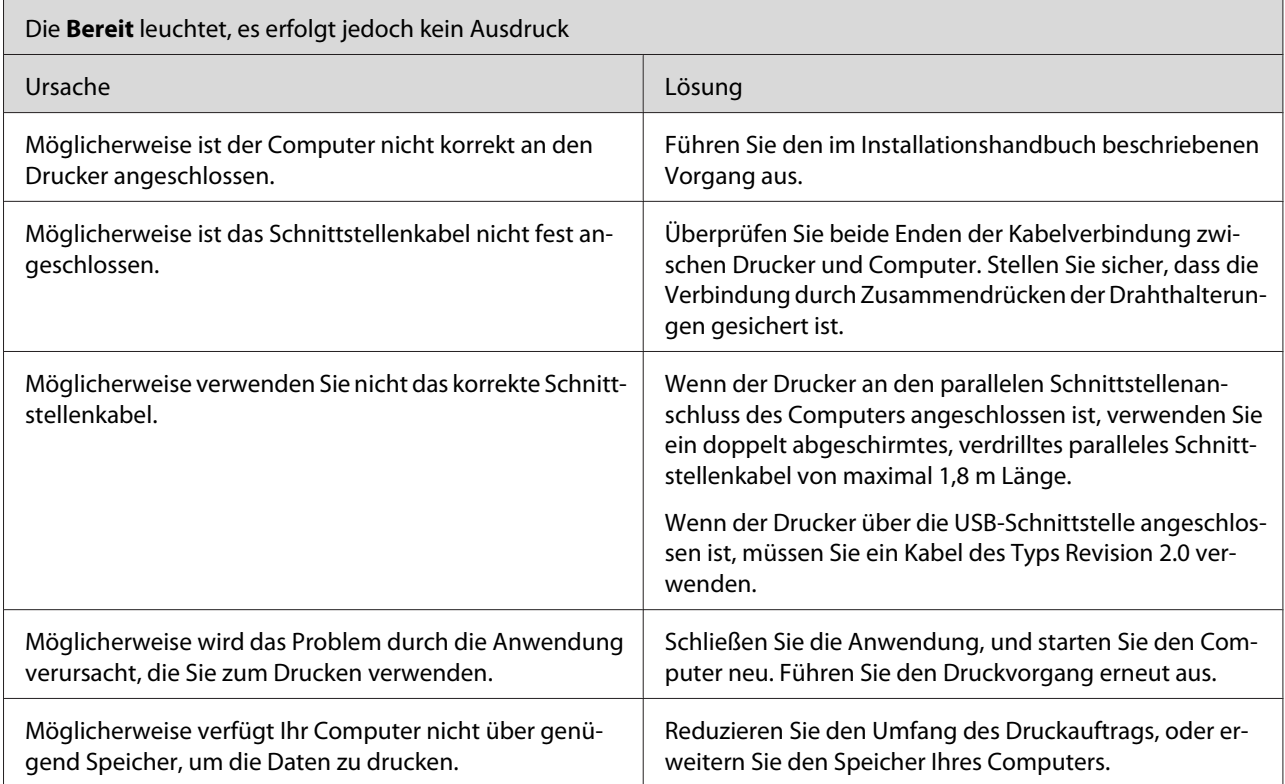

# **Probleme im Ausdruck**

Г

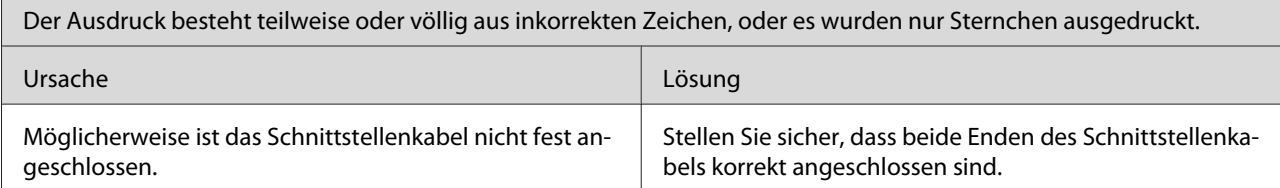

 $\overline{\phantom{0}}$ 

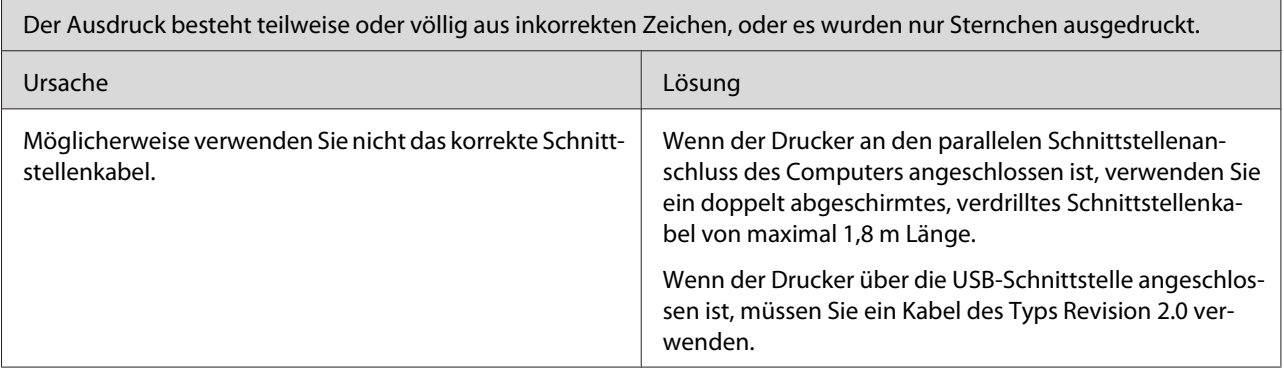

 $\mathbf{r}$ 

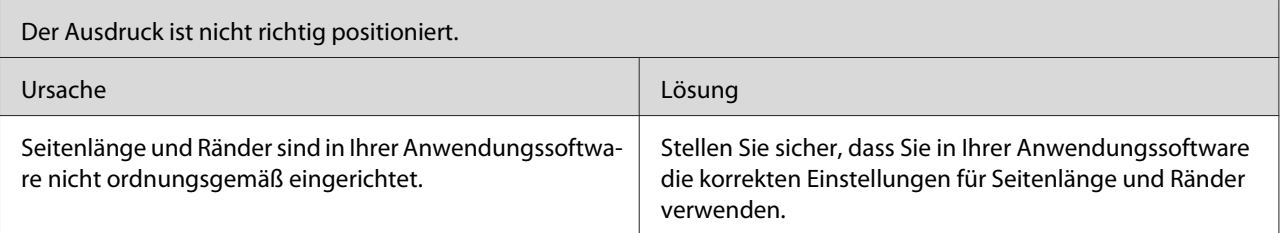

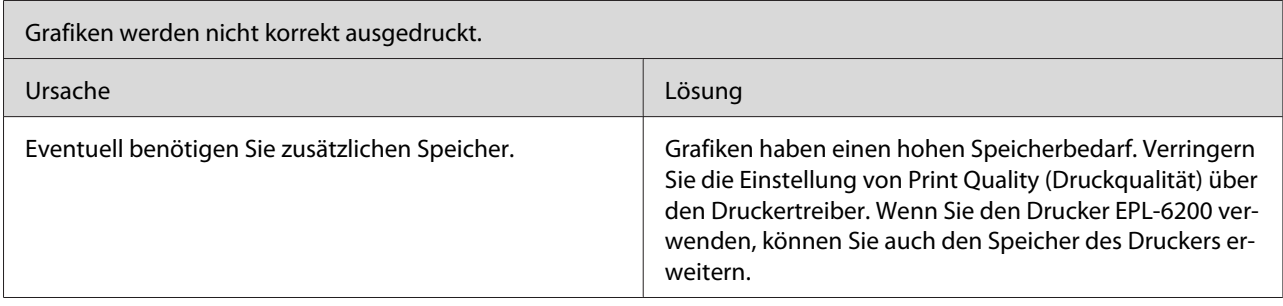

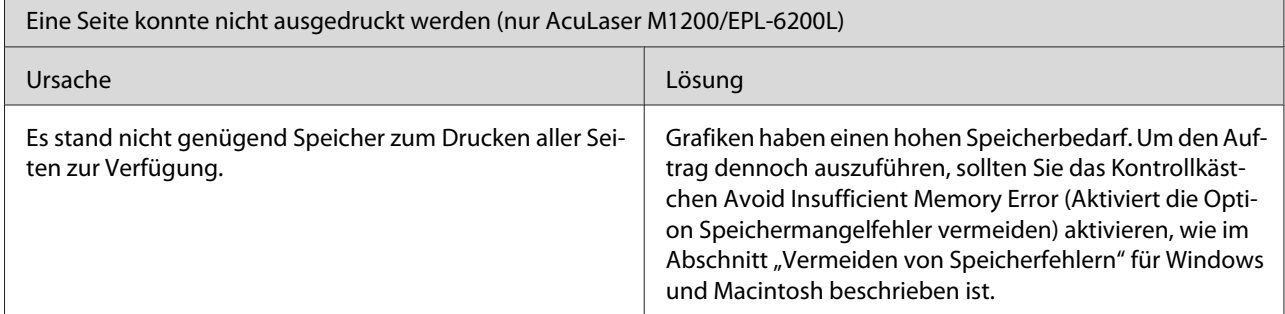

# **Probleme mit der Druckqualität**

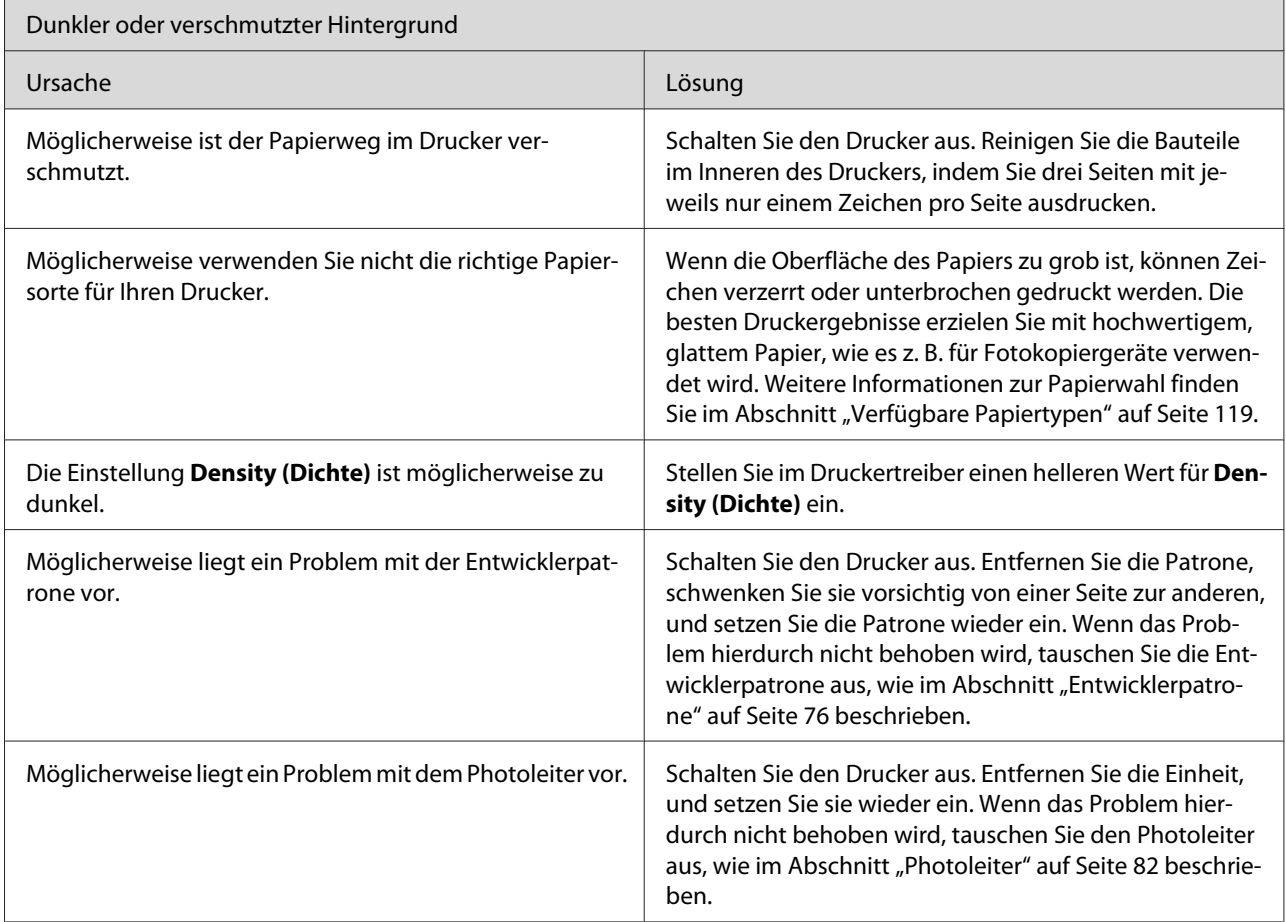

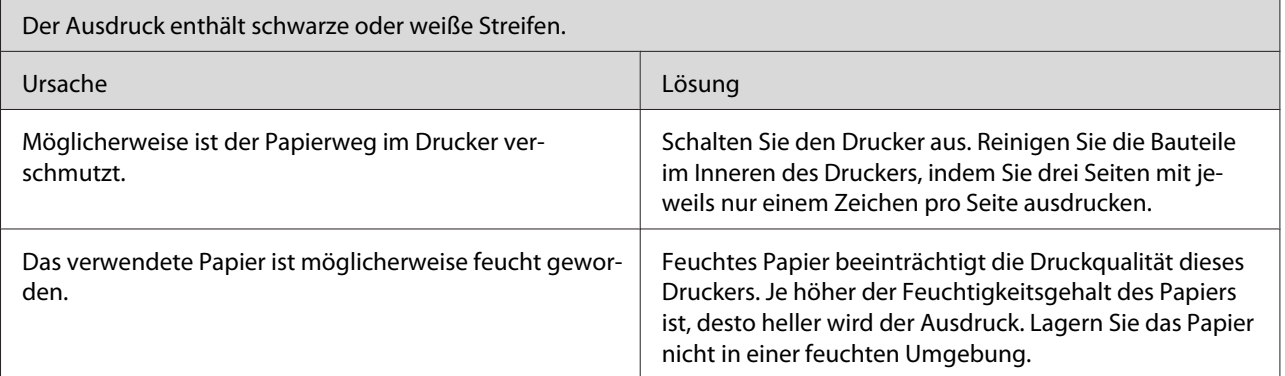

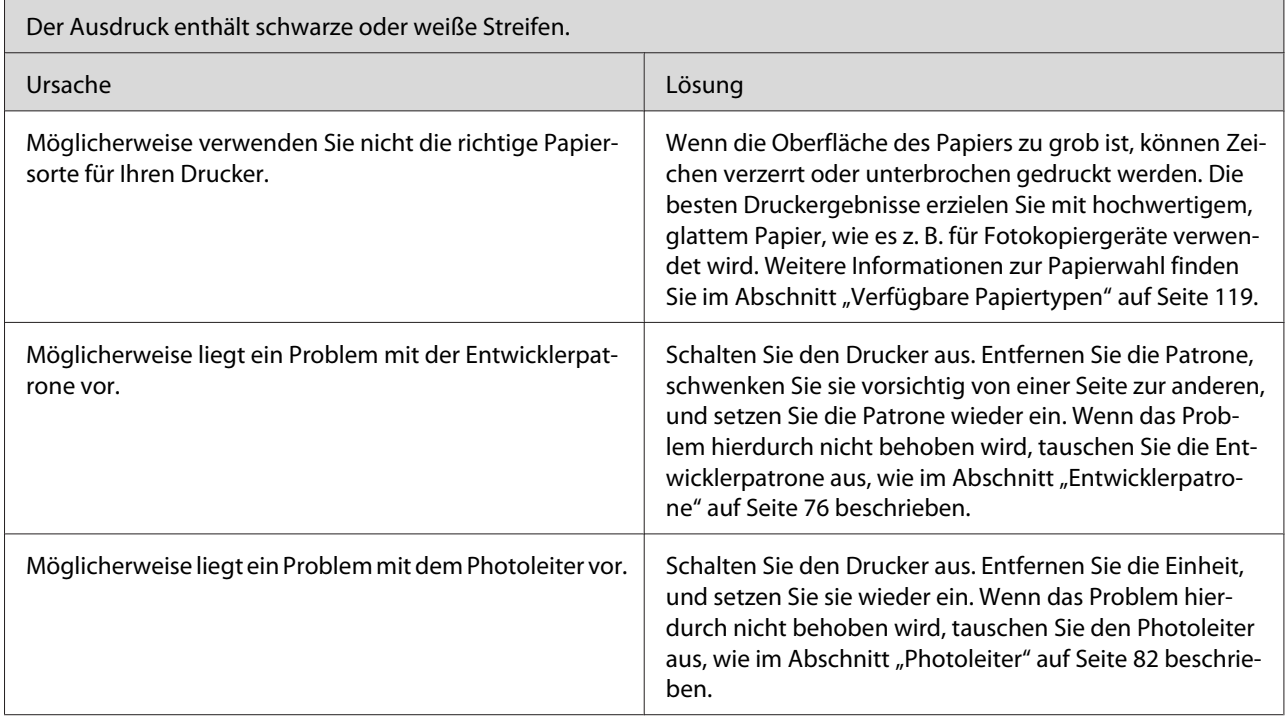

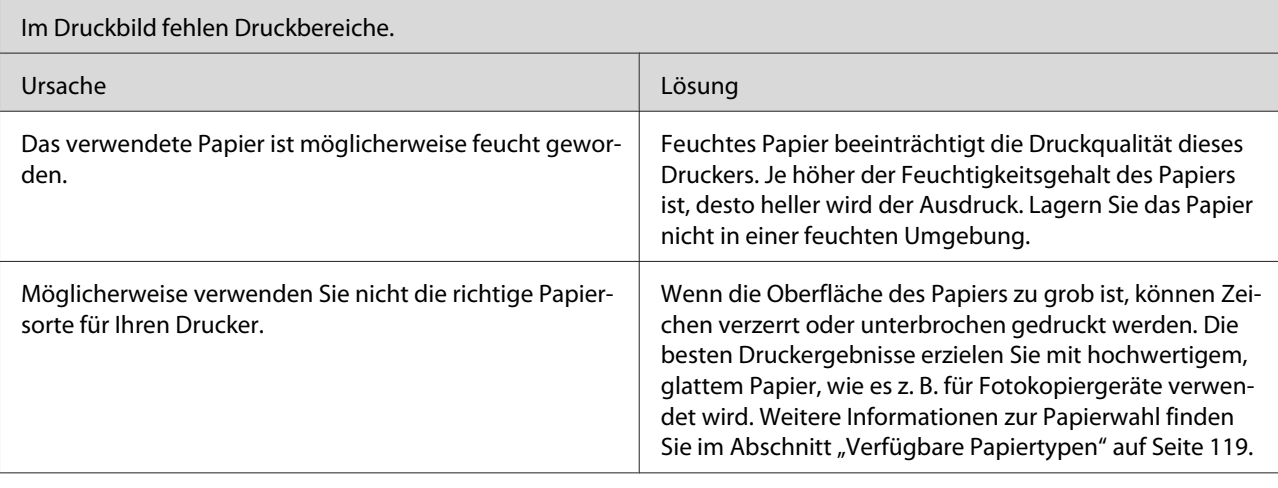

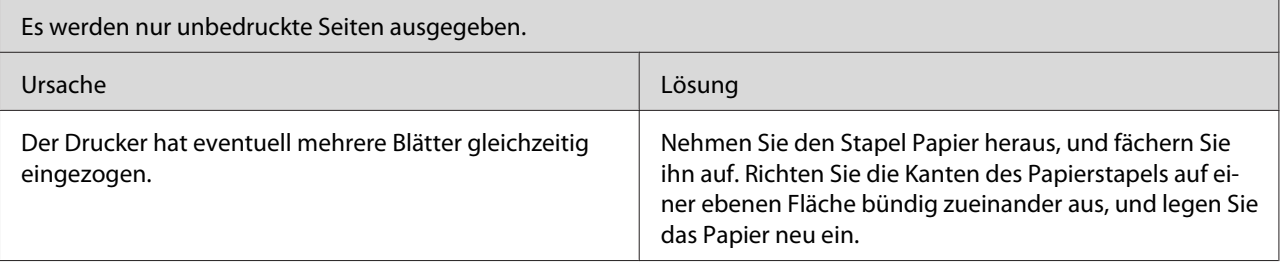

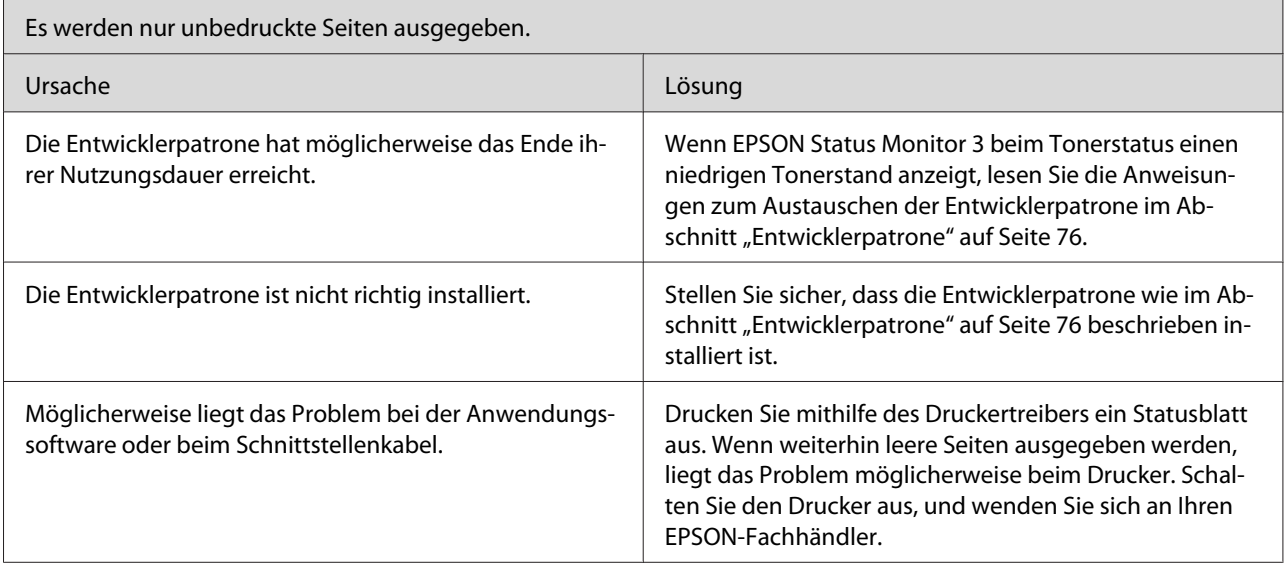

 $\blacksquare$ 

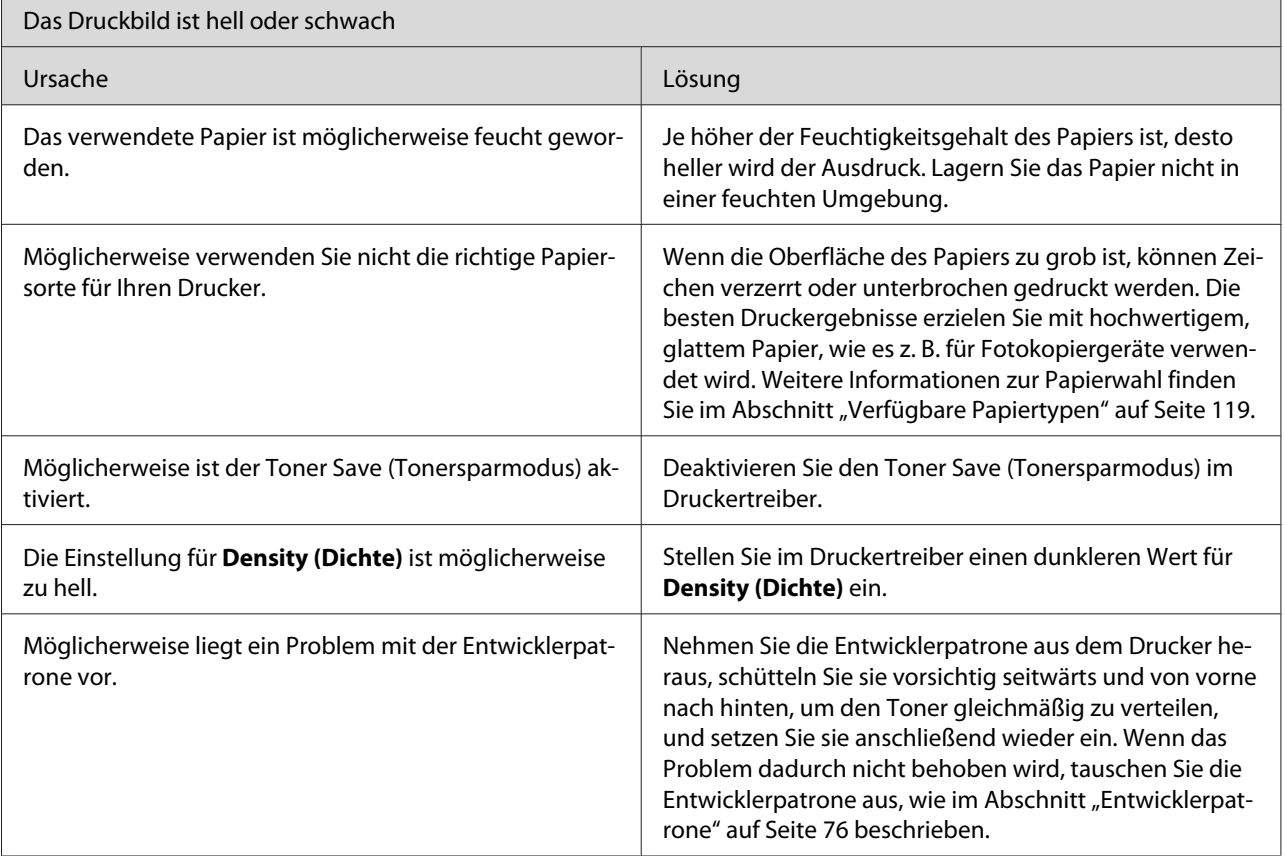

 $\overline{\phantom{a}}$ 

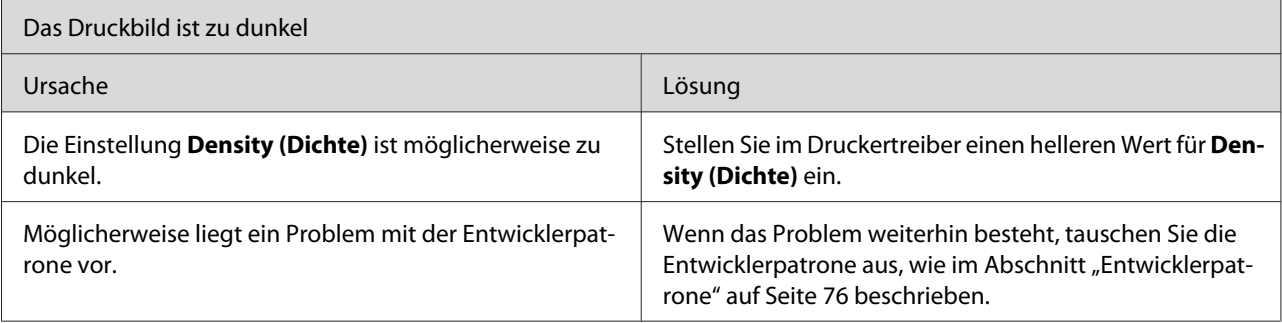

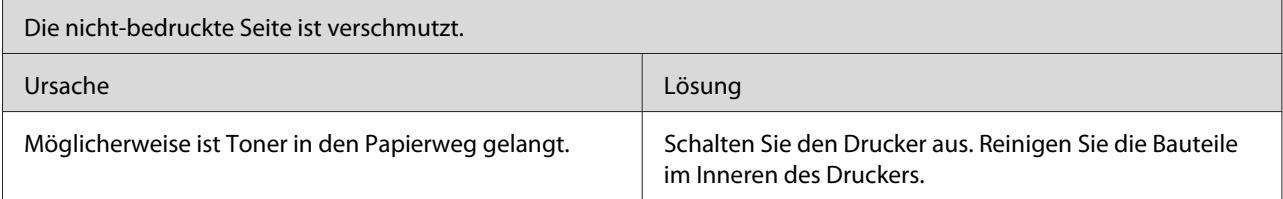

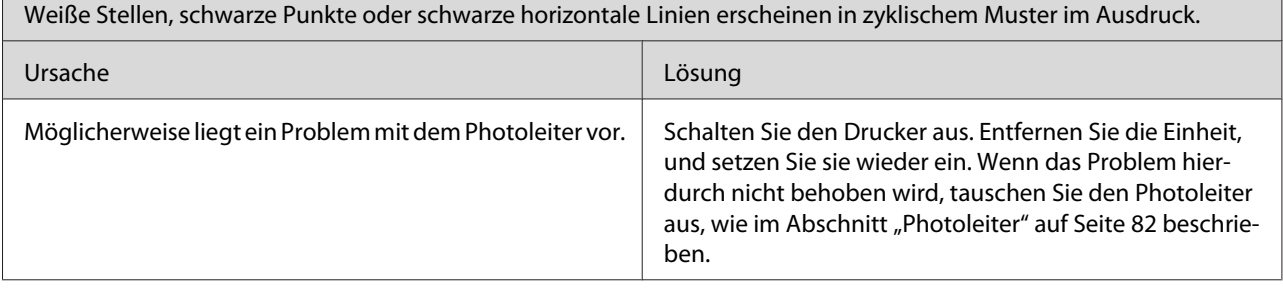

# **Speicherprobleme**

#### *Hinweis*

Г

*Viele Speicherprobleme lassen sich durch eine Erweiterung des Druckerspeichers beheben. Beachten Sie jedoch, dass der Druckerspeicher nur bei Druckern des Typs EPL-6200 durch die Installation eines Speichermoduls erweitert werden kann.*

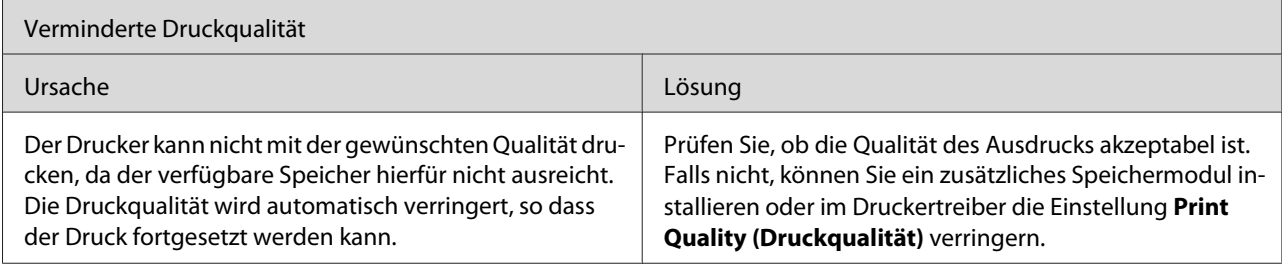

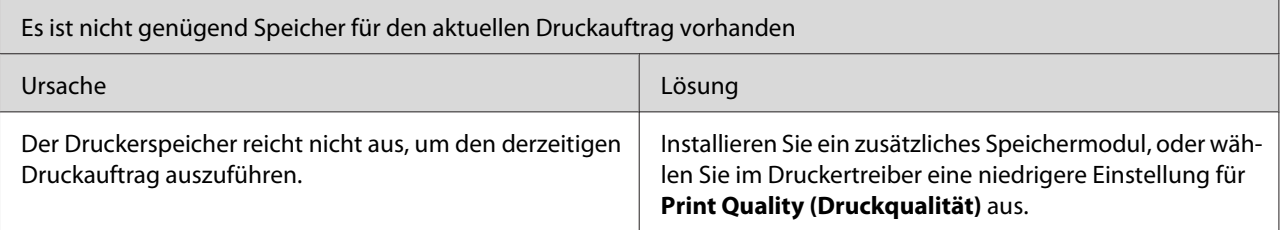

# **Probleme bei der Handhabung der Druckmedien**

#### *Hinweis:*

- ❏ *Der EPL-6200 verfügt über zwei Standard-Papierzufuhren: das MZ-Papierfach und die manuelle Papierzufuhr. Beim AcuLaser M1200/EPL-6200L ist das MZ-Papierfach verfügbar.*
- ❏ *Das optionale 500-Blatt-Zusatzpapiermagazin A4 kann nur bei Druckern des Typs EPL-6200 verwendet werden.*

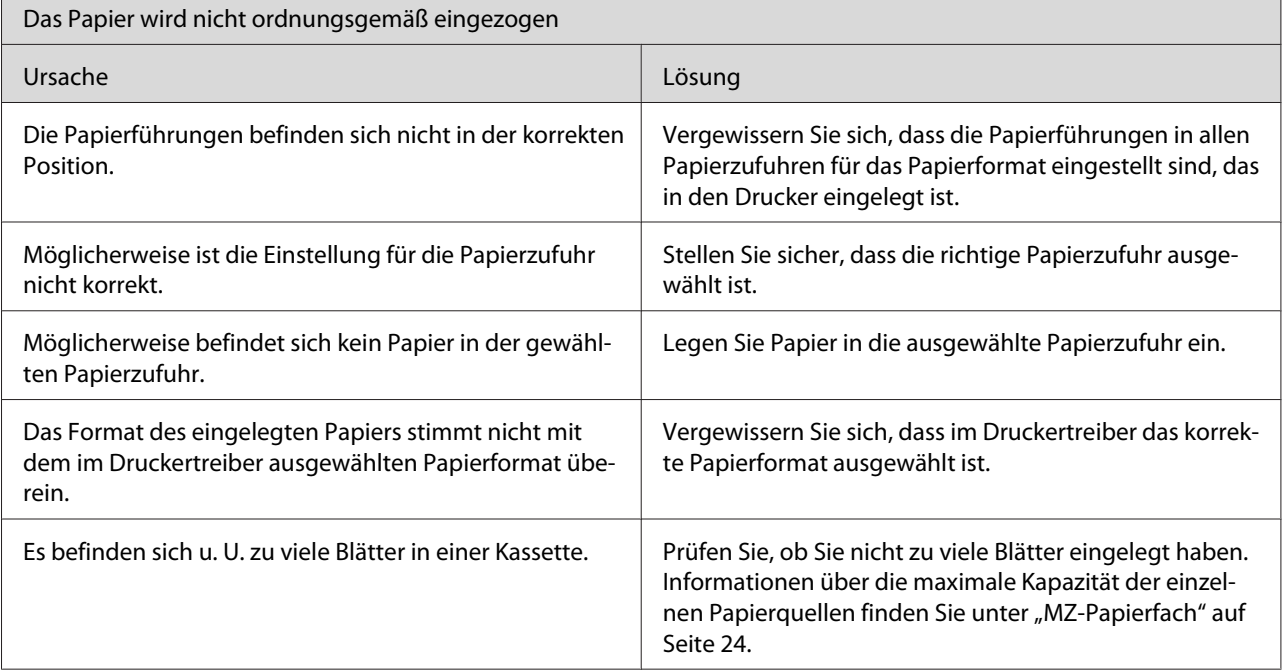

# <span id="page-118-0"></span>Anhang A **Technische Daten**

### **Papier**

### **Verfügbare Papiertypen**

In diesem Abschnitt erfahren Sie, welche Papiersorten Sie mit Ihrem Drucker verwenden können. Verwenden Sie nur Papier, das in diesem Abschnitt aufgeführt wird.

#### *Hinweis:*

*Der Drucker reagiert äußerst empfindlich auf Feuchtigkeit. Stellen Sie daher sicher, dass Sie Ihre Druckmedien an einem trockenen Ort lagern.*

### **Einfaches Papier**

Sie können folgende Papiertypen verwenden.

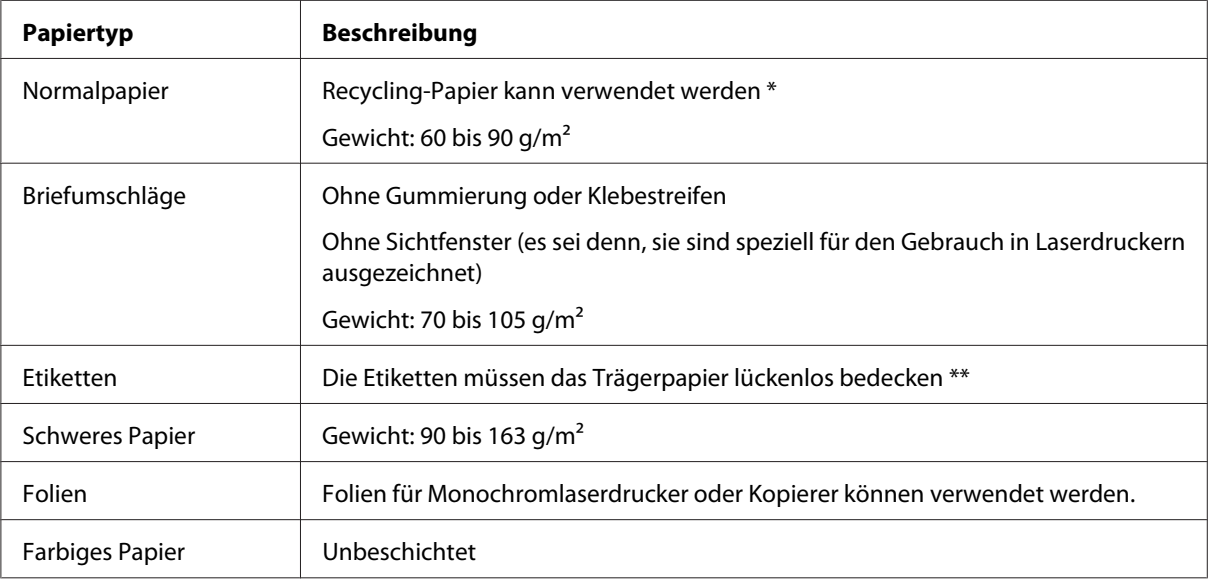

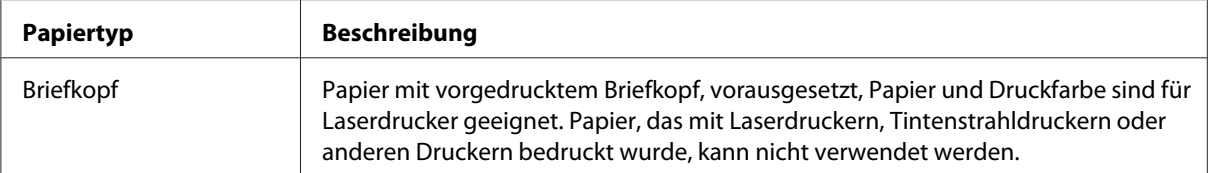

\* Verwenden Sie Recycling-Papier nur unter normalen Temperatur- und Feuchtigkeitsbedingungen. Eine schlechte Papierqualität beeinträchtigt die Druckqualität und kann Papierstaus und andere Probleme verursachen.

\*\* Lücken zwischen den Etiketten können dazu führen, dass sich die Etiketten im Drucker vom Trägerpapier lösen und den Drucker beschädigen.

#### *Hinweis:*

- ❏ *Epson kann keine Empfehlungen im Hinblick auf einen bestimmten Hersteller bzw. ein bestimmtes Druckmedium aussprechen, da sich die Qualität einer Marke oder eines Druckmediums jederzeit ändern kann. Machen Sie daher immer erst ein paar Probeausdrucke, bevor Sie ein Druckmedium in größeren Mengen anschaffen oder große Druckaufträge starten.*
- ❏ *Papier mit vorgedrucktem Briefkopf können Sie verwenden, vorausgesetzt, Papier und Druckfarbe sind für Laserdrucker geeignet.*

#### **Druckmedien, die Sie nicht verwenden sollten**

Die folgenden Papiersorten dürfen Sie mit diesem Drucker nicht verwenden. Sie können Schäden am Drucker oder Papierstaus verursachen oder die Druckqualität beeinträchtigen.

- ❏ Druckmedien für andere Farblaserdrucker, Monochromlaserdrucker, Farbkopiergeräte, Monochromkopiergeräte oder Tintenstrahldrucker
- ❏ Druckmedien, die vorher von jeglichen Farblaserdruckern, Monochromlaserdruckern, Farbkopiergeräten, Monochromkopiergeräten, Tintenstrahldruckern oder Thermotransferdruckern bedruckt wurden
- ❏ Kohlepapier, Selbstdurchschreibpapier, Thermopapier, druckempfindliches Papier, säurehaltiges Papier oder Papier, das mit Tinte bedruckt ist, die empfindlich auf hohe Temperaturen (ca. 200 ˚C) reagiert
- ❏ Etiketten, die sich leicht vom Trägerpapier lösen oder das Trägerpapier nicht lückenlos bedecken
- ❏ Beschichtetes Papier oder farbiges Papier mit spezieller Beschichtung
- ❏ Papier mit Heftlöchern oder perforiertes Papier
- ❏ Papier mit Klebekante, Heftklammern, Büroklammern oder Klebestreifen
- ❏ Papier, das sich elektrostatisch aufladen kann
- ❏ Feuchtes Papier
- ❏ Papier, mit ungleichmäßiger Papierstärke
- ❏ Extrem schweres oder leichtes Papier
- ❏ Zu glattes oder zu raues Papier
- ❏ Papier mit unterschiedlicher Vorder- und Rückseite
- ❏ Gefaltetes, zerknittertes, gewelltes oder zerrissenes Papier
- ❏ Papier ungewöhnlichen Formats oder Papier, dessen Kanten nicht im rechten Winkel zueinander stehen

### **Spezifikationen**

Epson kann keine Empfehlungen im Hinblick auf einen bestimmten Hersteller bzw. ein bestimmtes Druckmedium aussprechen, da sich die Qualität einer Marke oder eines Druckmediums jederzeit ändern kann. Machen Sie daher immer zuerst einige Probeausdrucke, bevor Sie ein Druckmedium in größeren Mengen kaufen oder große Druckaufträge starten.

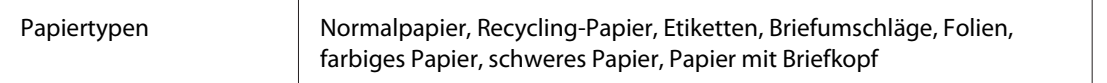

#### *Hinweis:*

*Verwenden Sie Recycling-Papier nur unter normalen Temperatur- und Luftfeuchtigkeitsbedingungen. Eine schlechte Papierqualität beeinträchtigt die Druckqualität und kann Papierstaus und andere Probleme verursachen.*

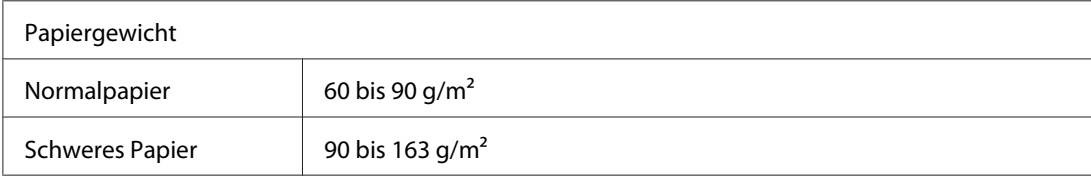

\* Gewicht pro Ries (500 Blatt/17 Zoll  $\times$  22 Zoll)

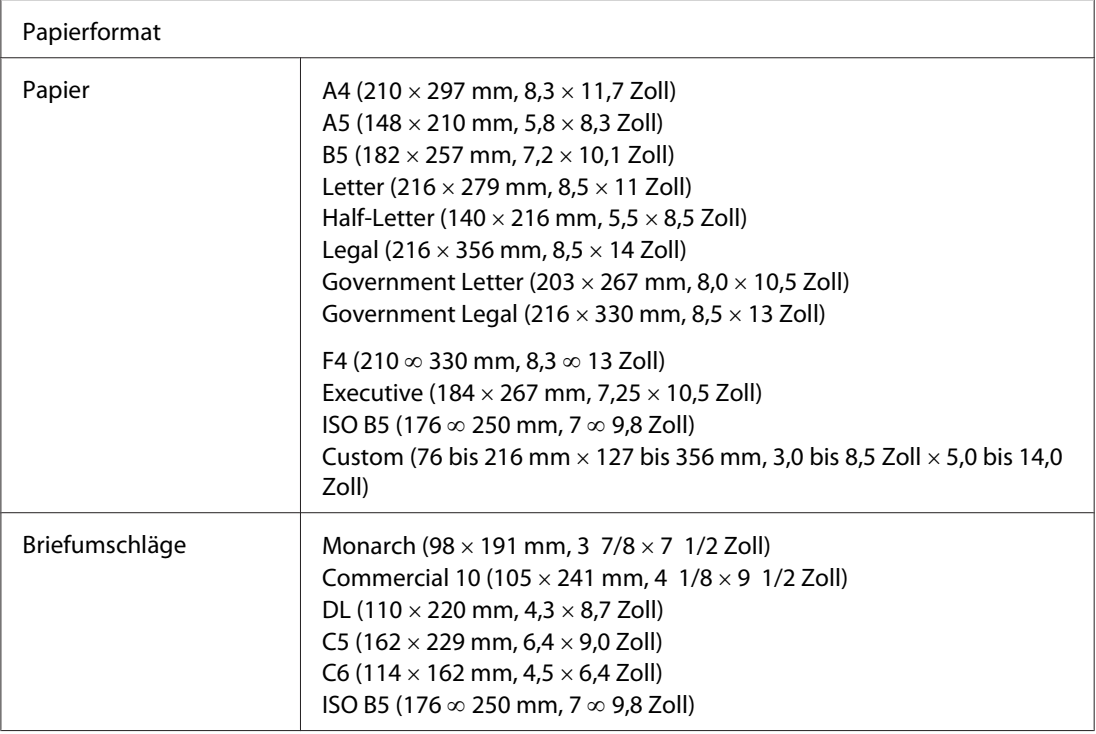

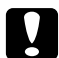

c *Achtung: Verwenden Sie nur die oben aufgeführten Papierformate.*

### **Druckbarer Bereich**

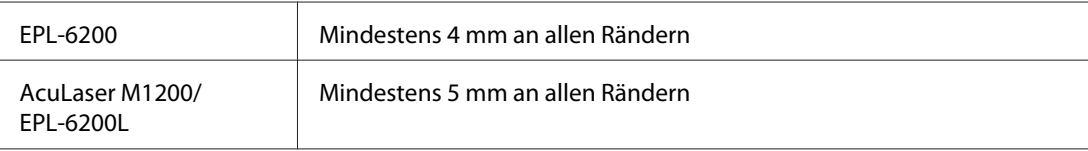

# **Drucker**

# **Allgemein**

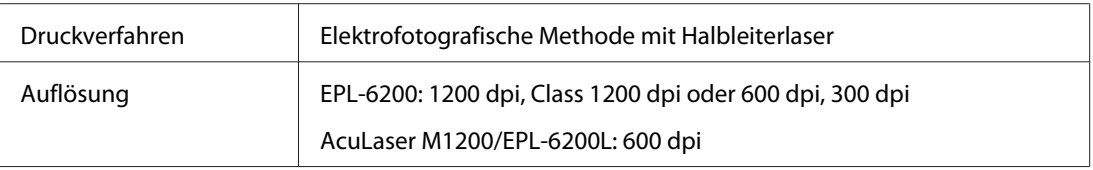

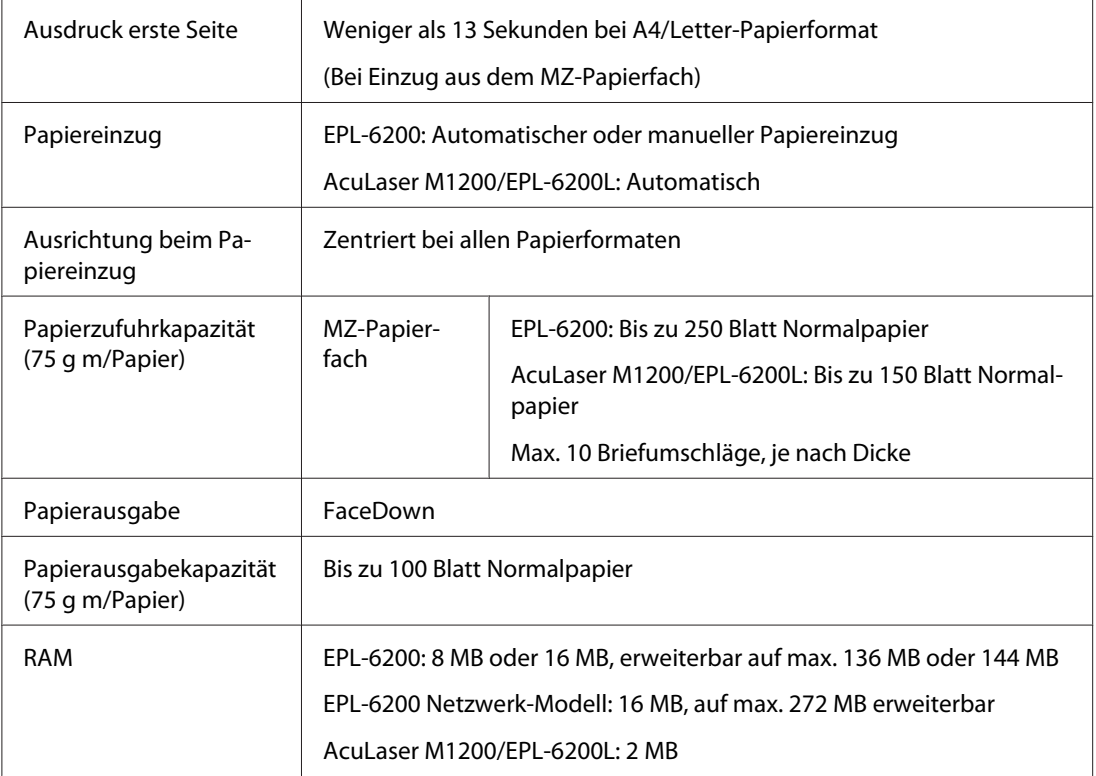

# **Umgebungsbedingungen**

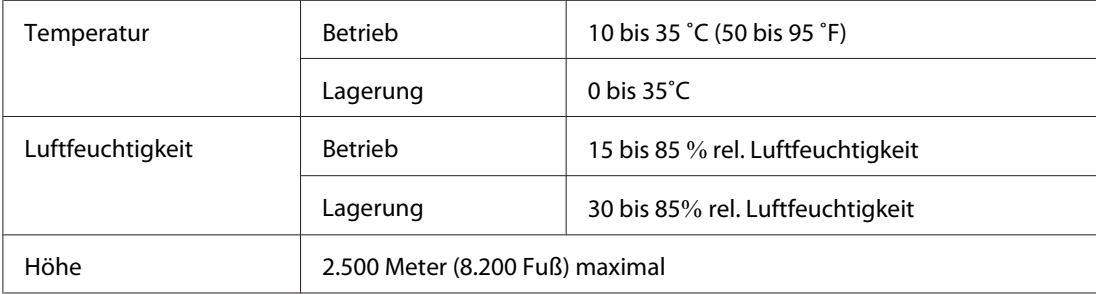

# **Normen und Zertifizierungen**

### **Sicherheitsstandards**

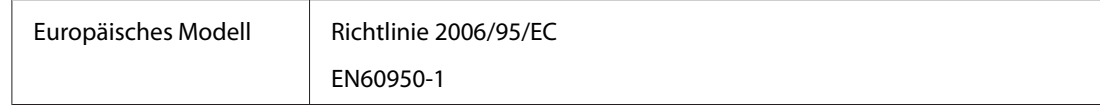

### **EMV**

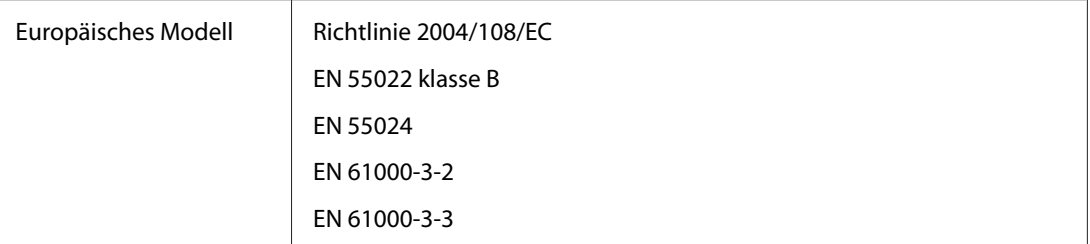

### **Mechanik**

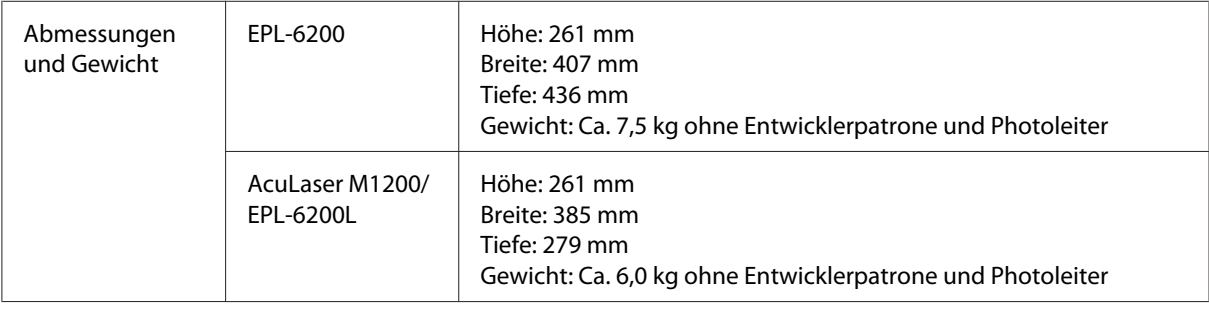

## **Elektrische Anschlusswerte**

Überprüfen Sie die erforderlichen Spannungswerte anhand des Etiketts auf der Rückseite des Druckers.

### **AcuLaser M1200/EPL-6200L**

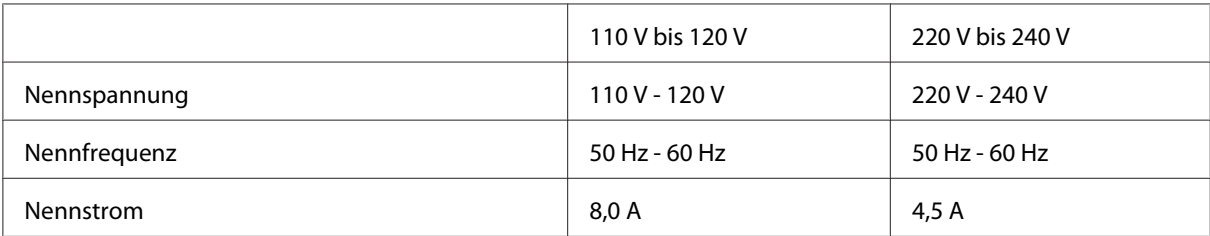

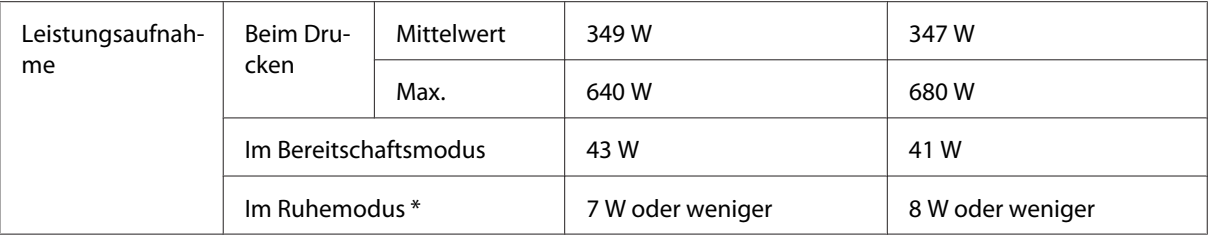

\* Die Werte entsprechen der Leistungsaufnahme, während alle Vorgänge vollständig ausgesetzt sind. Die Leistungsaufnahme variiert entsprechend den Betriebsbedingungen, und wenn eine Typ-B-Schnittstellenkarte installiert oder eine USB-Speicherkarte eingesetzt ist.

### **Schnittstellen**

### **Parallele Schnittstelle**

Verwenden Sie nur einen IEEE 1284-B-kompatiblen Anschluss.

### **USB-Schnittstelle**

USB 2.0 Full-Speed-Modus

#### *Hinweis:*

- ❏ *Die USB-Schnittstelle wird nur von Computern mit USB-Anschluss und den Betriebssystemen Windows Windows Vista, Vista x64, XP, XP x64 oder 2000 unterstützt.*
- ❏ *Der Computer muss USB 2.0 unterstützen, um USB 2.0 als Schnittstelle zur Verbindung des Computers mit dem Drucker verwenden zu können.*
- ❏ *Da USB 2.0 uneingeschränkt kompatibel mit USB 1.1 ist, kann USB 1.1 als Schnittstelle verwendet werden.*
- ❏ *USB 2.0 kann für die Betriebssysteme Windows Vista, Vista x64, XP, XP x64 und 2000 eingesetzt werden.*

### **Ethernet-Schnittstelle**

Verwenden Sie ein vollständig abgeschirmtes, verdrilltes Schnittstellenkabel (IEEE 802.3 100BASE-TX/10 BASE-T) mit RJ45-Anschluss.

*Hinweis:*

*Das Vorhandensein einer Ethernet-Schnittstelle hängt vom jeweiligen Druckermodell ab.*

# **Verbrauchsmaterial**

### **Entwicklerpatrone**

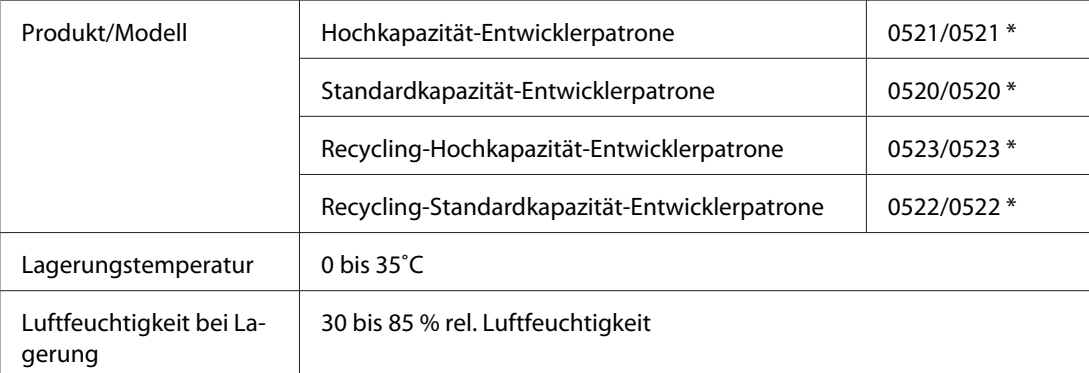

\* Dieses Produkt erfüllt die Anforderungen des CE-Prüfzertifikats in Übereinstimmung mit der EG-Richtlinie 2004/108/EG.

#### *Hinweis:*

*Recycling-Patronen werden in manchen Gebieten nicht verkauft. Wenden Sie sich an Ihren Epson-Fachhändler/Repräsentanten bezüglich der Verfügbarkeit des Recycling-Programms für Patronen.*

### **Photoleiter**

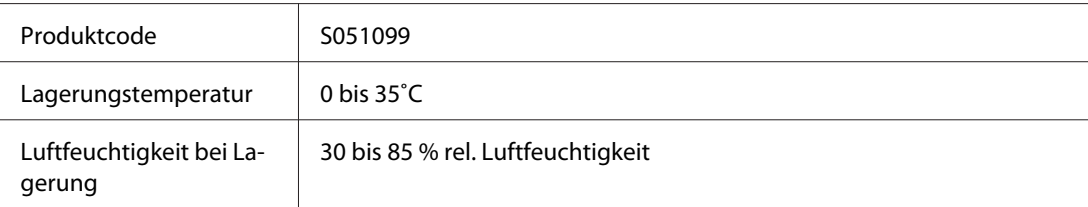

# Anhang B **Arbeiten mit Schriftarten**

### **EPSON-BarCode-Schriften (nur unter Windows)**

Mit den EPSON-BarCode-Schriften können Sie einfach und schnell viele verschiedene Barcode-Typen erstellen und ausdrucken.

Normalerweise ist das Erstellen von Barcodes eine aufwändige und mühsame Arbeit, bei der Sie zusätzlich zu den Barcode-Zeichen selbst auch noch verschiedene Befehlscodes wie z. B. "Start Bar", "Stop Bar" und "OCR-B" definieren müssen. Die EPSON-BarCode-Schriften fügen diese Codes automatisch hinzu. Dies ermöglicht Ihnen das Ausdrucken von Barcodes, die mit zahlreichen Barcode-Standards übereinstimmen.

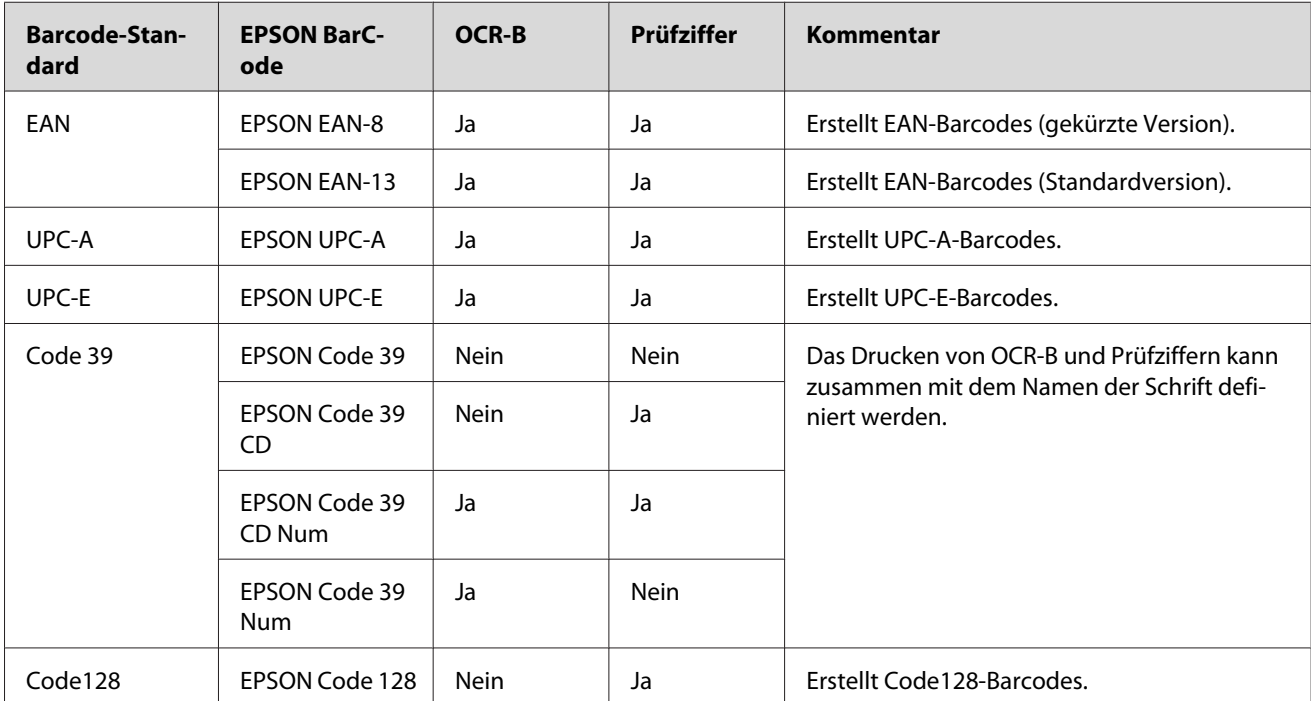

EPSON-BarCode-Schriften unterstützen folgende Barcode-Typen:

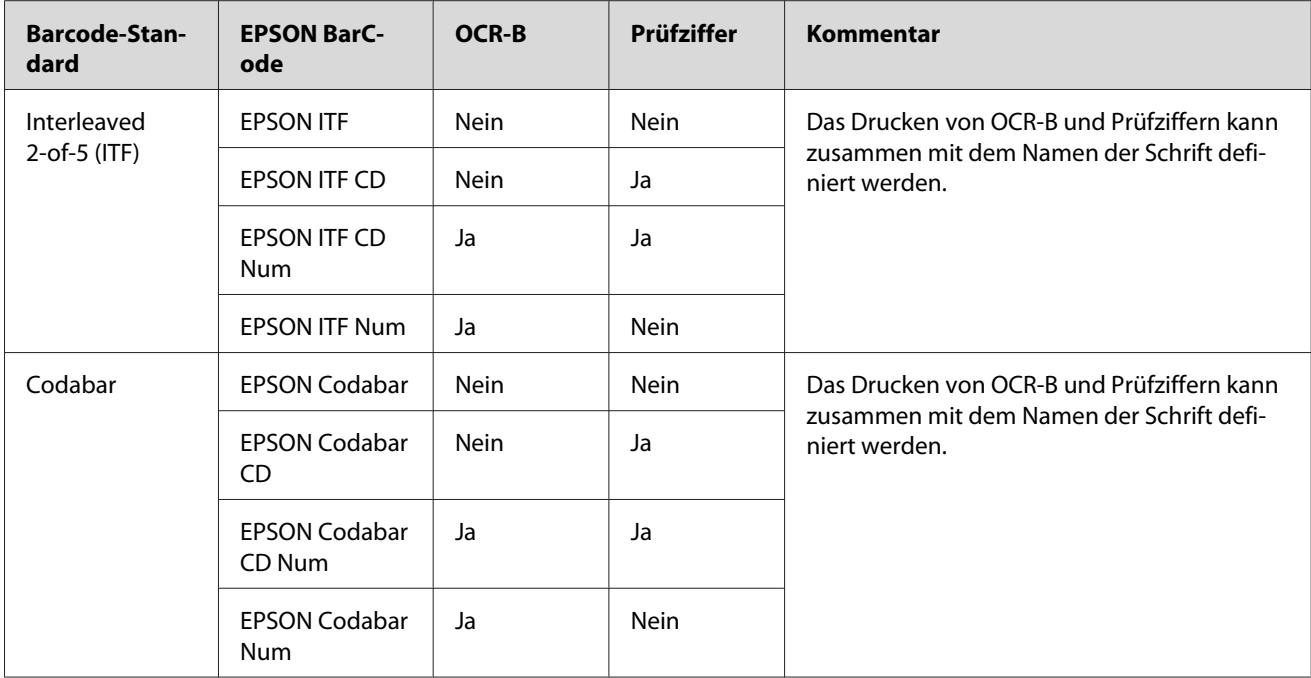

### **Systemanforderungen**

Ihr Computer muss folgende Systemvoraussetzungen erfüllen, um die EPSON-BarCode-Schriften verwenden zu können:

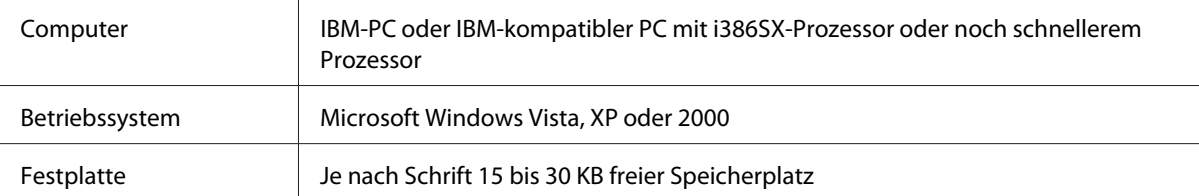

### *Hinweis:*

*EPSON-BarCode-Schriften können nur mit Epson-Druckertreibern verwendet werden.*

### **Installieren von EPSON-BarCode-Schriften**

Gehen Sie folgendermaßen vor, um EPSON-BarCode-Schriften zu installieren. Im Folgenden wird die Installation unter Windows 98 beschrieben. Die Installation unter anderen Windows-Betriebssysteme ist fast identisch.

1. Stellen Sie sicher, dass der Drucker ausgeschaltet ist und Windows ausgeführt wird.

2. Legen Sie die CD-ROM mit der Druckersoftware in das CD-ROM-Laufwerk ein.

#### *Hinweis:*

❏ *Wenn das Fenster zur Auswahl der Sprache angezeigt wird, wählen Sie Ihr Land aus.*

- ❏ *Wenn das Fenster des EPSON-Installationsprogramms nicht automatisch eingeblendet wird, klicken Sie auf* **Start***, klicken Sie anschließend auf* **Computer** *(für Windows Vista) oder klicken Sie auf das Symbol* **My Computer (Arbeitsplatz)** *auf dem Desktop (für Windows XP oder 2000). Klicken Sie mit der rechten Maustaste auf das Symbol* **CD-ROM***, und dann im angezeigten Menü auf* **OPEN (Öffnen)***, und doppelklicken Sie anschließend auf* **Epsetup.exe***.*
- 3. Klicken Sie im angezeigten Dialogfeld auf **Software List (Software-Liste)**.
- 4. Aktivieren Sie das Kontrollkästchen **EPSON BarCode Font** (EPSON-BarCode-Schrift), und klicken Sie auf **Install (Installieren)**. Folgen Sie anschließend den Anweisungen am Bildschirm.
- 5. Wenn die Installation abgeschlossen ist, klicken Sie auf **OK**.

Die EPSON-BarCode-Schriften sind jetzt auf Ihrem Computer installiert.

### **Drucken mit EPSON-BarCode-Schriften**

Gehen Sie folgendermaßen vor, um Barcodes mit den EPSON-BarCode-Schriften zu erstellen und auszudrucken. Im Folgenden wird das Verfahren für das Programm Microsoft WordPad erklärt. Das Verfahren für andere Anwendungen kann etwas von diesem Beispiel abweichen.

1. Öffnen Sie ein Dokument in Ihrer Anwendung, und geben Sie die Zeichen ein, die Sie in einen Barcode konvertieren möchten.

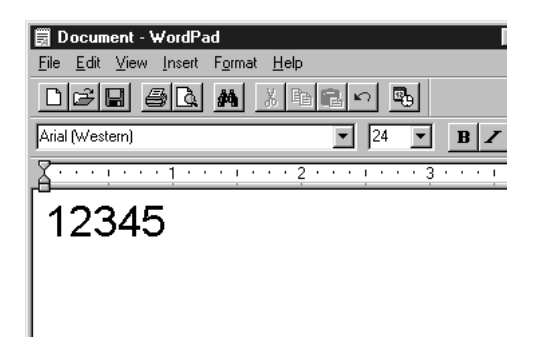

2. Markieren Sie die Zeichen, und wählen Sie anschließend im Menü Format die Option **Font (Schriftart)** aus.

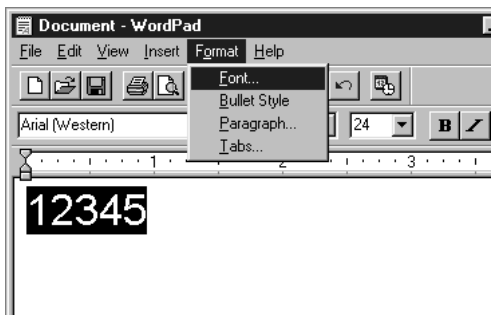

3. Wählen Sie die gewünschte EPSON-BarCode-Schrift aus, legen Sie den Schriftgrad fest, und klicken Sie auf **OK**.

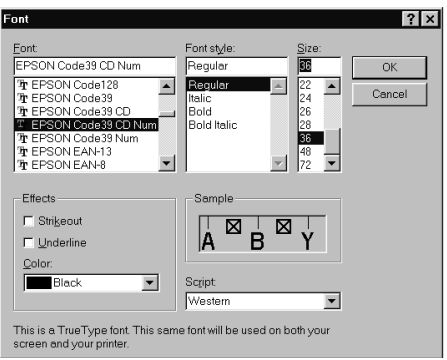

#### *Hinweis:*

*Wenn Sie unter Windows Vista, XP oder 2000 arbeiten, können Sie zum Drucken von Barcodes nur Schriften mit einem Schriftgrad von maximal 96 Punkt verwenden.*

4. Die markierten Zeichen werden als Barcodes angezeigt, ähnlich den in der folgenden Abbildung dargestellten Zeichen.

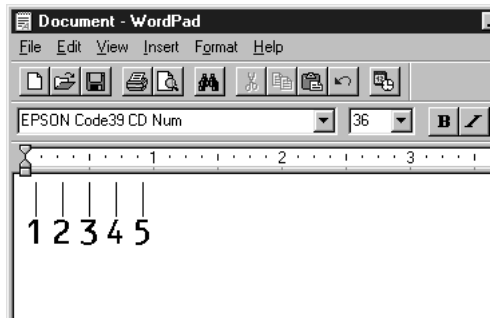

5. Wählen Sie im Menü File (Datei) den Befehl **Print (Drucken)** aus, wählen Sie anschließend Ihren Epson-Drucker aus, und klicken Sie auf die Schaltfläche **Properties (Eigenschaften)**. Nehmen Sie die folgenden Druckertreibereinstellungen vor. Bei dem EPL-6200 handelt es sich um einen Monochromdrucker. Bei AcuLaser M1200/EPL-6200L handelt es sich um einen Host-basierten Monochromdrucker. Weitere Informationen dazu finden Sie in der folgenden Tabelle.

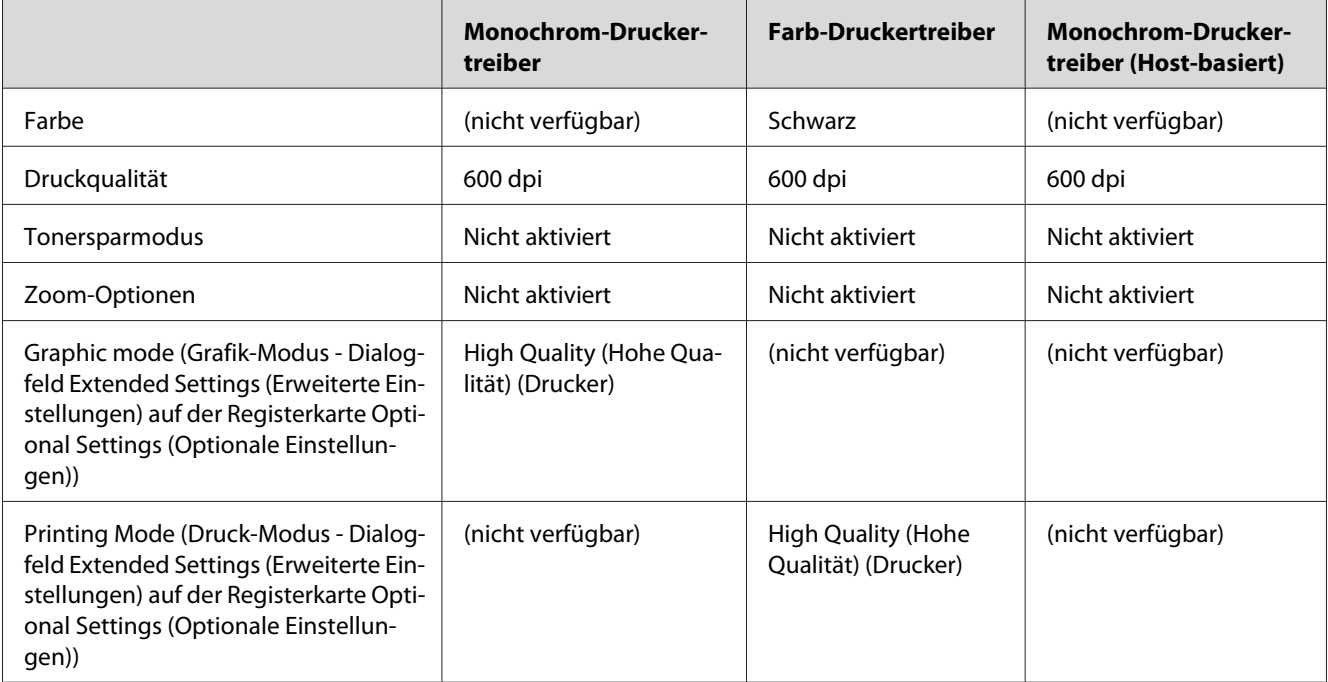

6. Klicken Sie auf die Schaltfläche **OK**, um den Barcode zu drucken.

#### *Hinweis:*

*Wenn die Zeichenfolge des Barcodes fehlerhaft ist (z. B. aufgrund falscher Daten), wird der Barcode so ausgedruckt, wie er am Bildschirm angezeigt wird, kann jedoch von einem Barcode-Lesegerät nicht erkannt werden.*

#### **Hinweise zur Eingabe und Formatierung von Barcodes**

Beachten Sie die folgenden Hinweise zum Eingeben und Formatieren von Barcodes:

- ❏ Wenden Sie keine Schattierungen oder spezielle Zeichenformatierungen an, wie z. B. fett, kursiv oder unterstrichen.
- ❏ Drucken Sie Barcodes nur in schwarzweiß aus.
- ❏ Wenn Zeichen gedreht werden sollen, dürfen nur Rotationswinkel von 90˚, 180˚ und 270˚ definiert werden.
- ❏ Deaktivieren Sie alle automatischen Zeichen- und Wortabstandseinstellungen in Ihrer Anwendung.
- ❏ Verwenden Sie keine Funktionen in Ihrer Anwendung, die die Größe der Zeichen nur in horizontaler bzw. vertikaler Richtung ändern.
- ❏ Deaktivieren Sie alle automatischen Korrekturfunktionen für Rechtschreib- und Grammatikprüfung, Abstandseinstellungen usw.
- ❏ Um Barcodes leichter von anderem Text Ihres Dokuments unterscheiden zu können, aktivieren Sie die Anzeige von Steuerzeichen, wie z. B. Absatzmarken oder Tabstopps, in Ihrer Anwendung.
- ❏ Da Sonderzeichen wie "Start Bar" und "Stop Bar" bei der Auswahl einer EPSON-BarCode-Schrift hinzugefügt werden, kann der Barcode mehr Zeichen als ursprünglich eingegeben enthalten.
- ❏ Ein optimales Ergebnis erreichen Sie, wenn Sie nur die im Abschnitt ["BarCode-Schriften-](#page-132-0)[Spezifikationen" auf Seite 133](#page-132-0) empfohlenen Schriftgrade für die von Ihnen ausgewählte EPSON-BarCode-Schrift verwenden. Barcodes in anderen Schriftgraden können von einigen Barcode-Lesegeräten möglicherweise nicht erkannt werden.

#### *Hinweis:*

*Je nach Druckdichte, Qualität und Farbe des Druckmediums können die Barcodes von einigen Barcode-Lesegeräten möglicherweise nicht erkannt werden. Drucken Sie eine Probeseite aus, und vergewissern Sie sich, dass der Barcode lesbar ist, bevor Sie größere Druckaufträge starten.*

### <span id="page-132-0"></span>**BarCode-Schriften-Spezifikationen**

Dieser Abschnitt enthält nähere Informationen zu den Zeicheneingabespezifikationen für jede EPSON-BarCode-Schrift.

### **EPSON EAN-8**

❏ EAN-8 ist eine 8-stellige gekürzte Version des EAN-Barcode-Standards.

❏ Da die Prüfziffer automatisch hinzugefügt wird, können nur 7 Zeichen eingegeben werden.

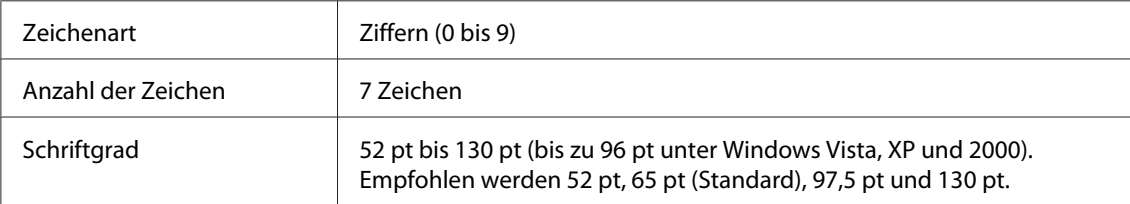

Die folgenden Codes werden automatisch eingefügt und müssen daher nicht manuell eingesetzt werden:

- ❏ Linker/rechter Rand
- ❏ Start/Stopp-Zeichen
- ❏ Trennzeichen
- ❏ Prüfziffer
- ❏ OCR-B

### Druckmuster

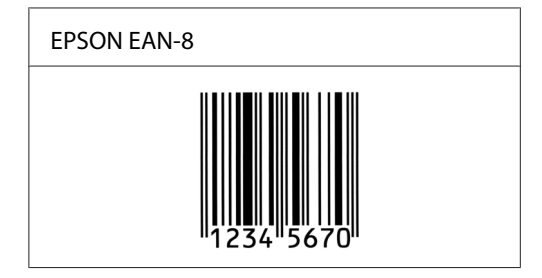

### **EPSON EAN-13**

❏ EAN-13 ist die 13-stellige Standardversion des EAN-Barcodes.

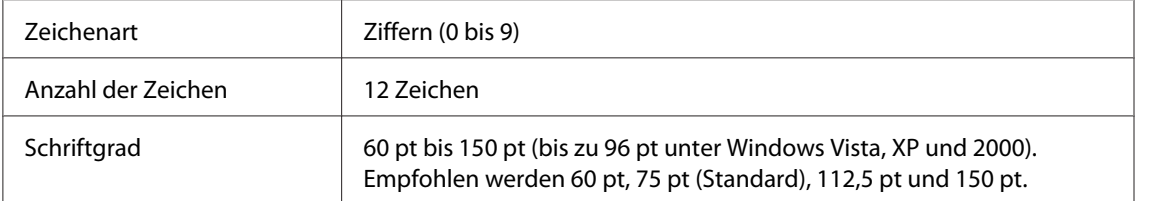

❏ Da die Prüfziffer automatisch hinzugefügt wird, können nur 12 Zeichen eingegeben werden.

Die folgenden Codes werden automatisch eingefügt und müssen daher nicht manuell eingesetzt werden:

- ❏ Linker/rechter Rand
- ❏ Start/Stopp-Zeichen
- ❏ Trennzeichen
- ❏ Prüfziffer
- ❏ OCR-B

### Druckmuster

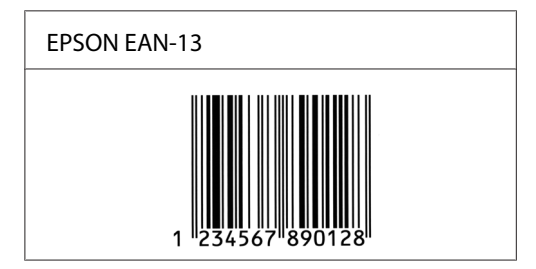

### **EPSON UPC-A**

- ❏ UPC-A ist der im American Universal Product Code (Handbuch der UPC-Symbole und Spezifikationen) definierte UPC-A-Standard-Barcode.
- ❏ Es werden nur reguläre UPC-Codes unterstützt. Zusätzliche Codes werden nicht unterstützt.

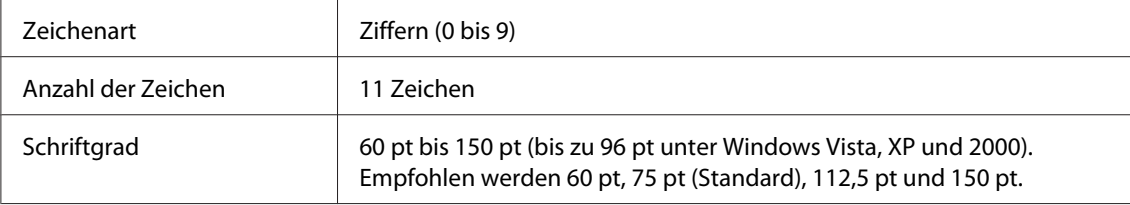

- ❏ Linker/rechter Rand
- ❏ Start/Stopp-Zeichen
- ❏ Trennzeichen
- ❏ Prüfziffer
- ❏ OCR-B

#### Druckmuster

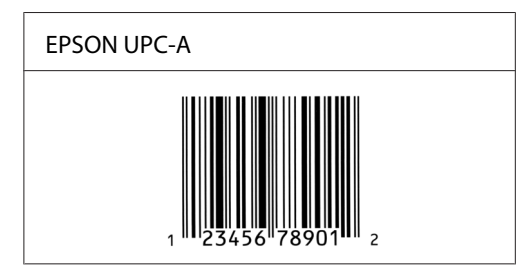

### **EPSON UPC-E**

❏ UPC-E ist der im American Universal Product Code (Handbuch der UPC-Symbole und Spezifikationen) definierte UPC-A-Barcode mit Nullunterdrückung (löscht überflüssige Nullen).

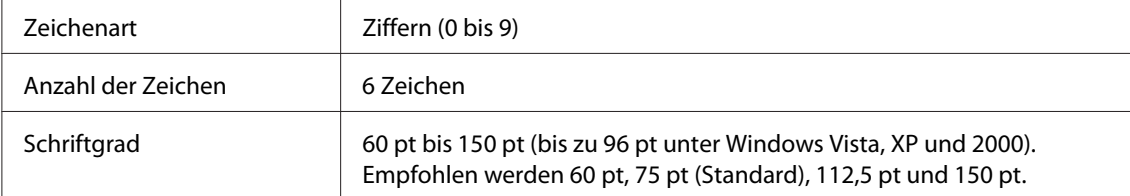

Die folgenden Codes werden automatisch eingefügt und müssen daher nicht manuell eingesetzt werden:

- ❏ Linker/rechter Rand
- ❏ Start/Stopp-Zeichen
- ❏ Prüfziffer
- ❏ OCR-B

### ❏ Die Ziffer "0"

### Druckmuster

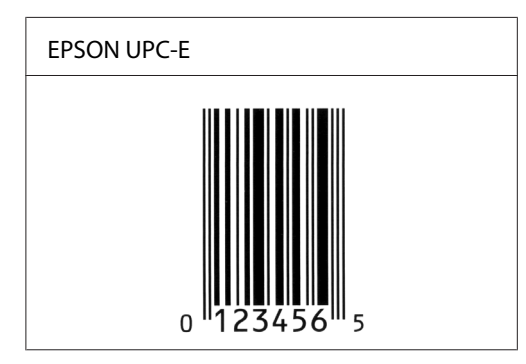

### **EPSON Code 39**

- ❏ Es stehen vier Code-39-Schriften zur Verfügung, bei denen Sie die automatische Eingabe von Prüfziffern und OCR-B aktivieren bzw. deaktivieren können.
- ❏ In Übereinstimmung mit dem Code-39-Standard wird die Höhe des Barcodes automatisch auf mindestens 15% seiner Gesamtlänge eingestellt. Es ist daher wichtig, mindestens eine Leerstelle zwischen dem Barcode und dem umgebenden Text zu lassen, um Überlappungen zu vermeiden.
- ❏ Leerzeichen in Code-39-Barcodes sollten als Unterstrich "\_" eingegeben werden.
- ❏ Wenn Sie zwei oder mehr Barcodes in einer Zeile ausdrucken, trennen Sie die Barcodes durch einen Tabstopp, oder wählen Sie eine andere Schrift als die Barcode-Schrift aus, und fügen Sie ein Leerzeichen ein. Wird ein Leerzeichen eingegeben, während eine Code-39-Schrift ausgewählt ist, kommt es zu einem fehlerhaften Barcode.

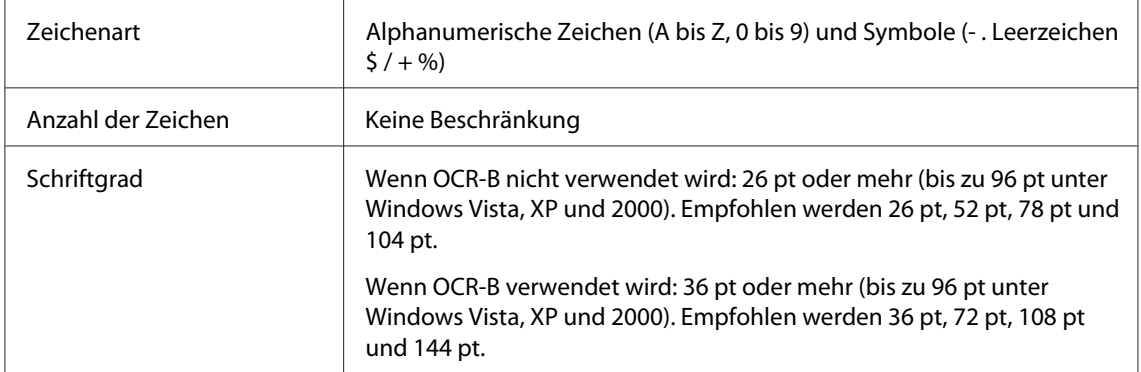

Die folgenden Codes werden automatisch eingefügt und müssen daher nicht manuell eingesetzt werden:

- ❏ Linke/rechte Ruhezone
- ❏ Prüfziffer
- ❏ Start/Stopp-Zeichen

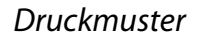

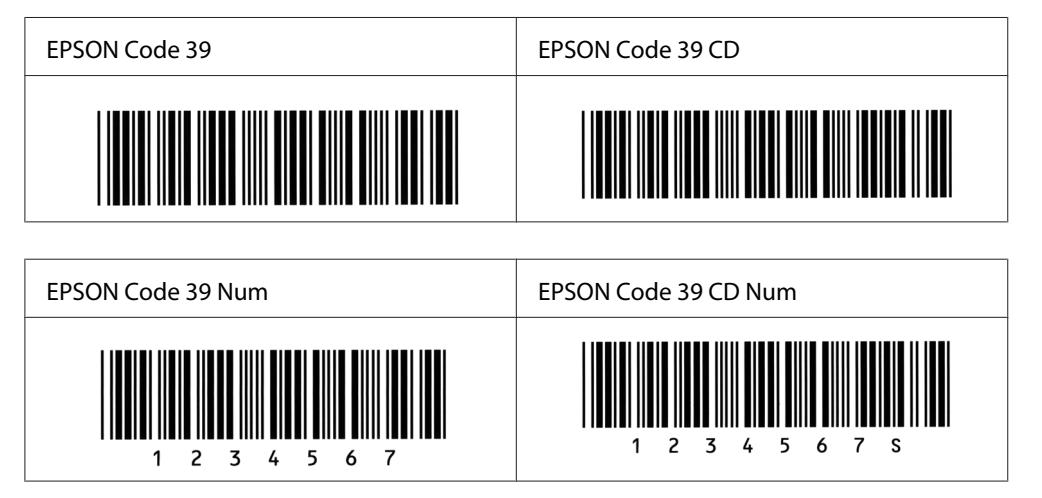

### **EPSON Code 128**

- ❏ Code-128-Schriften unterstützen die Code-Sätze A, B und C. Wird der Code-Satz einer Zeile mit Zeichen in der Mitte der Zeile ändert, wird automatisch ein Konvertierungscode eingefügt.
- ❏ In Übereinstimmung mit dem Code-128-Standard wird die Höhe des Barcodes automatisch auf mindestens 15% seiner Gesamtlänge eingestellt. Es ist daher wichtig, mindestens eine Leerstelle zwischen dem Barcode und dem umgebenden Text zu lassen, um Überlappungen zu vermeiden.
- ❏ In einigen Anwendungen werden automatisch die Leerzeichen am Ende einer Zeile gelöscht oder mehrere Leerzeichen in Tabulatoren umgewandelt. Barcodes, die Leerzeichen enthalten, werden von solchen Anwendungen möglicherweise nicht korrekt ausgedruckt.
- ❏ Wenn Sie zwei oder mehr Barcodes in einer Zeile ausdrucken, trennen Sie die Barcodes durch einen Tabstopp, oder wählen Sie eine andere Schrift als die Barcode-Schrift aus, und fügen Sie ein Leerzeichen ein. Wird ein Leerzeichen eingegeben, während eine Code-128-Schrift ausgewählt ist, kommt es zu einem fehlerhaften Barcode.

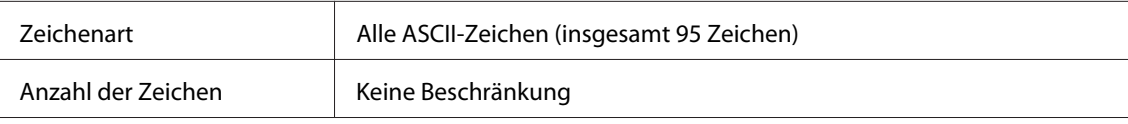

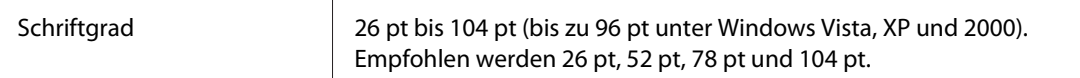

- ❏ Linke/rechte Ruhezone
- ❏ Start/Stopp-Zeichen
- ❏ Prüfziffer
- ❏ Code-Satz-Zeichen ändern

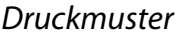

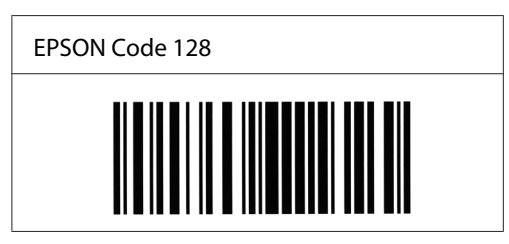

#### **EPSON ITF**

- ❏ Die EPSON ITF-Schriften entsprechen dem US-Standard USS Interleaved 2-of-5.
- ❏ Es stehen vier EPSON ITF-Schriften zur Verfügung, bei denen Sie das automatische Einfügen von Prüfziffern und OCR-B aktivieren bzw. deaktivieren können.
- ❏ In Übereinstimmung mit dem Interleaved-2-of-5-Standard wird die Höhe des Barcodes automatisch auf mindestens 15% seiner Gesamtlänge eingestellt. Es ist daher wichtig, mindestens eine Leerstelle zwischen dem Barcode und dem umgebenden Text zu lassen, um Überlappungen zu vermeiden.
- ❏ Interleaved 2-of-5 behandelt immer zwei Zeichen als einen Satz. Bei einer ungeraden Zeichenanzahl fügen die EPSON ITF-Schriften am Anfang der Zeichenfolge automatisch eine 0 hinzu.

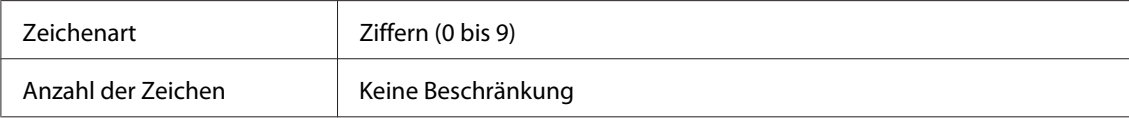

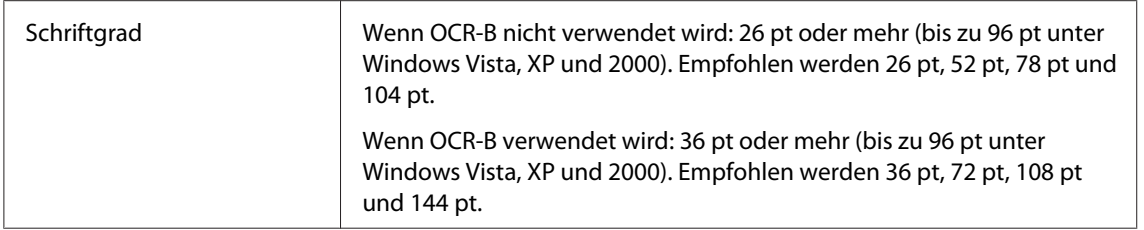

- ❏ Linke/rechte Ruhezone
- ❏ Start/Stopp-Zeichen
- ❏ Prüfziffer
- ❏ Die Ziffer "0" (wird gegebenenfalls am Anfang einer Zeichenkette hinzugefügt)

Druckmuster

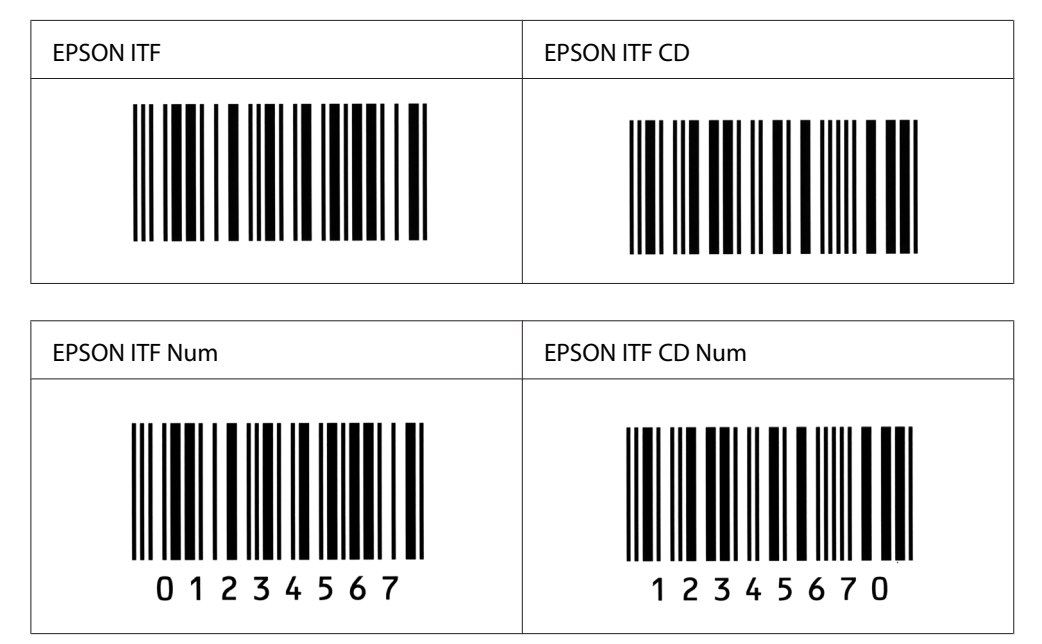

### **EPSON Codabar**

❏ Es stehen vier Codabar-Schriften zur Verfügung, bei denen Sie die automatische Eingabe von Prüfziffern und OCR-B aktivieren bzw. deaktivieren können.

- ❏ In Übereinstimmung mit dem Codabar-Standard wird die Höhe des Barcodes automatisch auf mindestens 15% seiner Gesamtlänge eingestellt. Es ist daher wichtig, mindestens eine Leerstelle zwischen dem Barcode und dem umgebenden Text zu lassen, um Überlappungen zu vermeiden.
- ❏ Wird ein Start- oder Stoppzeichen eingegeben, fügen die Codabar-Schriften automatisch das Komplementärzeichen hinzu.
- ❏ Wird weder ein Start- noch ein Stoppzeichen eingegeben, werden diese Zeichen automatisch als der Buchstabe *A* eingefügt.

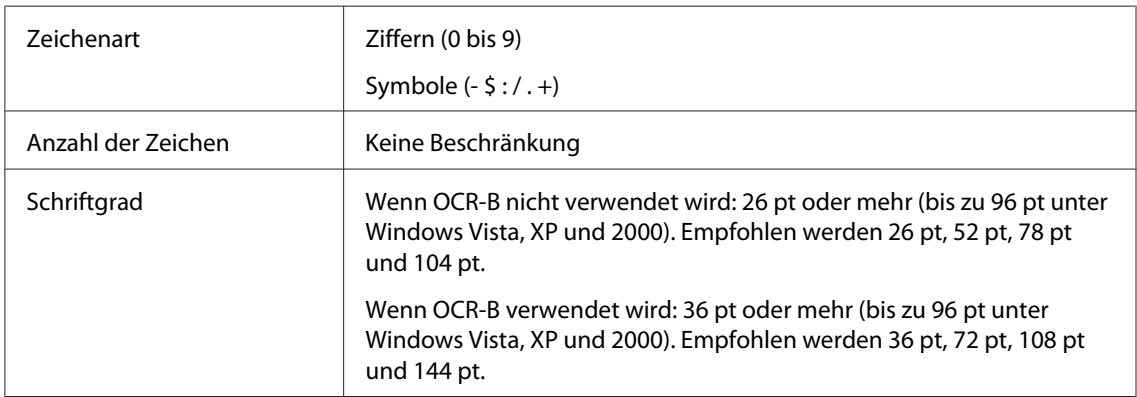

- ❏ Linke/rechte Ruhezone
- ❏ Start/Stopp-Zeichen (wenn nicht eingegeben)
- ❏ Prüfziffer

#### Druckmuster

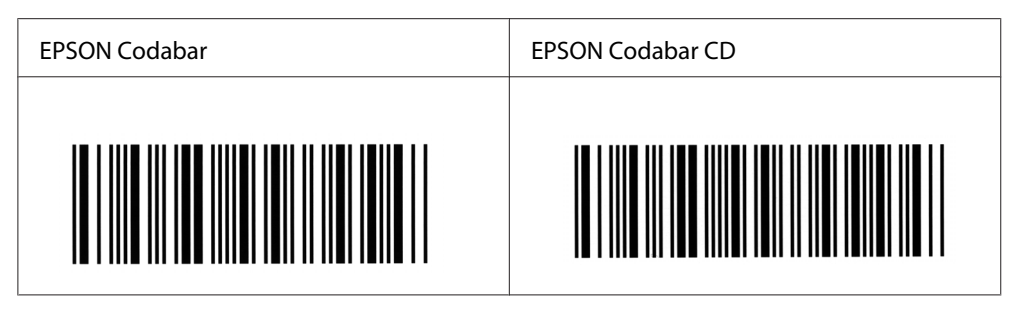

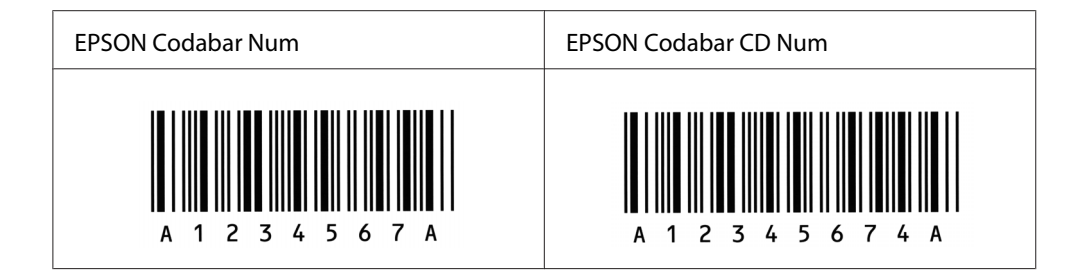

# Anhang C **Kundendienst**

# **Kontaktaufnahme mit dem Kundendienst**

### **Vor der Kontaktaufnahme mit Epson**

Wenn das Epson-Produkt nicht ordnungsgemäß funktioniert und Sie das Problem nicht mit Hilfe der Informationen zur Fehlerbehebung in der Produktdokumentation lösen können, wenden Sie sich an den Kundendienst. Falls im Folgenden kein Kundendienst in Ihrer Nähe aufgeführt ist, wenden Sie sich an den Händler, bei dem Sie das Produkt erworben haben.

Der Kundendienst kann Ihnen schneller helfen, wenn Sie die folgenden Informationen vor dem Anruf bereithalten:

- ❏ Seriennummer des Produkts (Das Etikett mit der Seriennummer befindet sich normalerweise auf der Rückseite des Produkts.)
- ❏ Produktmodell
- ❏ Softwareversion des Produkts (Klicken Sie in der Produktsoftware auf **About (Über)**, **Version Info (Versionsinfo)** oder eine entsprechende Option.)
- ❏ Marke und Modell Ihres Computers
- ❏ Name und Version des auf Ihrem Computer installierten Betriebssystems
- ❏ Namen und Versionen der Anwendungssoftware, die Sie mit dem Produkt verwenden

### **Hilfe für Benutzer in Australien**

Epson Australia ist bestrebt, Ihnen einen hohen Kundendienststandard zu bieten. Zusätzlich zur Produktdokumentation stehen Ihnen folgende Informationsquellen zur Verfügung.

### **Ihr Händler**

In vielen Fällen kann Ihnen auch Ihr Händler beim Erkennen und Beheben von Problemen behilflich sein. Bei Problemen sollten Sie sich immer zuerst an den Händler wenden, da er Probleme häufig schnell und leicht beheben und wertvolle Hinweise zur weiteren Vorgehensweise geben kann.

#### **Internet-URL<http://www.epson.com.au>**

Besuchen Sie die Homepage von Epson Australia. Es lohnt sich, diese Website regelmäßig zu überprüfen! Über diese Website können Sie Treiber herunterladen, mit Epson direkt Kontakt aufnehmen, Informationen über neue Produkte abrufen und den technischen Support per E-Mail kontaktieren.

#### **Epson Helpdesk**

Der Epson Helpdesk steht für den Notfall zur Verfügung, damit unsere Kunden bei Problemen immer einen Ansprechpartner haben. Das Fachpersonal des Helpdesk ist Ihnen bei der Installation, der Konfiguration und der Verwendung Ihres Epson-Produkts behilflich. Unser Pre-Sales-Helpdesk-Team stellt Ihnen Informationen zu den neuesten Epson-Produkten zur Verfügung und gibt Ihnen Auskunft über den nächstgelegenen Händler oder Kundendienst. Die Mitarbeiter können außerdem die unterschiedlichsten Fragen beantworten.

Den Helpdesk erreichen Sie unter folgenden Telefonnummern:

Telefon: 1300 361 054 Fax: (02) 8899 3789

Bitte halten Sie bei einem Anruf alle wichtigen Informationen bereit. Je mehr Informationen Sie bereithalten, desto schneller können wir Ihnen bei der Lösung des Problems behilflich sein. Zu diesen Informationen gehören die Epson-Produktdokumentation und Angaben zur Art des Computers, zum Betriebssystem und zu den verwendeten Programmen sowie alle weiteren Informationen, die Sie für wichtig halten.

### **Hilfe für Benutzer in Singapur**

Epson Singapore stellt Ihnen folgende Informationsquellen, Support-Angebote und Kundendienstleistungen zur Verfügung:

#### **Internet (<http://www.epson.com.sg>)**

Hier erhalten Sie Informationen zu Produktspezifikationen, Treiber zum Herunterladen, Antworten auf häufig gestellte Fragen (FAQ), Antworten auf Vertriebsanfragen und technischen Support per E-Mail.

### **Epson HelpDesk (Telefon: (65) 6586 3111)**

Unser Helpdesk-Team steht Ihnen in folgenden Fällen telefonisch zur Verfügung:

- ❏ Vertriebsanfragen und Produktinformationen
- ❏ Fragen zur oder Probleme mit der Verwendung von Produkten
- ❏ Anfragen zu Reparaturen und Garantieleistungen

### **Hilfe für Benutzer in Thailand**

Folgende Kontaktadressen stehen Ihnen für Informationen, Support und Kundendienstanfragen zur Verfügung:

#### **Internet ([http://www.epson.co.th\)](http://www.epson.co.th)**

Hier erhalten Sie Informationen zu Produktspezifikationen, Treiber zum Herunterladen, Antworten auf häufig gestellte Fragen (FAQ) und Antworten auf Produktanfragen per E-Mail.

#### **Epson-Hotline (Telefon: (66)2-670-0333)**

Unser Hotline-Team steht Ihnen in folgenden Fällen telefonisch zur Verfügung:

- ❏ Vertriebsanfragen und Produktinformationen
- ❏ Fragen zur oder Probleme mit der Verwendung von Produkten
- ❏ Anfragen zu Reparaturen und Garantieleistungen

### **Hilfe für Benutzer in Vietnam**

Folgende Kontaktadressen stehen Ihnen für Informationen, Support und Kundendienstanfragen zur Verfügung:
Epson Hotline (Telefon): 84-8-823-9239

Service Center: 80 Truong Dinh Street, District 1, Ho-Chi-Minh City, Vietnam

# **Hilfe für Benutzer in Indonesien**

Folgende Kontaktadressen stehen Ihnen für Informationen, Support und Kundendienstanfragen zur Verfügung:

## **Internet (<http://www.epson.co.id>)**

- ❏ Informationen zu Produktspezifikationen, Treiber zum Herunterladen
- ❏ Antworten auf häufig gestellte Fragen (FAQ), Antworten auf Produkt- und andere Anfragen per E-Mail

## **Epson Hotline**

- ❏ Vertriebsanfragen und Produktinformationen
- ❏ Technischer Support

Telefon: (62) 21-572 4350

Fax: (62) 21-572 4357

## **Epson Service Center**

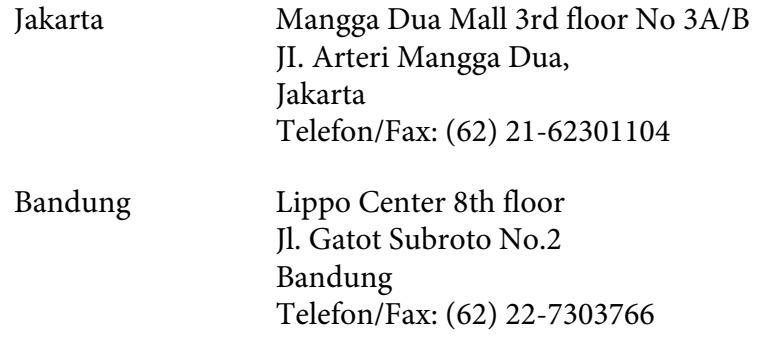

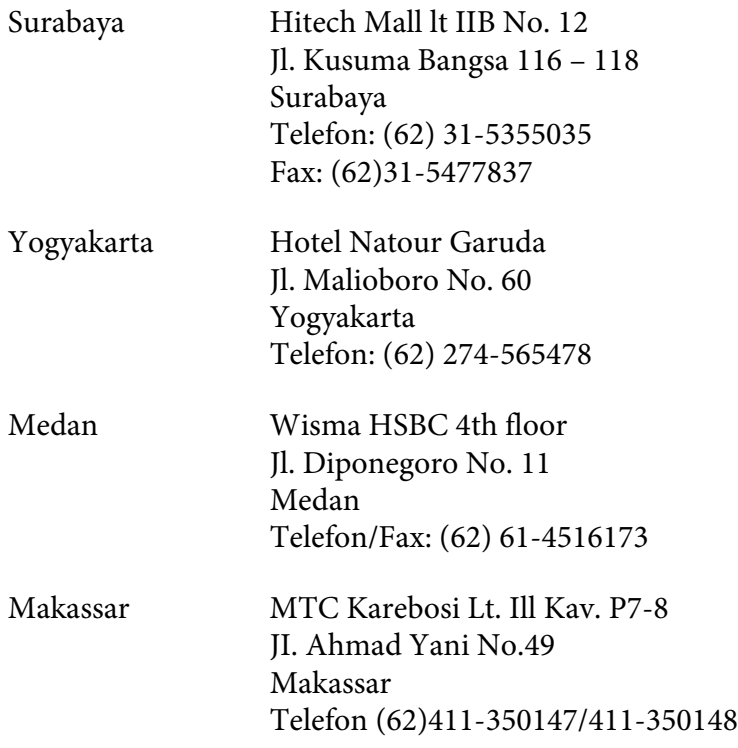

# **Hilfe für Benutzer in Hongkong**

Benutzer in Hongkong können technischen Support und andere After-Sales-Dienstleistungen über Epson Hong Kong Limited in Anspruch nehmen.

### **Internet-Homepage**

Auf der lokalen Homepage von Epson Hong Kong können Benutzer die folgenden Informationen sowohl in chinesischer als auch in englischer Sprache abrufen:

- ❏ Produktinformationen
- ❏ Antworten auf häufig gestellte Fragen (FAQ)
- ❏ Die neuesten Treiberversionen für Epson-Produkte

Besuchen Sie unsere Internet-Homepage unter folgender Adresse:

<http://www.epson.com.hk>

### **Technische Support-Hotline**

Unser technisches Personal können Sie auch unter folgenden Telefon- und Faxnummern erreichen:

Telefon: (852) 2827-8911

Fax: (852) 2827-4383

## **Hilfe für Benutzer in Malaysia**

Folgende Kontaktadressen stehen Ihnen für Informationen, Support und Kundendienstanfragen zur Verfügung:

#### **Internet ([http://www.epson.com.my\)](http://www.epson.com.my)**

- ❏ Informationen zu Produktspezifikationen, Treiber zum Herunterladen
- ❏ Antworten auf häufig gestellte Fragen (FAQ), Antworten auf Produkt- und andere Anfragen per E-Mail

### **Epson Trading (M) Sdn. Bhd.**

Head Office.

Telefon: 603-56288288

Fax: 603-56288388/399

### Epson Helpdesk

❏ Vertriebsanfragen und Produktinformationen (Info-Telefon)

Telefon: 603-56288222

❏ Anfragen zu Reparaturen und Garantieleistungen, zur Verwendung des Produkts und zum technischen Support (Technische Fragen)

Telefon: 603-56288333

# **Hilfe für Benutzer in Indien**

Folgende Kontaktadressen stehen Ihnen für Informationen, Support und Kundendienstanfragen zur Verfügung:

### **Internet ([http://www.epson.co.in\)](http://www.epson.co.in)**

Hier erhalten Sie Informationen zu Produktspezifikationen, Treiber zum Herunterladen und Antworten auf Produktanfragen.

### **Zentralniederlassung von Epson India - Bangalore**

Telefon: 080-30515000

Fax: 30515005

### **Regionalniederlassungen von Epson India:**

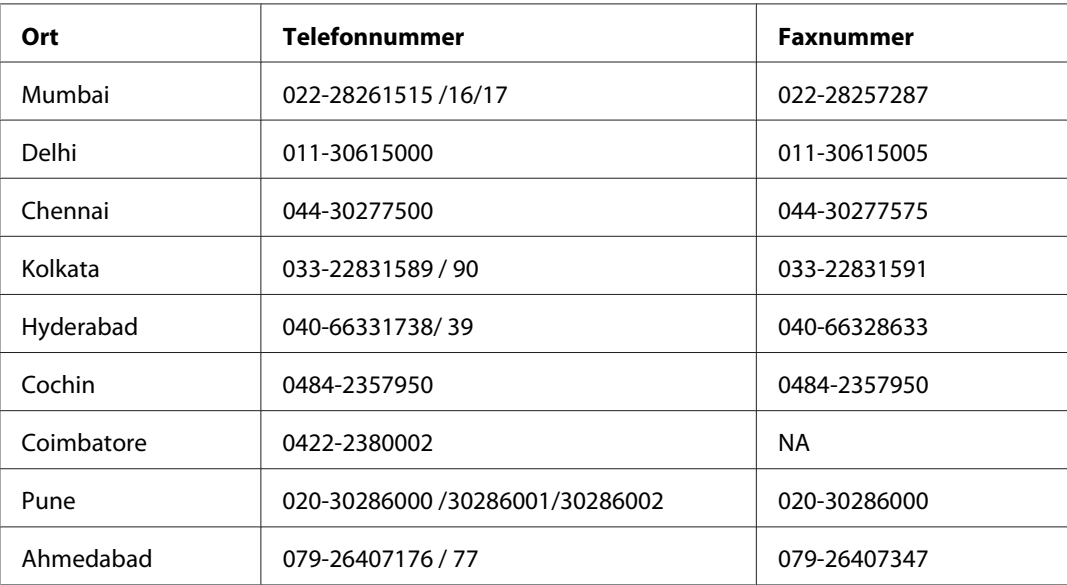

## **Helpline**

Kundendienst, Produktinformationen und Tonerbestellung - 18004250011 (9:00 bis 21:00 Uhr) - Dies ist eine gebührenfrei Nummer.

Kundendienst (CDMA & mobile Benutzer) - 3900 1600 (9:00 bis 18:00 Uhr) Inlandsvorwahlnummer vorwählen

## **Hilfe für Benutzer auf den Philippinen**

Technischer Support und andere After-Sales-Dienstleistungen stehen den Benutzern bei der Epson Philippines Corporation unter den folgenden Telefon- und Faxnummern sowie unter der folgenden E-Mail-Adresse zur Verfügung:

Telefon: (63) 2-813-6567

Fax: (63) 2-813-6545

E-Mail: epchelpdesk@epc.epson.com.ph

**Internet** [\(http://www.epson.com.ph](http://www.epson.com.ph))

Hier erhalten Sie Informationen zu Produktspezifikationen, Treiber zum Herunterladen, Antworten auf häufig gestellte Fragen (FAQ) sowie Adressen für E-Mail-Anfragen.

### **Epson Helpdesk (Telefon: (63) 2-813-6567)**

Unser Hotline-Team steht Ihnen in folgenden Fällen telefonisch zur Verfügung:

- ❏ Vertriebsanfragen und Produktinformationen
- ❏ Fragen zur oder Probleme mit der Verwendung von Produkten
- ❏ Anfragen zu Reparaturen und Garantieleistungen

# **Index**

# **A**

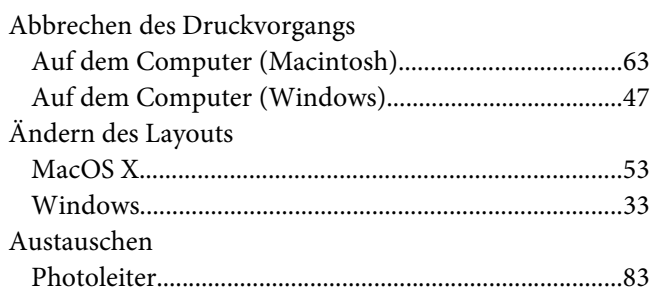

## **B**

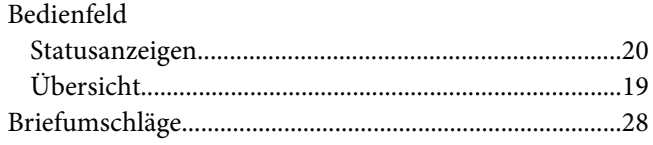

# **D**

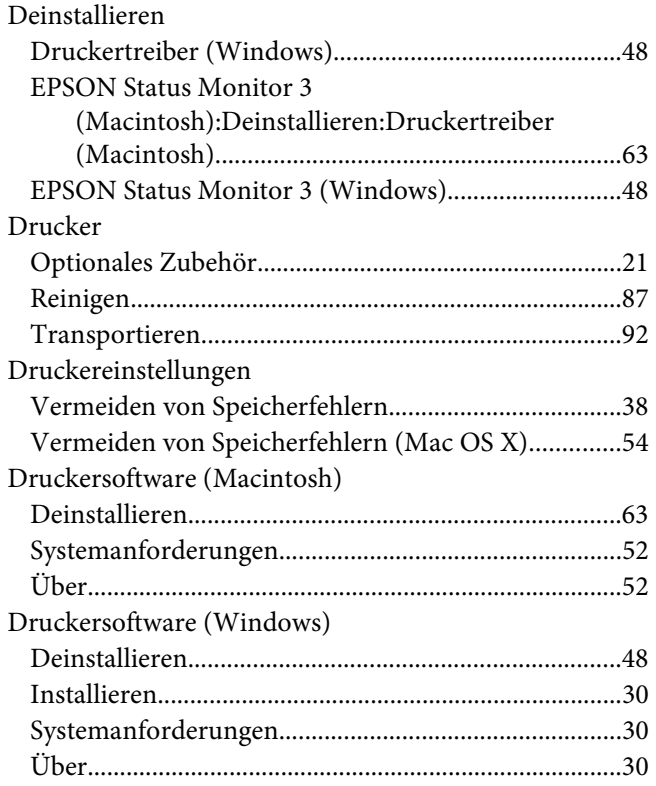

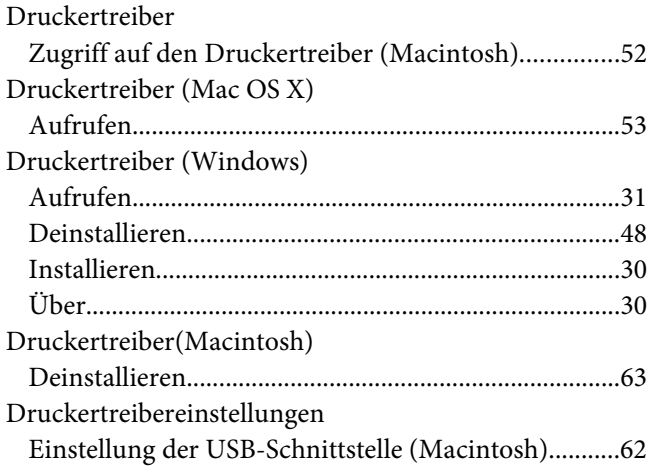

## **E**

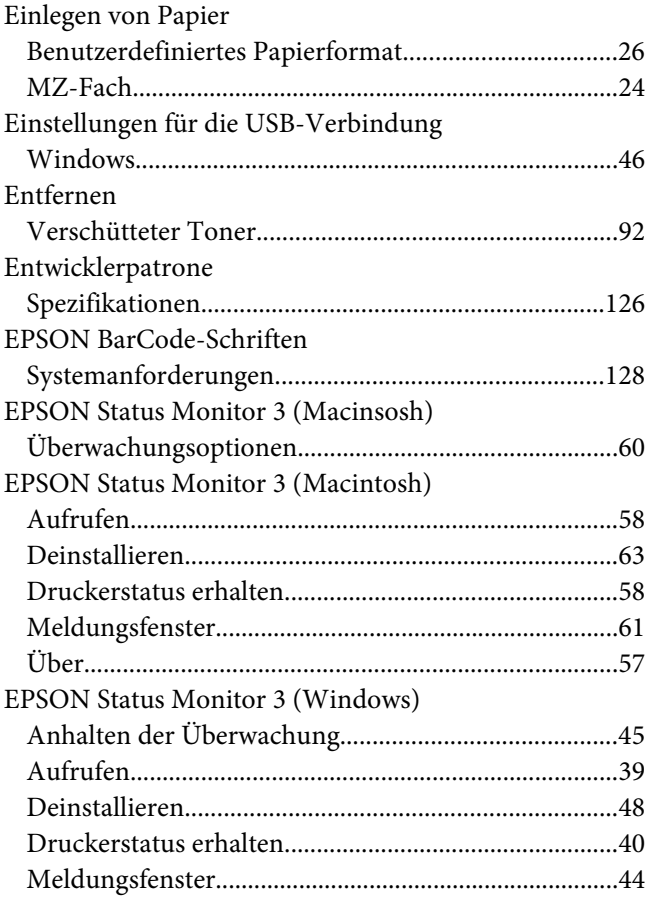

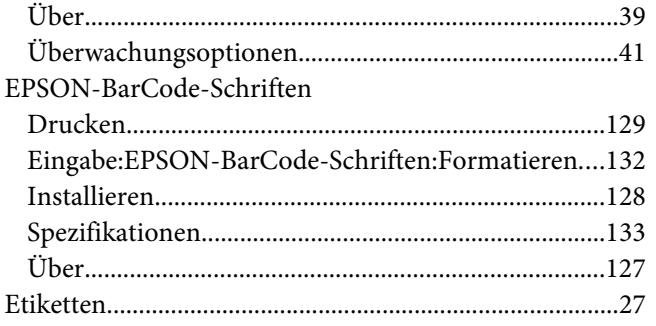

## $\overline{F}$

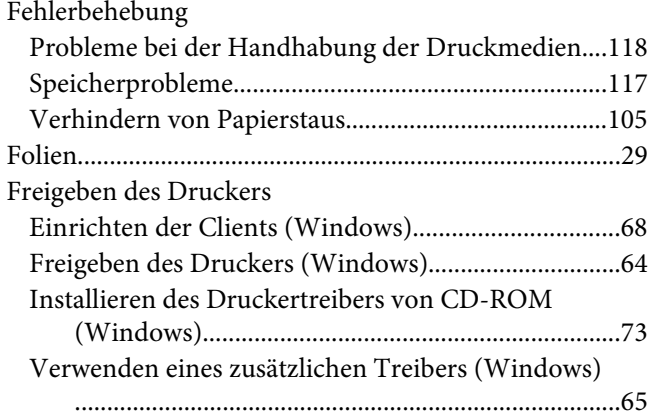

# $H$

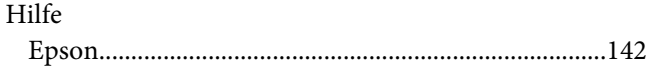

# $\boldsymbol{K}$

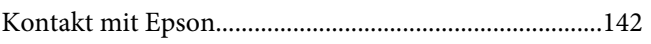

## $\boldsymbol{M}$

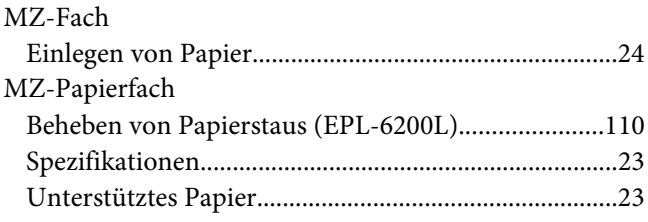

## $\boldsymbol{o}$

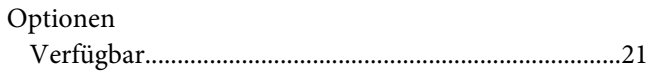

## $\boldsymbol{P}$

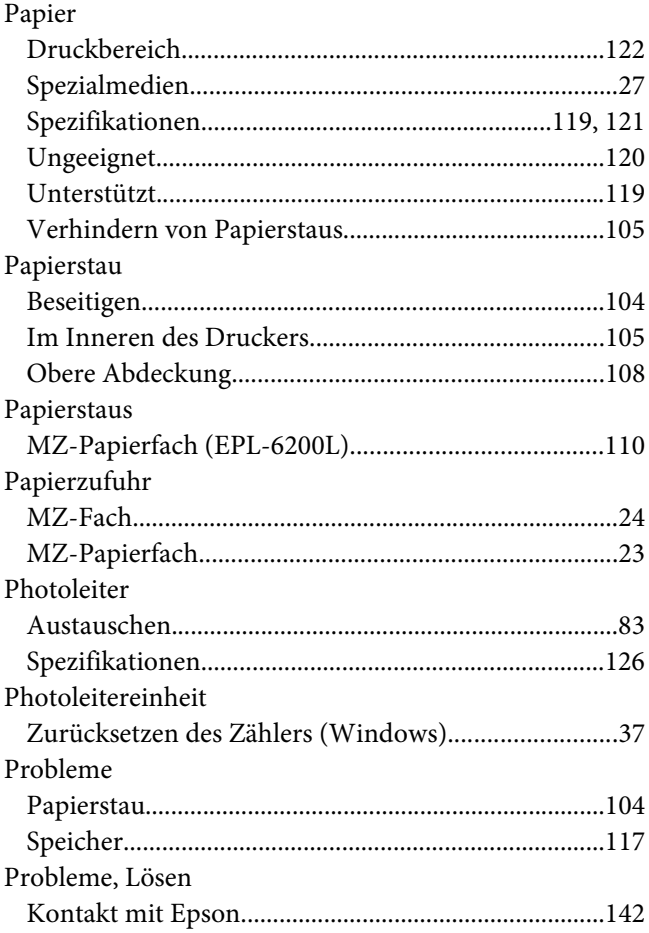

# $\overline{R}$

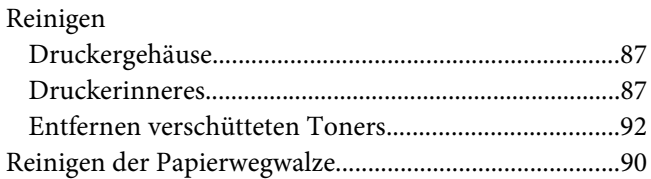

## $\mathsf{s}$

Schriften

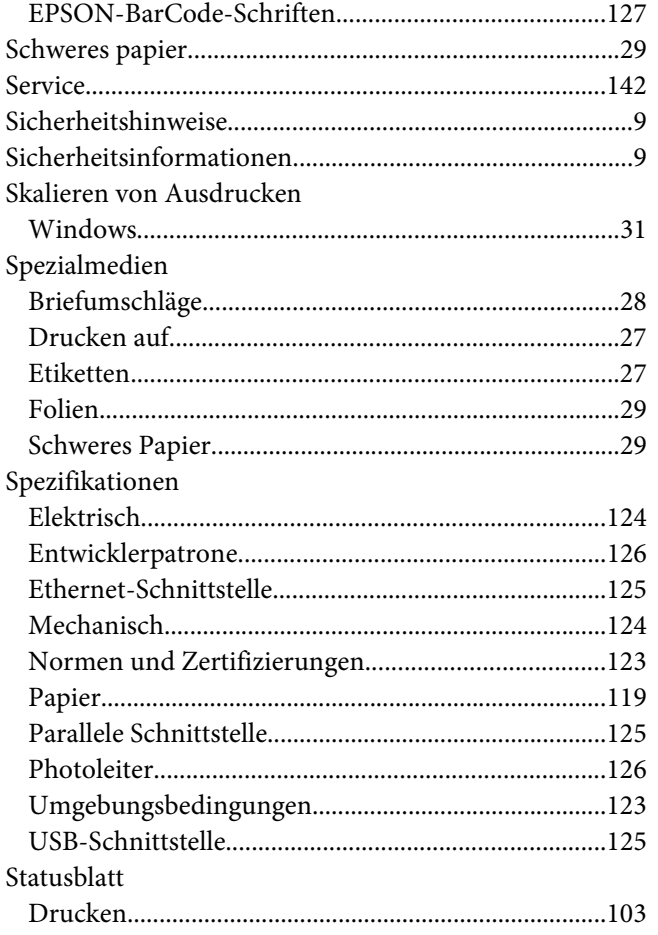

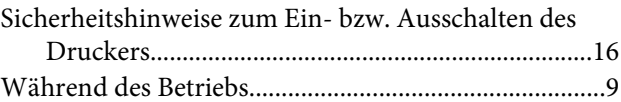

## $\boldsymbol{W}$

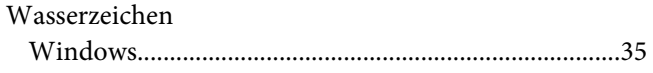

# $\boldsymbol{\tau}$

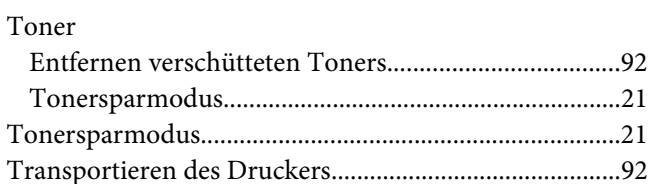

## $\mathsf{V}$

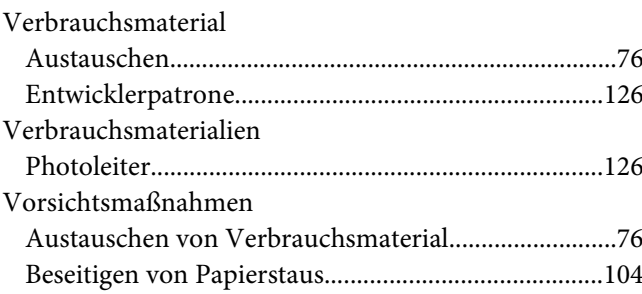